# 사용 설명서

© Copyright 2013 Hewlett-Packard Development Company, L.P.

Adobe Photoshop Lighthouse 는 Adobe Systems Incorporated 의 상표입니다. Bluetooth 는 해당 소유권자가 소유한 상표 이며 Hewlett-Packard Company 가 라이센 스 계약에 따라 사용합니다. Intel 은 미국 및 다른 국가에서 Intel Corporation 의 상표입 니다. Windows 는 Microsoft Corporation 의 미국 등록 상표입니다.

본 설명서의 내용은 사전 통지 없이 변경될 수 있습니다. HP 제품 및 서비스에 대한 유 일한 보증은 제품 및 서비스와 함께 동봉된 보증서에 명시되어 있습니다. 본 설명서에는 어떠한 추가 보증 내용도 들어 있지 않습니 다. HP 는 본 설명서의 기술상 또는 편집상 오류나 누락에 대해 책임지지 않습니다.

초판: 2013 년 9 월

문서 부품 번호: 736656-AD1

#### 제품 관련 고지 사항

이 설명서에서는 대부분의 모델에 공통되는 기능을 설명합니다. 컴퓨터 모델에 따라 일 부 기능이 지원되지 않을 수 있습니다.

Windows 의 에디션에 따라 일부 기능을 사 용할 수 없습니다. 이 컴퓨터에는 Windows 기능을 최대한 활용하기 위해 업그레이드 및/또는 별도로 구매한 하드웨어, 드라이버 및/또는 소프트웨어가 필요합니다. 자세한 내용은 <http://www.microsoft.com> 섹션을 참 조하십시오.

#### 소프트웨어 약관

컴퓨터에 사전 설치된 소프트웨어 제품을 설 치, 복사, 다운로드 또는 사용할 경우 HP EULA(최종 사용자 사용권 계약) 약관에 동 의하는 것을 의미합니다. 본 사용권 약관에 동의하지 않는 경우에는 사용하지 않은 상태 의 제품(하드웨어 및 소프트웨어)을 14 일 이 내에 구입처로 반품하여 관련 환불 정책에 따라 환불 받으십시오.

기타 정보 및 컴퓨터의 전체 환불 요청에 대 한 자세한 내용은 해당 판매(판매자) 지역 지 점에 문의하십시오.

#### 안전 경고 고지 사항

경고**!** 열로 인한 부상이나 컴퓨터 과열의 가능성을 줄이기 위해 무릎 위에 직접 컴퓨터를 놓거나 컴퓨 터 통풍구를 막지 않도록 하십시오. 딱딱하고 평평한 표면 위에서만 컴퓨터를 사용하십시오. 주위의 프 린터(선택 사양)와 같은 다른 딱딱한 물체 또는 침구, 천, 의류와 같은 부드러운 물체가 통풍을 방해하 지 않도록 하십시오. 또한 작동 중에는 피부나 침구, 천, 의류와 같은 부드러운 표면에 AC 어댑터가 닿 지 않도록 하십시오. 이 컴퓨터 및 AC 어댑터는 정보 기술 장비에 대한 국제 안전 표준(IEC 60950)에 규정된 사용자가 접촉할 수 있는 표면 온도 제한 규정을 준수합니다.

# 목차

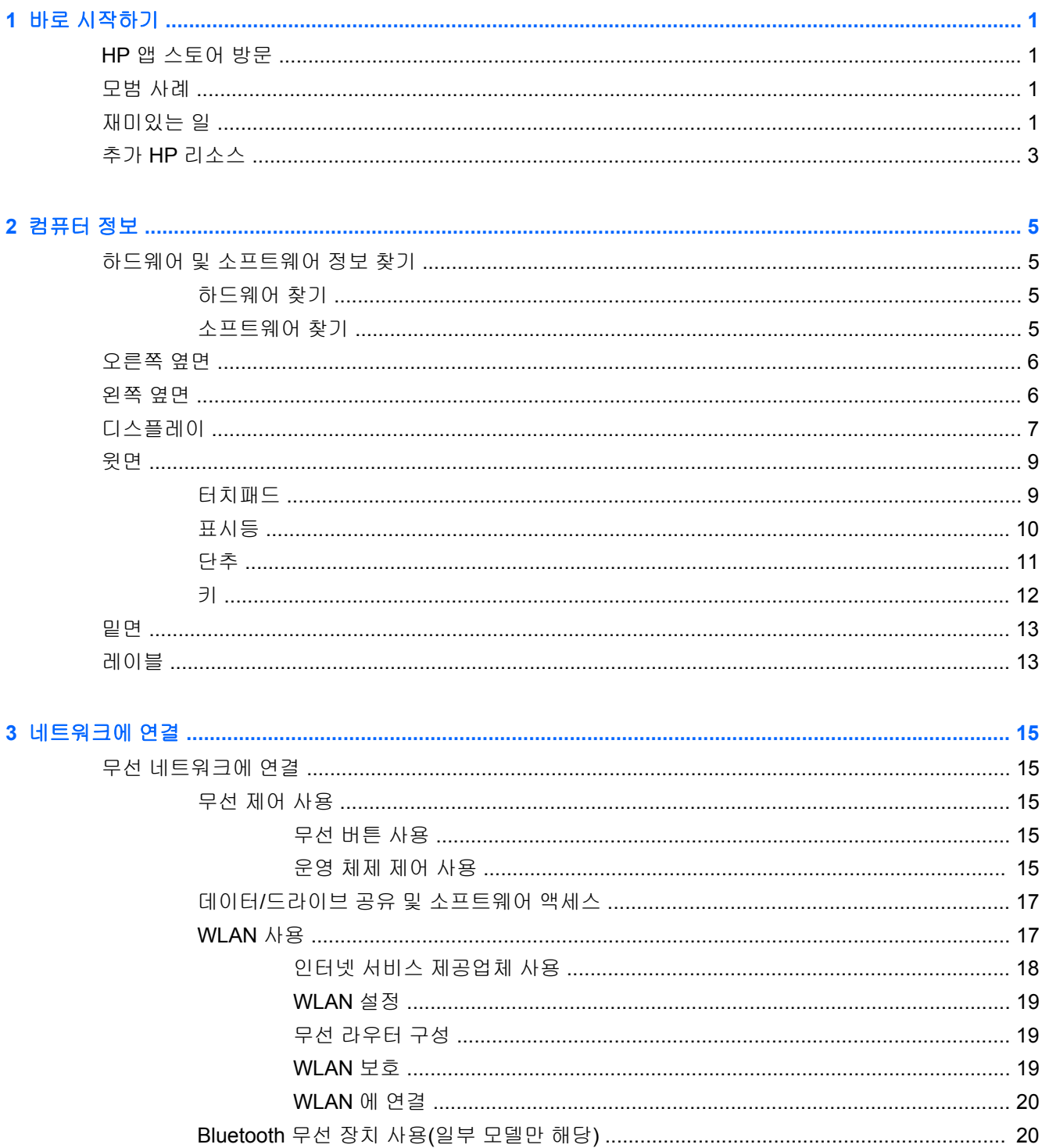

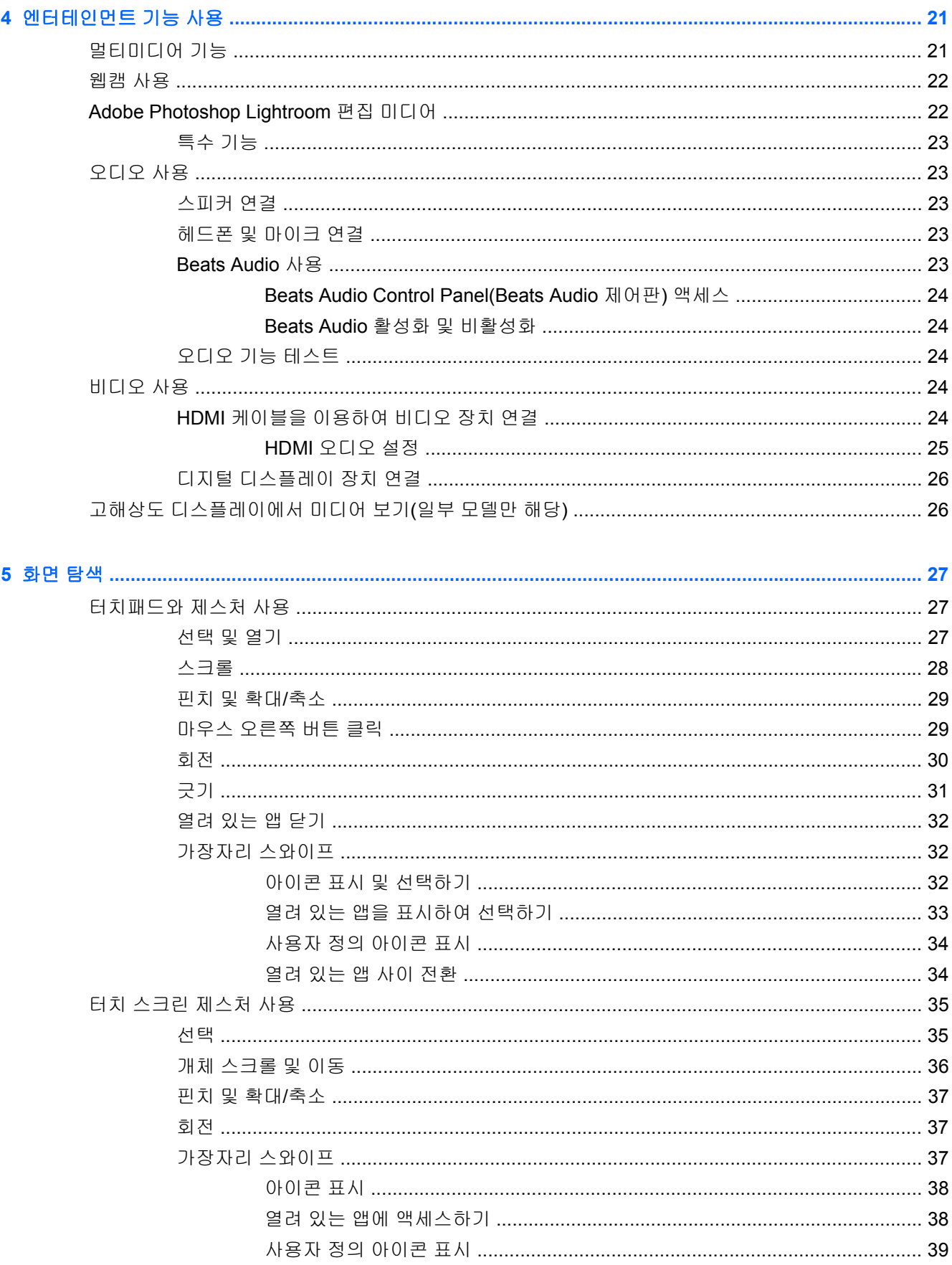

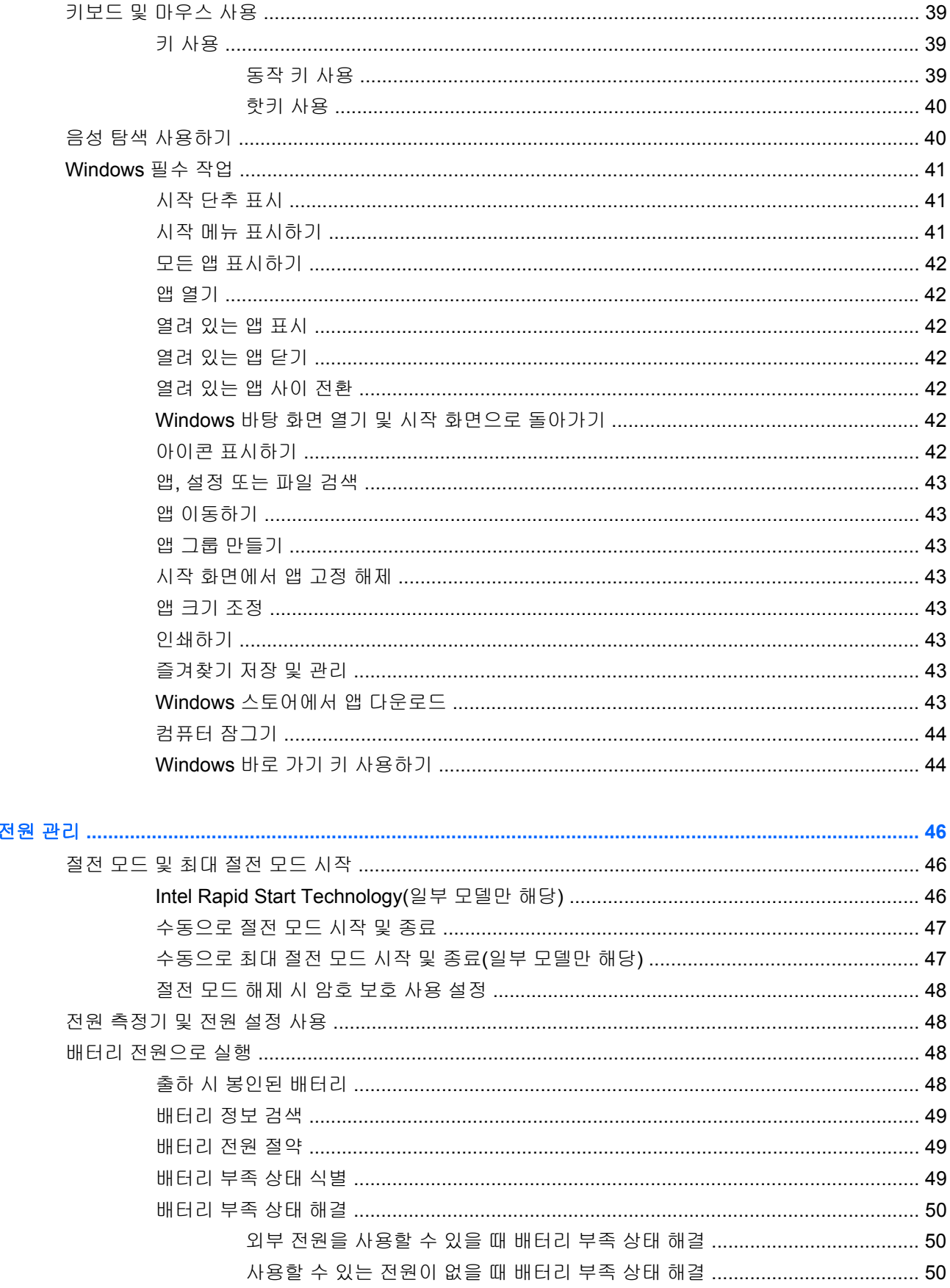

 $6\phantom{a}$ 

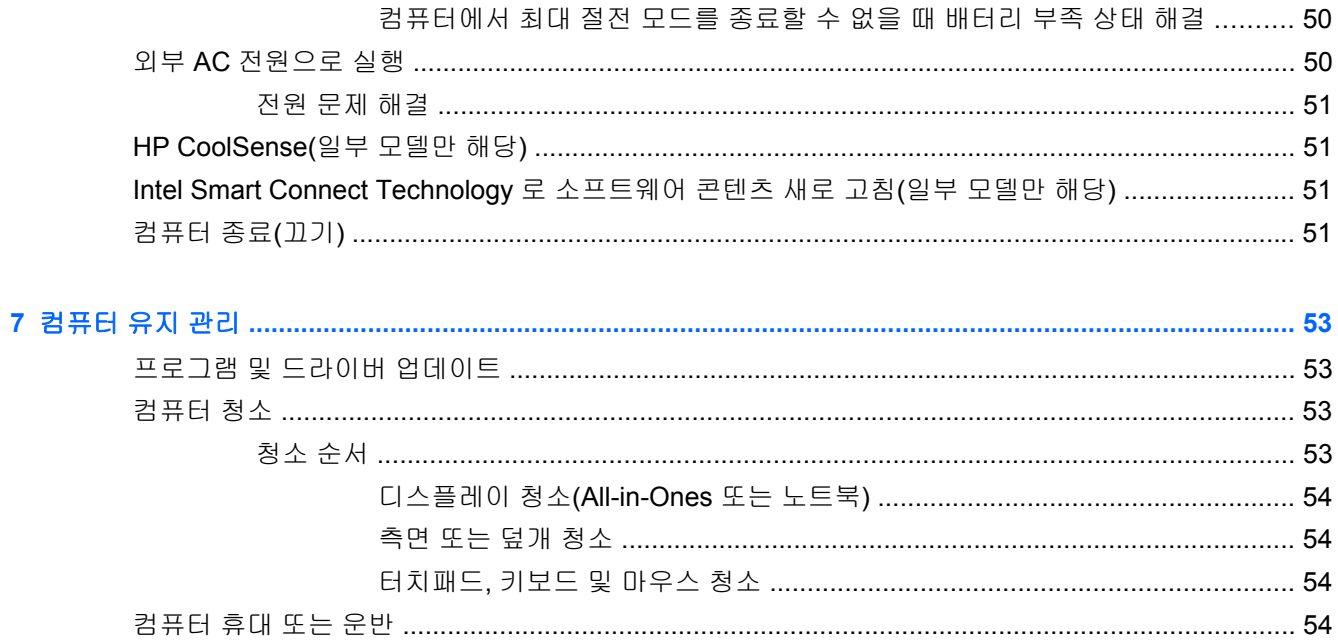

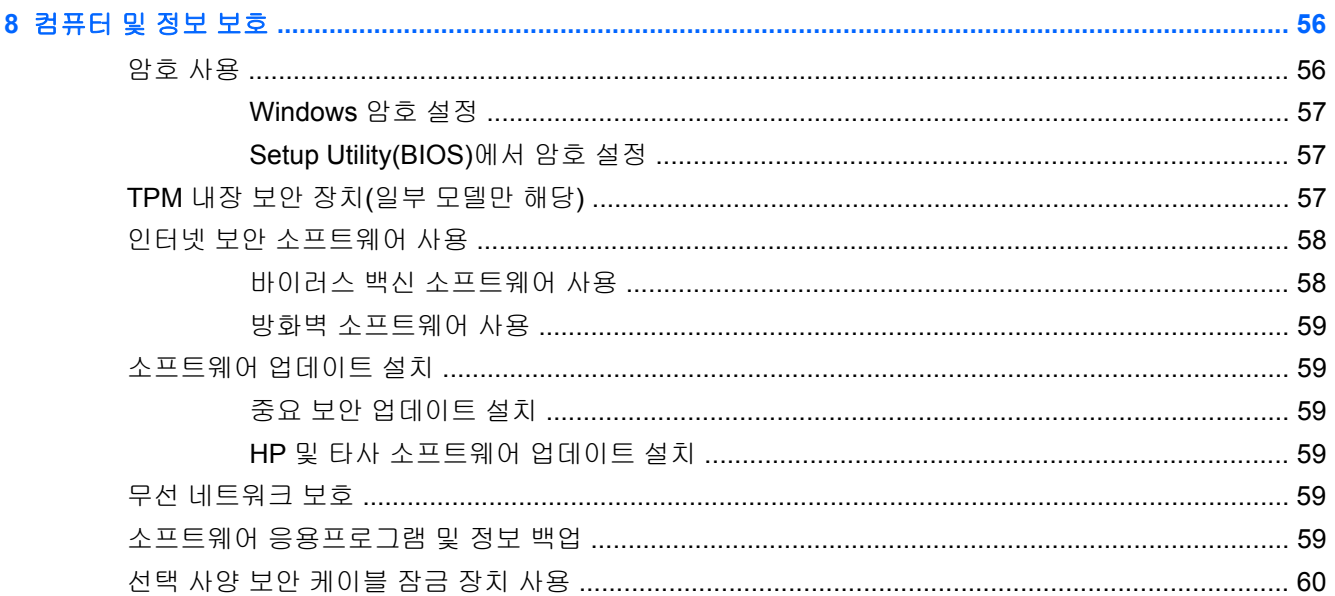

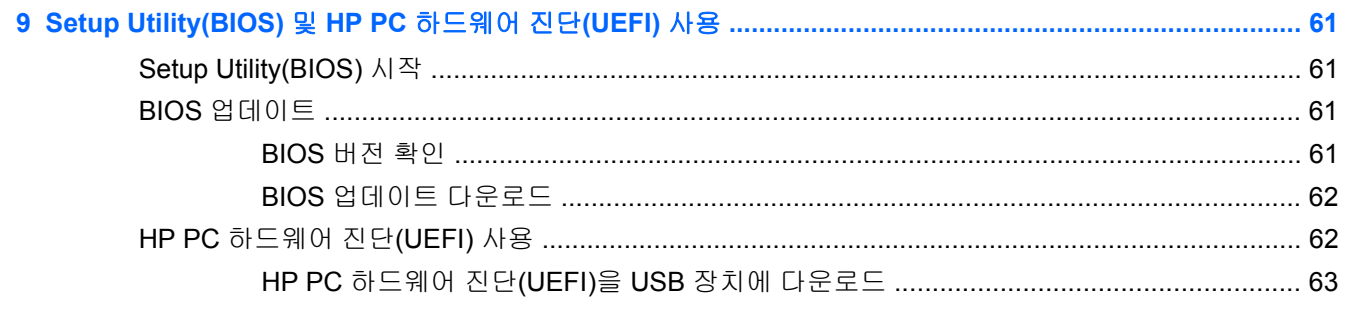

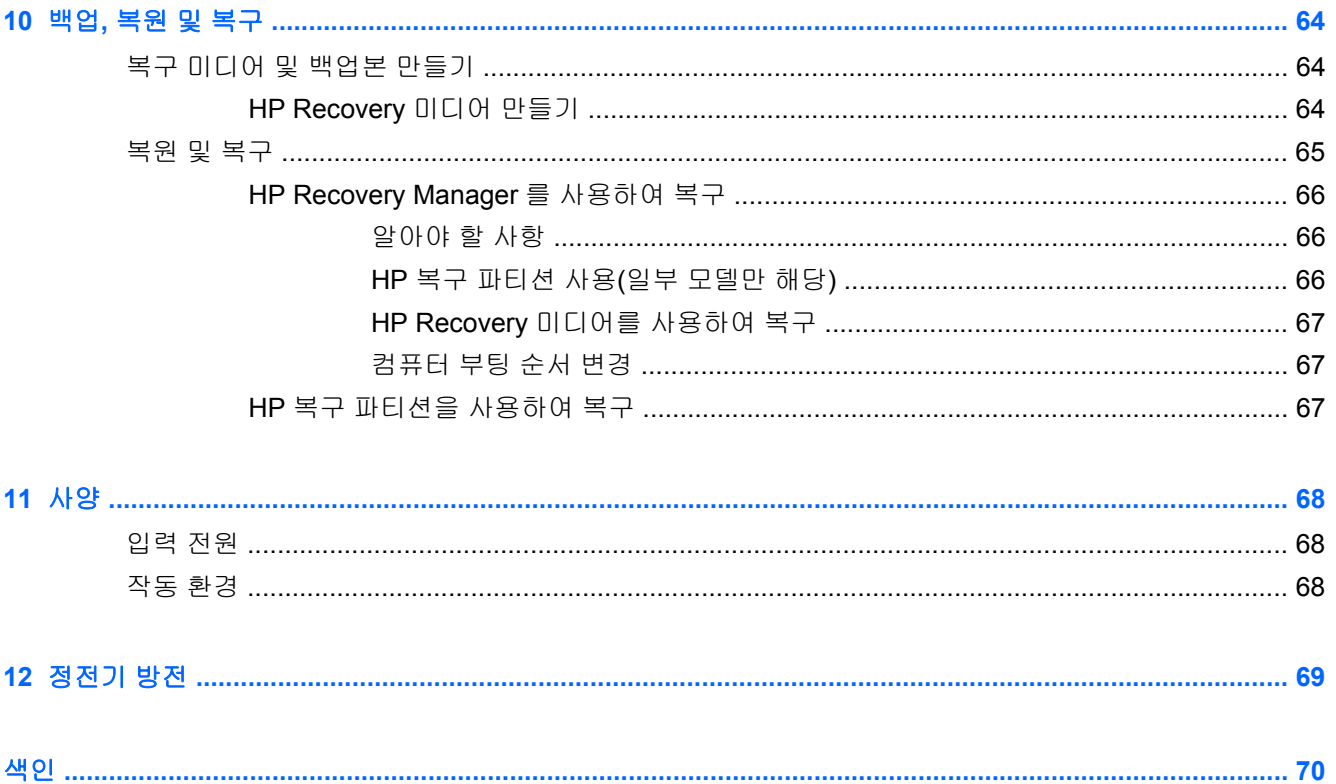

# <span id="page-10-0"></span>**1** 바로 시작하기

이 컴퓨터는 작업 및 엔터테인먼트 기능을 향상하도록 디자인된 강력한 도구입니다. 이 장을 읽고 컴퓨 터 설치 후 모범 사례, 컴퓨터를 사용하여 할 수 있는 즐거운 작업 및 추가 HP 리소스를 구할 수 있는 곳 에 대해 알아봅니다.

### **HP** 앱 스토어 방문

시작 화면에 앱을 다운로드하려면 HP 앱 스토어를 방문하십시오. HP 앱 스토어는 인기 게임, 엔터테인 먼트 및 음악 앱, 업무용 앱 그리고 HP 전용 앱 등 다양한 종류의 앱을 제공합니다. 앱의 종류와 구성은 정기적으로 갱신되며 지역 및 특정 국가에 한정된 경우도 있습니다. HP 앱 스토어를 자주 방문해서 새 로 추가되거나 갱신된 내용이 없는지 확인하시기 바랍니다.

중요**:** HP 앱 스토어에 액세스하려면 인터넷에 연결되어 있어야 합니다.

앱 조회 및 다운로드 방법

- **1.** 시작 화면에서 스토어 앱을 선택합니다.
- **2. HP Picks**(HP 선정)를 선택하면 이용 가능한 앱을 모두 볼 수 있습니다.
- **3.** 다운로드하려는 앱을 선택한 다음 화면의 지시를 따릅니다. 다운로드가 완료되면 시작 화면에 앱 이 나타납니다.

# 모범 사례

장치에 대한 투자 보호를 위해서는 컴퓨터를 설치하고 등록한 후 다음 단계를 실행하는 것이 좋습니다.

- 아직 네트워크에 연결하지 않았다면 유선 또는 무선 네트워크에 연결합니다. 자세한 내용은 15[페이지의네트워크에](#page-24-0) 연결을 참조하십시오.
- [Windows](#page-50-0)®의 새로운 기능을 41페이지의 Windows 필수 작업잠시 살펴보십시오.
- 컴퓨터 하드웨어 및 소프트웨어를 숙지합니다. 자세한 내용은 5[페이지의컴퓨터](#page-14-0) 정보 또는 21[페이지의엔터테인먼트](#page-30-0) 기능 사용을 참조하십시오.
- 바이러스 백신 소프트웨어를 업데이트하거나 구입합니다. 자세한 내용은 58[페이지의바이러스](#page-67-0) 백신 [소프트웨어](#page-67-0) 사용를 참조하십시오.
- 복구 디스크나 복구 플래시 드라이브를 만들어 하드 드라이브를 백업합니다. 64[페이지의백업](#page-73-0), 복원 및 [복구을](#page-73-0) 참조하십시오.

# 재미있는 일

- 컴퓨터에서 YouTube 비디오를 볼 수 있습니다. 그런데 컴퓨터를 TV 또는 게임 콘솔에 연결할 수 있다는 사실을 알고 계십니까? 자세한 내용은 24[페이지의](#page-33-0) HDMI 케이블을 이용하여 비디오 장 치 [연결을](#page-33-0) 참조하십시오.
- 컴퓨터에서 음악을 들을 수 있습니다. 하지만 라이브 라디오를 컴퓨터로 스트리밍하고 전세계 어 디에서나 음악 또는 라디오 토크를 들을 수 있는 방법을 알고 계십니까? 자세한 내용은 23[페이지의오디오](#page-32-0) 사용를 참조하십시오.
- 김고 조절된 저음과 선명하고 깨끗한 사운드를 통해 예술가가 의도한 방식 그대로 음악을 감상할 수 있습니다. 자세한 내용은 23[페이지의](#page-32-0) Beats Audio 사용를 참조하십시오.
- 아마추어 사진작가든 전문 사진작가든 수준에 상관없이 Adobe® Photoshop® Lightroom® 5 는 최상의 사진을 이끌어내는 직관적인 올인원 솔루션입니다. 강력하지만 단순한 자동 조정과 기능 뿐만 아니라 최신 고급 도구를 포함하여 놀라운 이미지 품질을 얻을 수 있습니다. 자세한 내용은 22페이지의 Adobe [Photoshop](#page-31-0) Lightroom 편집 미디어를 참조하십시오.
- 터치패드와 새로운 Windows 터치 제스처를 사용하면 이미지와 텍스트 페이지를 원활하게 제어 할 수 있습니다. 27[페이지의터치패드와](#page-36-0) 제스처 사용 및 27[페이지의터치패드와](#page-36-0) 제스처 사용을 참조하십시오.

# <span id="page-12-0"></span>추가 **HP** 리소스

이미 설치 포스터를 이용해서 컴퓨터를 켜고 이 설명서를 찾으셨습니다. 제품 세부 정보를 제공하는 리 소스, 방법 정보 등은 이 표를 사용하십시오.

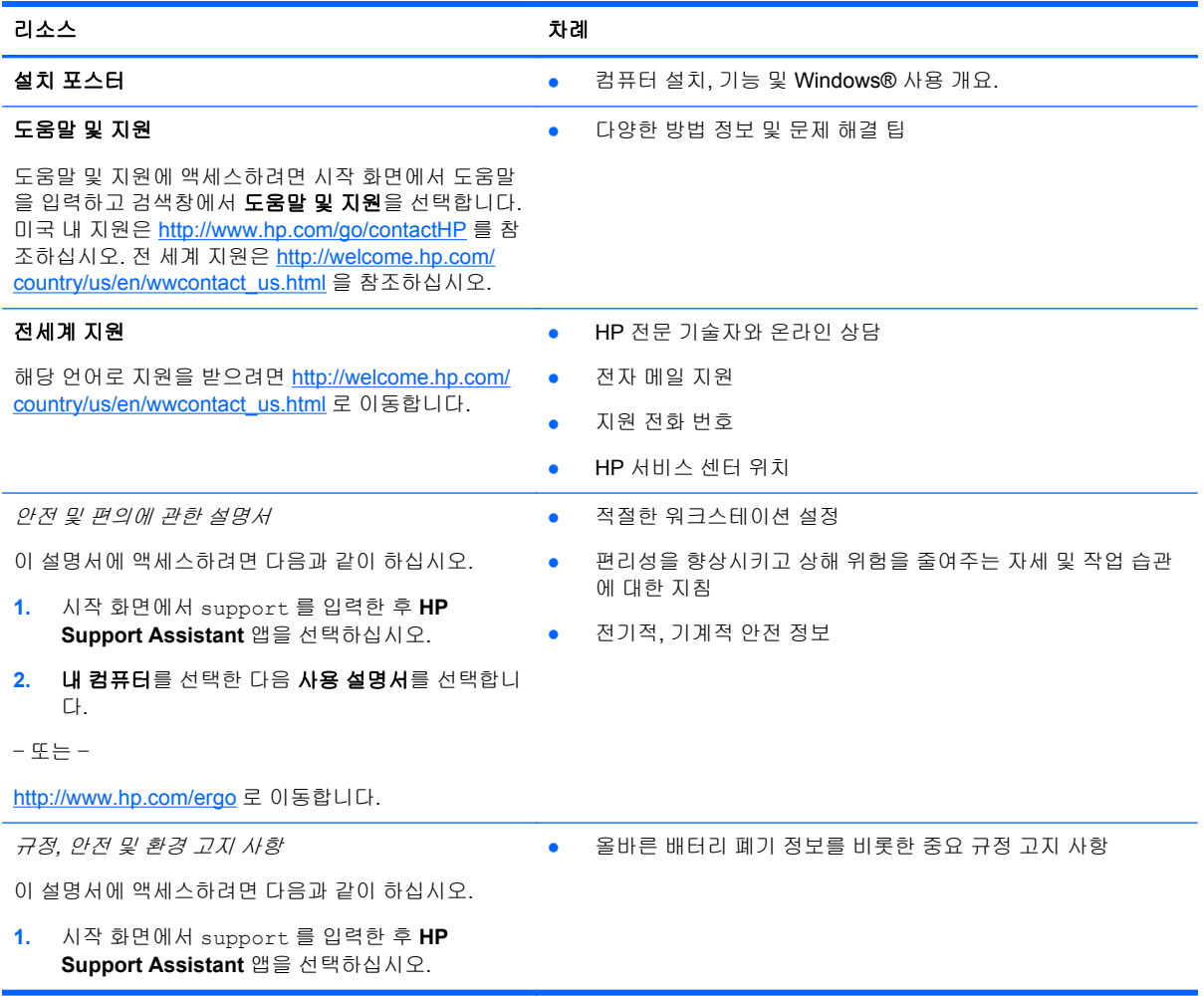

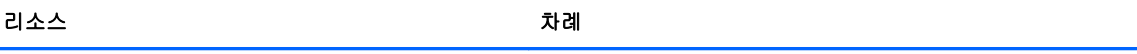

제한 보증\*

● 이 컴퓨터에 대한 특정 보증 정보

이 보증에 액세스하려면 다음과 같이 하십시오.

- **1.** 시작 화면에서 support 를 입력한 후 **HP Support Assistant** 앱을 선택하십시오.
- **2.** 내 컴퓨터를 선택한 다음 보증 및 서비스를 선택 합니다.

– 또는 –

<http://www.hp.com/go/orderdocuments> 로 이동합니다.

\*컴퓨터에 있는 사용 설명서 및/또는 상자에 함께 제공된 CD 또는 DVD 에서 사용자의 제품에 해당하는 명시적으로 제공되는 HP 제한 보증서를 찾을 수 있습니다. 일부 국가 또는 지역에서는 인쇄된 HP 제한 보증서가 포장 안에 함께 제공될 수 있습니 다. 인쇄된 형식의 보증이 제공되지 않는 일부 국가 또는 지역에서는 <http://www.hp.com/go/orderdocuments> 웹 사이트 또는 다음 주소에서 인쇄된 복사본을 요청할 수 있습니다.

- 북미: Hewlett-Packard, MS POD, 11311 Chinden Blvd., Boise, ID 83714, USA
- 유럽**,** 중동**,** 아프리카: Hewlett-Packard, POD, Via G. Di Vittorio, 9, 20063, Cernusco s/Naviglio (MI), Italy
- 아시아 태평양: Hewlett-Packard, POD, P.O. Box 200, Alexandra Post Office, Singapore 911507

보증서의 인쇄된 사본을 요청할 경우 제품 번호, 보증 기간(서비스 레이블에 표시되어 있음), 이름 및 우편 주소를 함께 기재해 주십시오.

중요**:** 위 주소로 HP 제품을 반품하지 마십시오. 미국 내 지원은 <http://www.hp.com/go/contactHP> 를 참조하십시오. 전 세계 지원은 [http://welcome.hp.com/country/us/en/wwcontact\\_us.html](http://welcome.hp.com/country/us/en/wwcontact_us.html) 을 참조하십시오.

# <span id="page-14-0"></span>**2** 컴퓨터 정보

## 하드웨어 및 소프트웨어 정보 찾기

#### 하드웨어 찾기

컴퓨터에 설치된 하드웨어를 찾으려면 다음과 같이 하십시오.

- **1.** 시작 화면에서 제어판을 입력한 다음 제어판을 선택합니다.
- **2.** 시스템 및 보안, 시스템을 차례로 선택한 다음 왼쪽 열에서 장치 관리자를 선택합니다. 컴퓨터에 설치된 모든 장치가 목록에 표시됩니다.

시스템 하드웨어 구성 요소 및 시스템 BIOS 버전 번호에 대한 정보를 확인하려면 fn+esc 키를 누릅니 다.

#### 소프트웨어 찾기

컴퓨터에 설치된 소프트웨어를 찾으려면 다음과 같이 하십시오.

▲ 시작 화면에서 화살표가 화면의 왼쪽 아래 모서리에 나타날 때까지 커서를 이동한 다음 화살표를 선택합니다.

<span id="page-15-0"></span>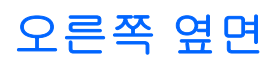

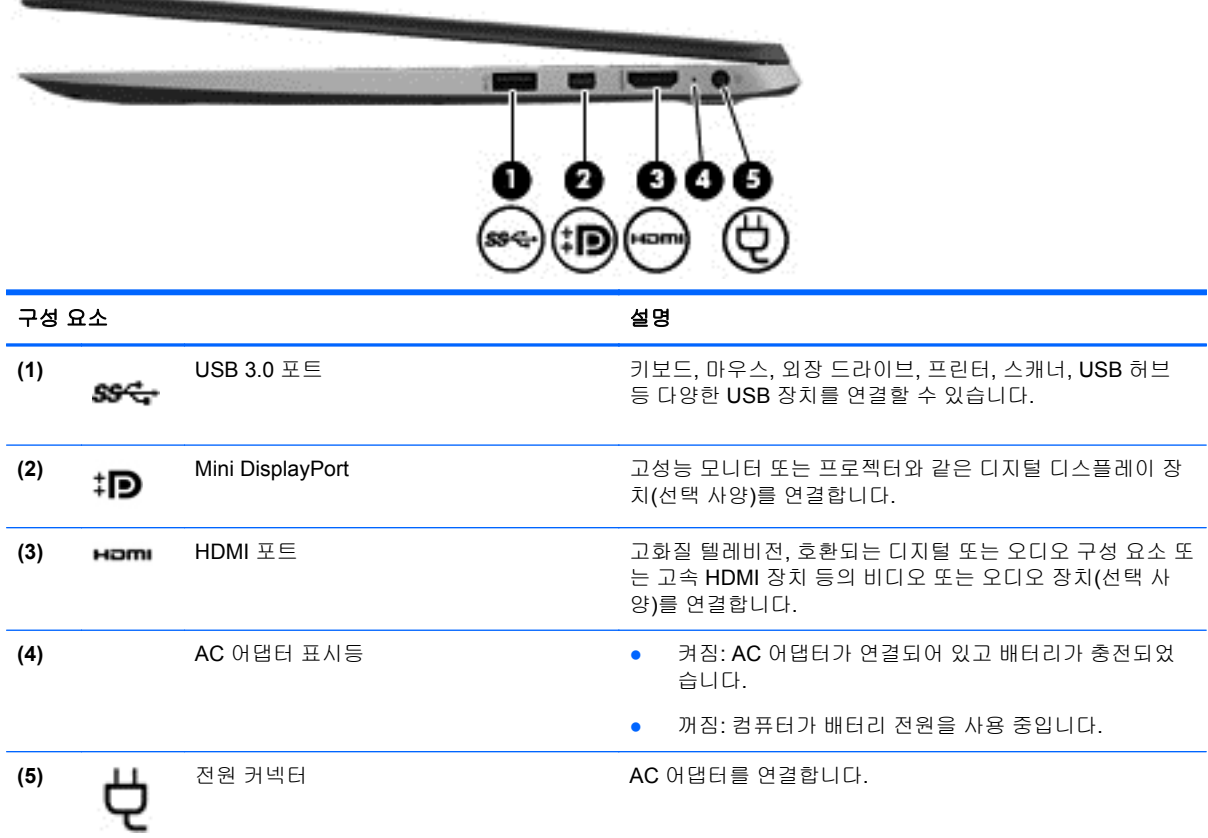

# 왼쪽 옆면

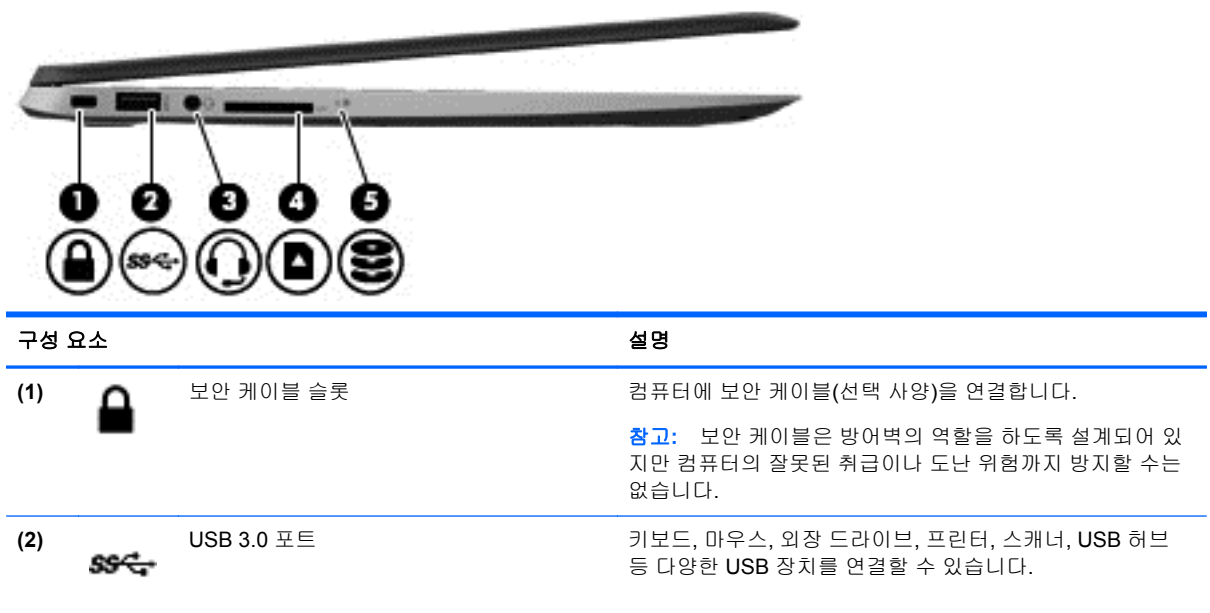

<span id="page-16-0"></span>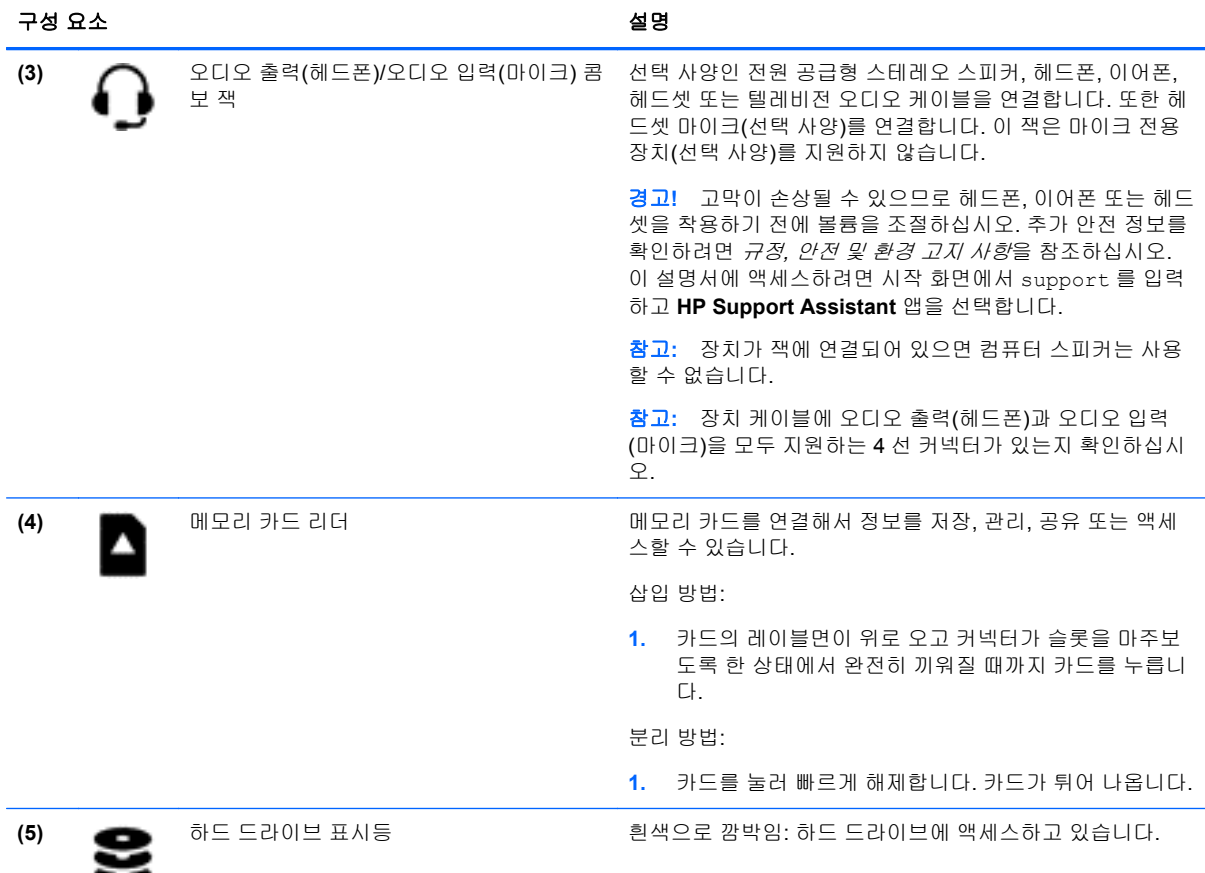

# 디스플레이

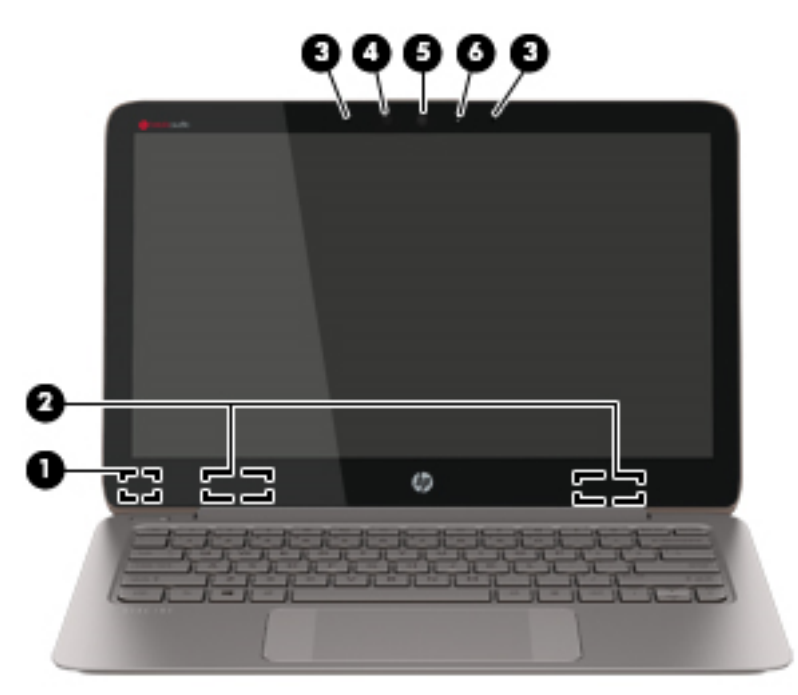

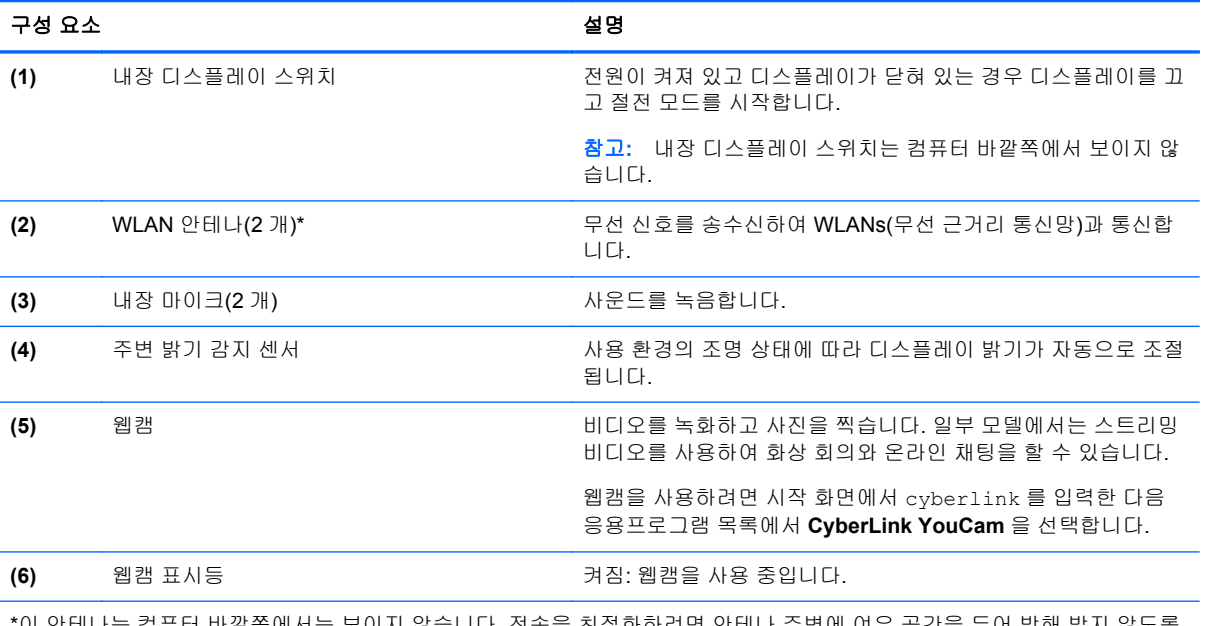

\*이 안테나는 컴퓨터 바깥쪽에서는 보이지 않습니다. 전송을 최적화하려면 안테나 주변에 여유 공간을 두어 방해 받지 않도록 하십시오. 무선 규정 고지 사항을 확인하려면 해당 국가 또는 지역에 적용되는 규정*,* 안전 및 환경 고지사항 단원을 참조하십 시오. 이 설명서에 액세스하려면 시작 화면에서 support 를 입력하고 **HP Support Assistant** 앱을 선택합니다.

# <span id="page-18-0"></span>윗면 터치패드

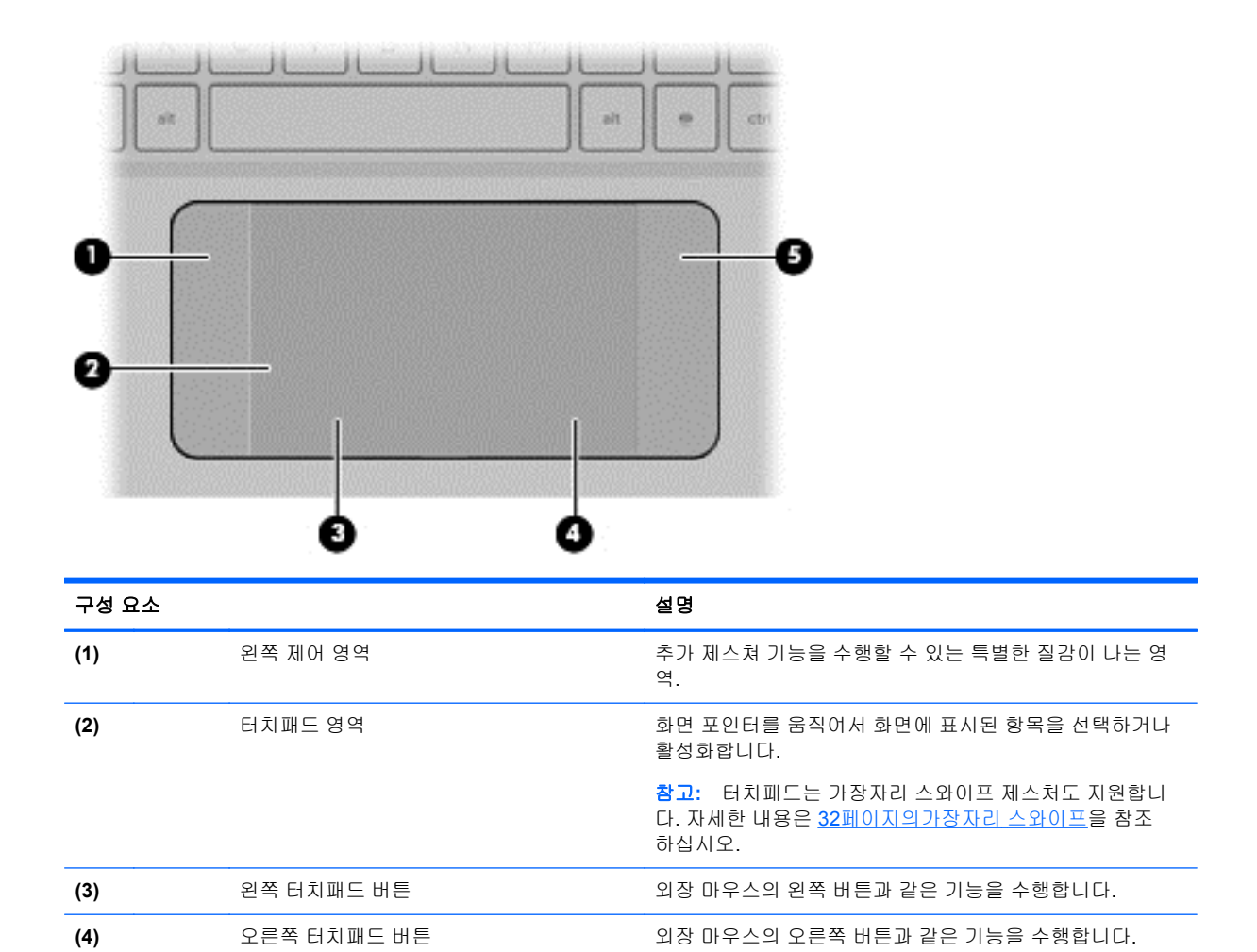

**(5)** 오른쪽 제어 영역 추가 제스쳐 기능을 수행할 수 있는 특별한 질감이 나는 영

역.

<span id="page-19-0"></span>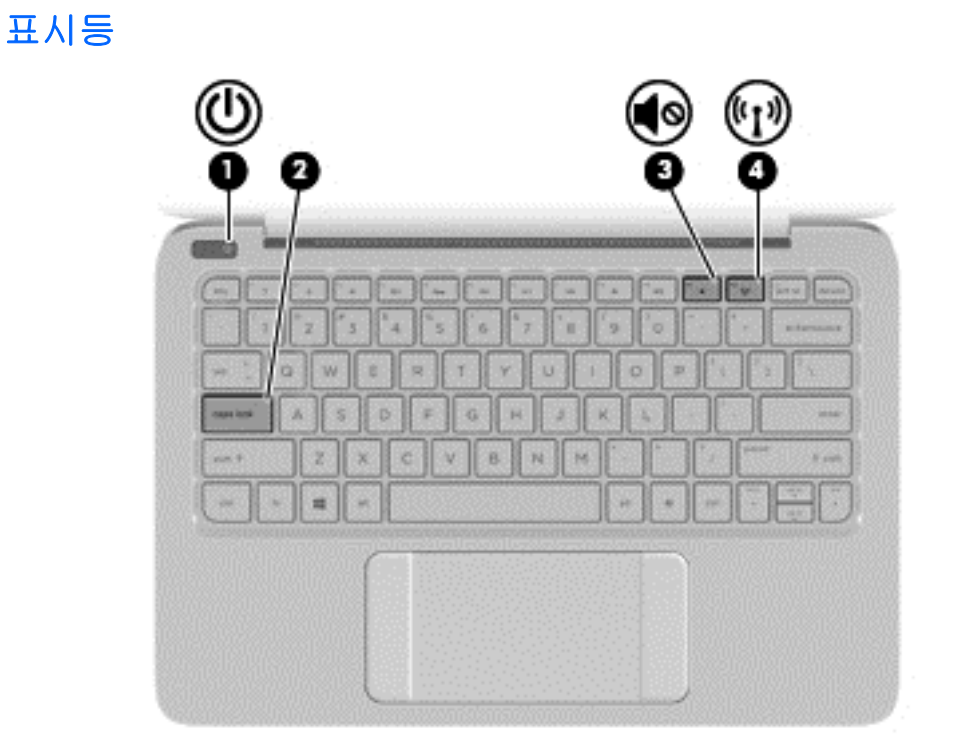

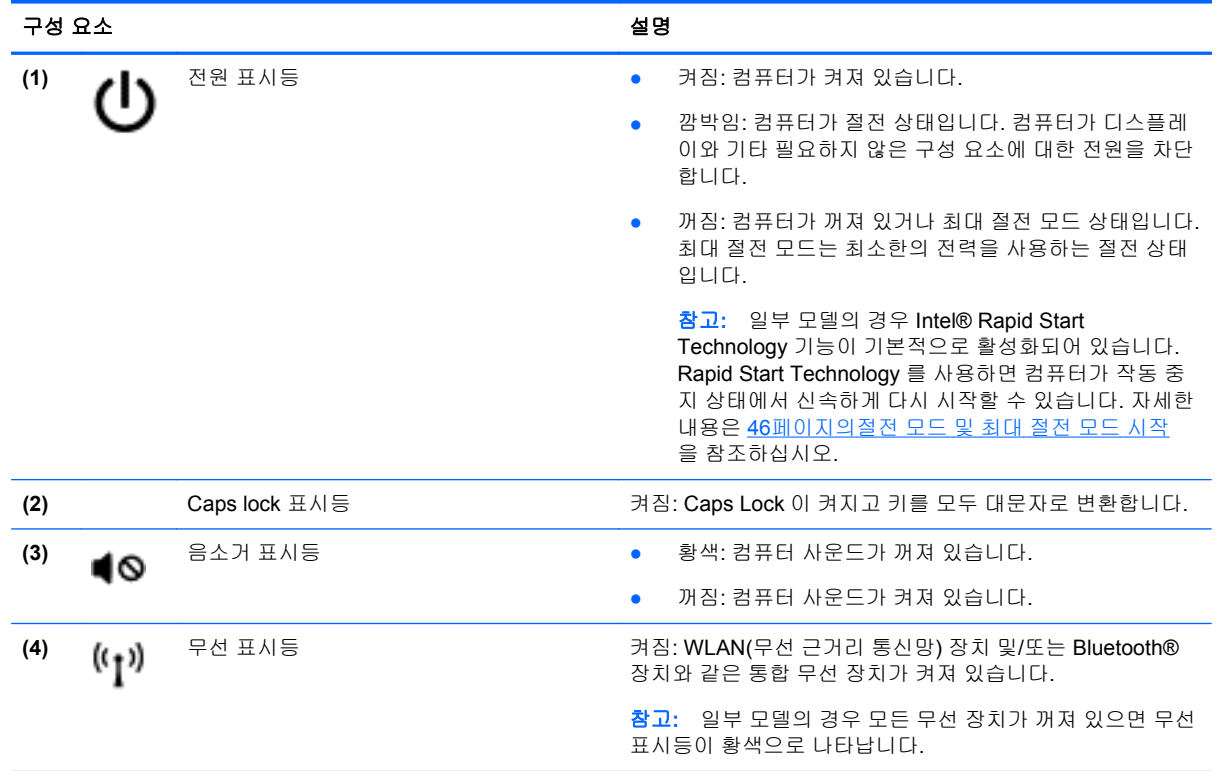

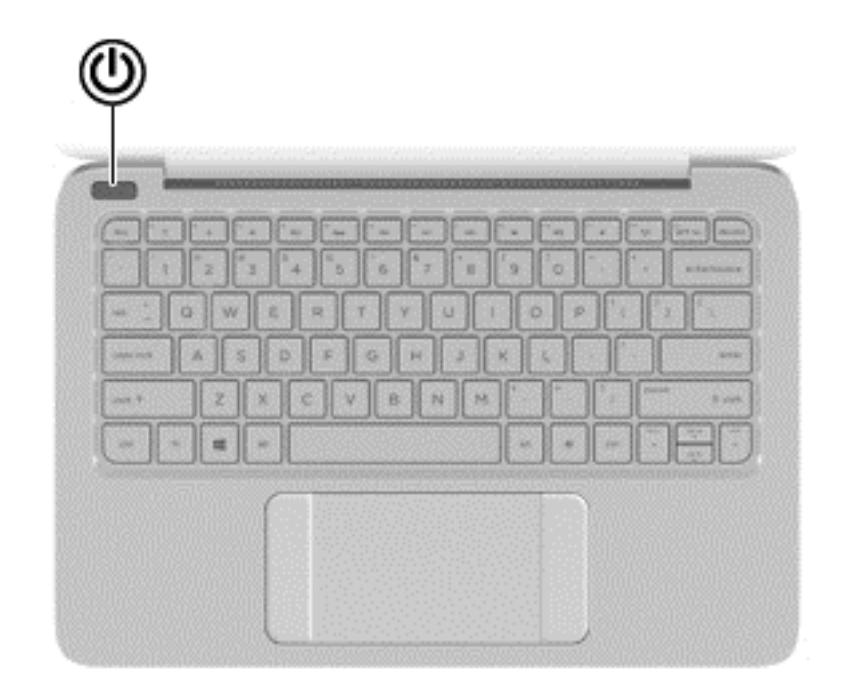

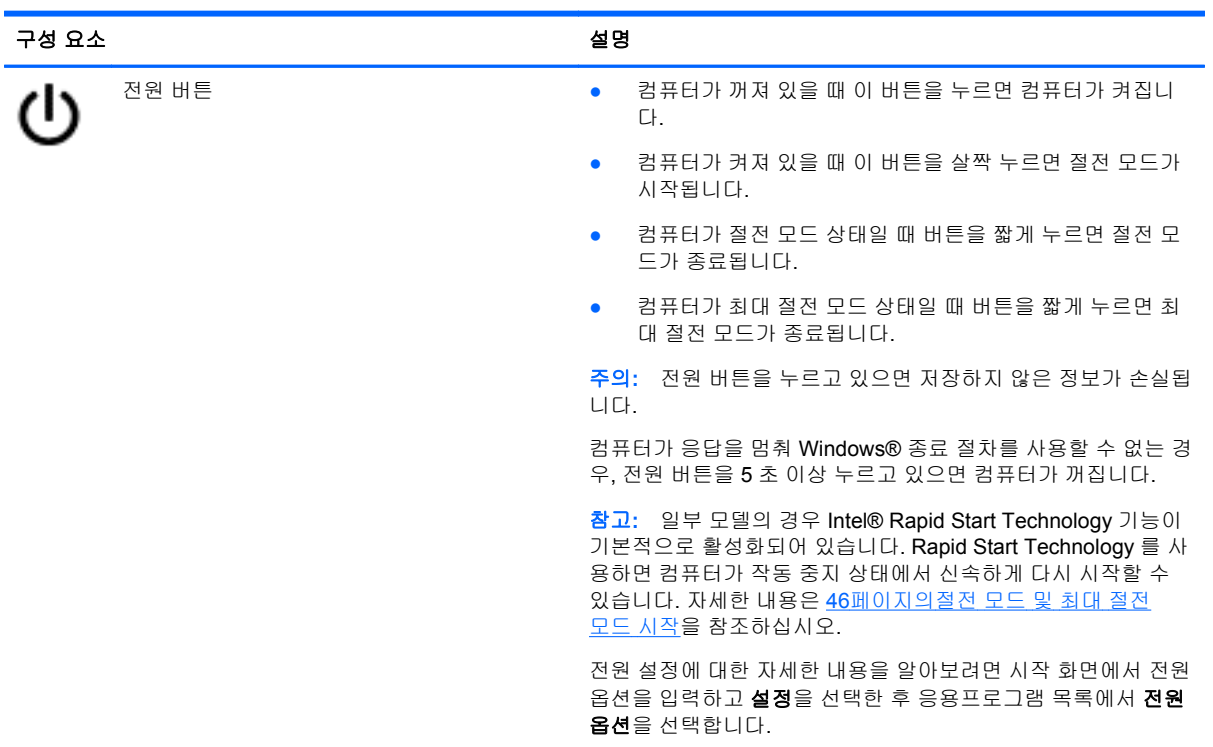

<span id="page-20-0"></span>단추

<span id="page-21-0"></span>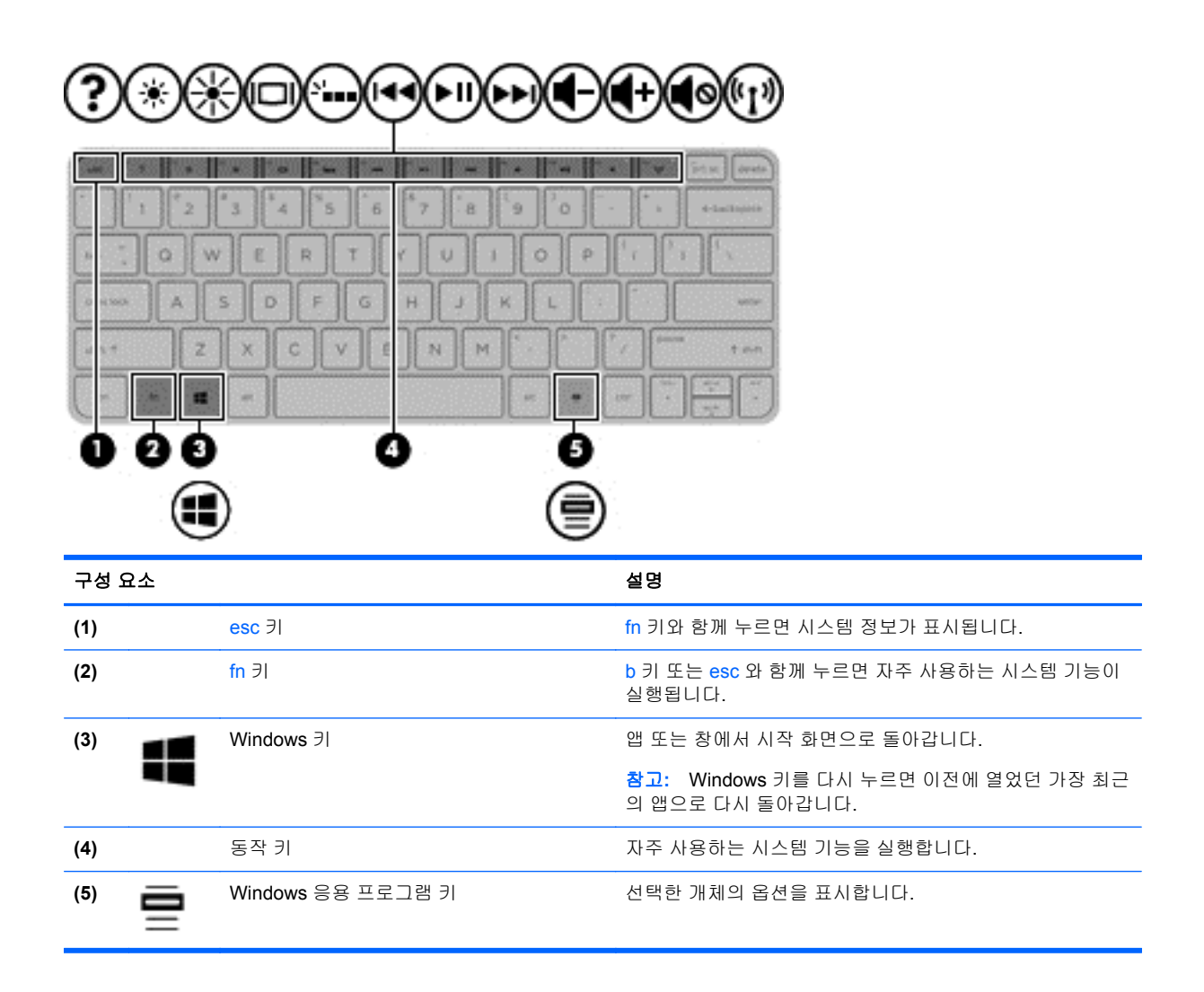

<span id="page-22-0"></span>밑면

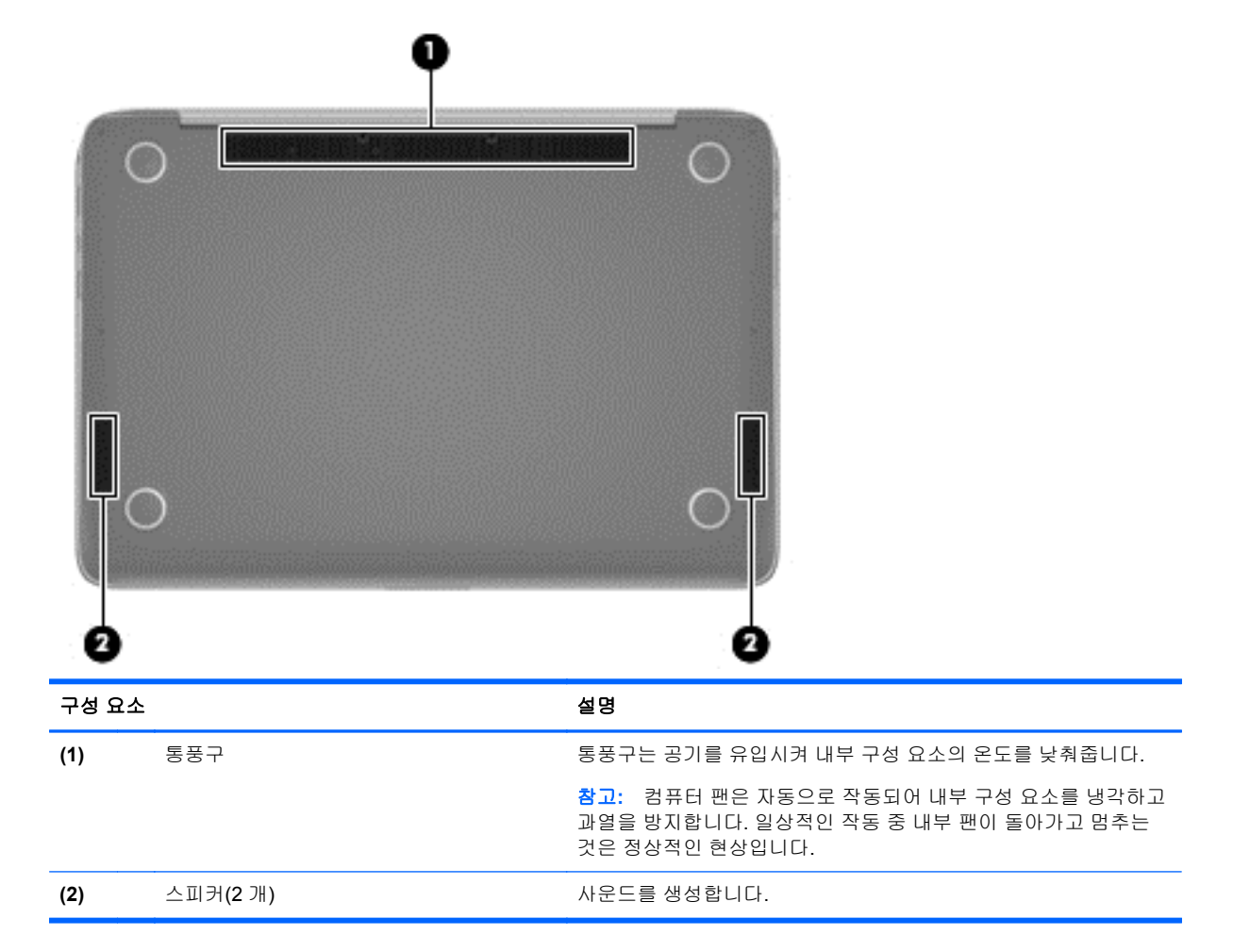

# 레이블

컴퓨터에 부착된 레이블에는 시스템 문제를 해결하거나 해외 여행 중 컴퓨터를 휴대할 경우 필요한 정 보가 있습니다.

중요**:** 이 섹션에서 설명한 모든 레이블은 사용자의 컴퓨터 모델에 따라 다음 3 개의 위치 중 한 곳, 즉 컴퓨터 아래에 부착되어 있거나 배터리 베이에 있거나 아래쪽 덮개 밑에 있습니다.

이러한 위치를 찾기 위한 도움말은 5[페이지의컴퓨터](#page-14-0) 정보 섹션을 참조하십시오.

● 서비스 레이블—컴퓨터를 식별하기 위한 중요한 정보를 제공합니다. 지원 센터에 문의하는 경우 일련 번호, 제품 번호 또는 모델 번호를 물어볼 수 있습니다. 지원 센터에 문의하기 전에 이러한 번 호를 확인하십시오.

참고**:** 서비스 레이블은 아래 표시된 예 중 하나와 비슷합니다. 사용 중인 컴퓨터의 서비스 레이 블과 가장 일치하는 그림을 참조하십시오.

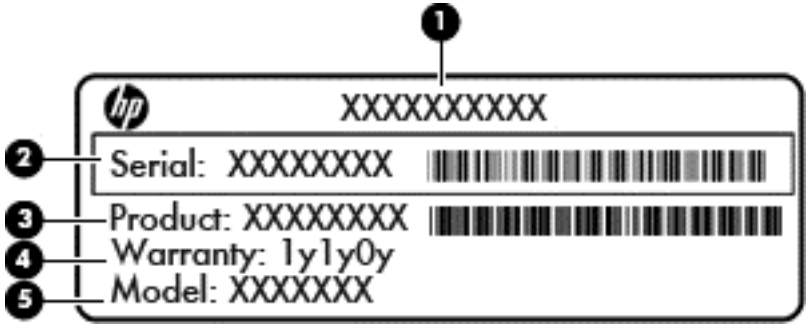

#### 구성 요소

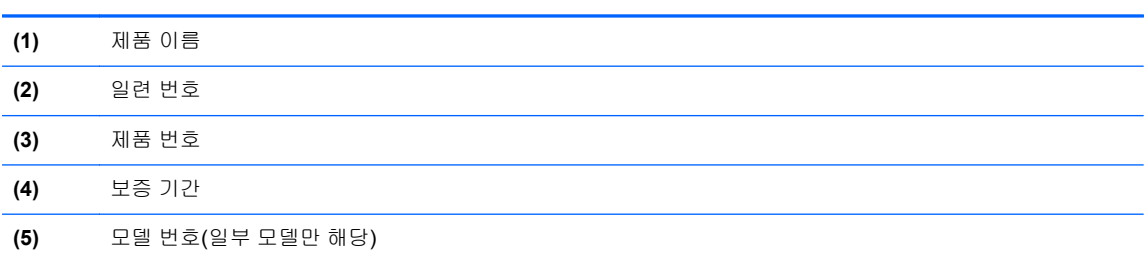

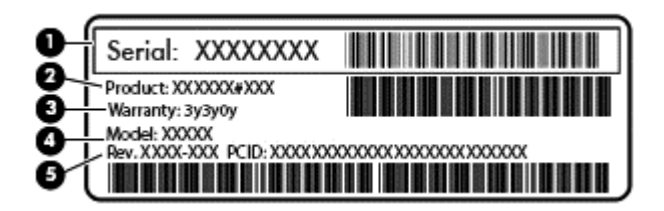

#### 구성 요소

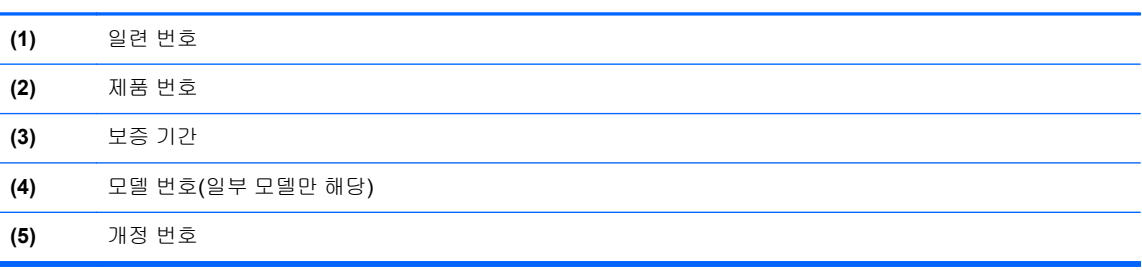

- 규정 레이블—컴퓨터에 대한 규정 정보를 제공합니다.
- 무선 인증 레이블—무선 장치(선택 사양)에 대한 정보와 장치 사용이 승인된 국가/지역에서 필요 한 승인 마크가 표시되어 있습니다.

# <span id="page-24-0"></span>**3** 네트워크에 연결

컴퓨터는 어디든 휴대할 수 있습니다. 그러나 집에서도 마찬가지로 전 세계를 탐색하고 컴퓨터와 유선 또는 무선 네트워크로 연결하여 수많은 웹 사이트 정보에 액세스할 수 있습니다. 이 장에서는 다양한 세상으로의 연결에 도움을 제공합니다.

### 무선 네트워크에 연결

무선 기술은 케이블 대신 무선 주파수를 통해 데이터를 전송합니다. 컴퓨터에는 다음과 같은 무선 장치 가 장착될 수 있습니다.

- WLAN(무선 LAN) 장치—사무실이나 집, 또는 공항, 음식점, 커피숍, 호텔, 대학과 같은 공공장소 에서 무선 근거리 통신망(Wi-Fi 네트워크, 무선 LAN 또는 WLAN 이라고도 함)에 컴퓨터를 연결할 수 있습니다. WLAN 에서 컴퓨터의 모바일 무선 장치는 무선 라우터 또는 무선 액세스 포인트와 통신합니다.
- Bluetooth 장치(일부 모델만 해당)—컴퓨터, 전화기, 프린터, 헤드셋, 스피커, 카메라 등의 Bluetooth 지원 장치를 연결할 수 있는 PAN(Personal Area Network)을 구축할 수 있습니다. PAN 에서 각 장치는 다른 장치와 직접 통신하며 보통 10 미터(약 33 피트) 이내의 비교적 가까운 위치 에 있어야 합니다.

무선 기술에 대한 자세한 내용은 도움말 및 지원에서 제공하는 관련 정보 및 웹 사이트 링크를 참조하 십시오. 시작 화면에서 도움말을 입력한 다음 도움말 및 지원을 선택합니다.

#### 무선 제어 사용

다음과 같은 기능을 사용하여 컴퓨터에 있는 무선 장치를 제어할 수 있습니다.

- 무선 버튼, 무선 스위치 또는 무선 키(이 장에서는 무선 버튼이라고 부름)(일부 모델만 해당)
- 운영체제 제어

#### 무선 버튼 사용

이 컴퓨터는 무선 버튼 1 개, 무선 장치 1 개 이상, 무선 표시등 1~2 개(모델에 따라 다름)를 포함합니다. 모든 무선 장치는 공장 출하 시 활성화되어 있으므로 컴퓨터를 켜면 무선 표시등(흰색)이 켜집니다.

무선 표시등은 개별 장치의 상태가 아니라 무선 장치의 전체적인 전력 상태를 나타냅니다. 무선 표시등 이 흰색이면하나 이상의 무선 장치가 켜진 상태이고, 무선 표시등이 꺼짐이면모든 무선 장치가 꺼진 상 태입니다.

참고**:** 일부 모델에서는 모든 무선 장치가 꺼져 있으면 무선 표시등이 황색으로표시됩니다.

무선 장치는 공장 출하 시에 활성화되어 있으므로 무선 버튼을 사용하여 모든 무선 장치를 동시에 켜거 나 끌 수 있습니다.

#### 운영 체제 제어 사용

네트워크 및 공유 센터에서 연결 또는 네트워크를 설정하거나 네트워크에 연결하거나 네트워크 문제 를 진단 및 복구할 수 있습니다.

운영 체제 제어를 사용하려면 다음과 같이 하십시오.

- **1.** 시작 화면에서 제어판을 입력한 다음 제어판을 선택합니다.
- **2.** 네트워크 및 인터넷과 네트워크 및 공유 센터를 차례로 선택합니다.

자세한 내용을 확인하려면 시작 화면에서 도움말을 입력한 후 도움말 및 지원을 선택하십시오.

#### <span id="page-26-0"></span>데이터**/**드라이브 공유 및 소프트웨어 액세스

컴퓨터가 네트워크에 연결되어 있으면 컴퓨터에 저장된 정보를 사용하는 일에만 국한되지 않습니다. 네트워크 컴퓨터에서는 소프트웨어와 데이터를 서로 교환할 수 있습니다.

참고**:** DVD 영화 또는 게임 같은 디스크가 복사 방지되어 있으면 공유할 수 없습니다.

동일한 네트워크에서 폴더 또는 콘텐츠를 공유하려면 다음과 같이 하십시오.

- **1.** Windows 바탕 화면에서 파일 탐색기를 엽니다.
- **2.** 이 **PC** 에서 공유할 콘텐츠가 포함된 폴더를 클릭합니다. 창 맨 위에 있는 탐색 모음에서 공유를 선택하고 특정 사용자를 클릭합니다.
- **3.** 파일 공유 상자에 이름을 입력하고 추가를 클릭합니다.
- **4.** 공유를 클릭한 다음 화면의 지침을 따릅니다.

동일한 네트워크에서 드라이브를 공유하려면 다음과 같이 하십시오.

- **1.** Windows 바탕 화면에서 작업 표시줄의 오른쪽 끝에 있는 알림 영역의 네트워크 상태 아이콘을 마 우스 오른쪽 버튼으로 클릭합니다.
- **2.** 네트워크 및 공유 센터 열기를 선택합니다.
- **3.** 공유 탭을 클릭한 다음 고급 공유를 클릭합니다.
- **4.** 로컬 디스크(C:)의 속성 창에서 고급 공유를 선택합니다.
- **5.** 이 폴더 공유를 선택합니다.

동일한 네트워크에서 드라이브를 공유하려면 다음과 같이 하십시오.

- **1.** Windows 바탕 화면에서 작업 표시줄의 오른쪽 끝에 있는 알림 영역의 네트워크 상태 아이콘을 마 우스 오른쪽 버튼으로 클릭합니다.
- **2.** 네트워크 및 공유 센터 열기를 선택합니다.
- **3.** 활성 네트워크 보기에서 활성 네트워크를 선택합니다.
- **4.** 고급 공유 설정 변경을 선택하여 개인 정보, 네트워크 검색, 파일 및 프린터 공유 또는 기타 네트워 크 옵션에 대한 공유 옵션을 설정합니다.

#### **WLAN** 사용

무선 라우터 또는 무선 액세스 포인트에 의해 연결되는 다른 컴퓨터 및 주변 장치로 구성되는 WLAN(무선 근거리 통신망)에 액세스하기 위해 WLAN 장치를 사용할 수 있습니다.

참고**:** 무선 라우터 및 무선 액세스 포인트라는 용어는 종종 같은 의미로 사용됩니다.

- 기업용 WLAN 또는 공용 WLAN 과 같은 대규모 WLAN 은 일반적으로 무선 액세스 포인트를 사용 하는데 그 이유는 많은 수의 컴퓨터와 주변 장치를 수용할 수 있고 중요한 네트워크 기능을 분리 할 수 있기 때문입니다.
- 집이나 소규모 사무실의 WLAN 은 일반적으로 무선 라우터를 사용하는데 그 이유는 추가 하드웨 어나 소프트웨어 없이도 여러 대의 유/무선 컴퓨터가 인터넷 연결, 프린터, 파일을 공유할 수 있기 때문입니다.

컴퓨터에서 WLAN 장치를 사용하려면 서비스 공급업체 또는 공용/회사 네트워크를 통해 제공되는 WLAN 인프라에 연결해야만 합니다.

#### <span id="page-27-0"></span>인터넷 서비스 제공업체 사용

가정에서 인터넷 액세스를 설정할 때는 ISP(인터넷 서비스 제공업체)에서 계정을 설정해야 합니다. 인 터넷 서비스 및 모뎀을 구입하려면 해당 지역의 ISP 에 문의하십시오. ISP 는 모뎀을 설정하고 모뎀에 무선 라우터를 연결하는 네트워크 케이블을 설치하며 인터넷 서비스를 테스트할 수 있도록 돕습니다.

참고**:** 해당 지역의 ISP 는 인터넷에 액세스하기 위한 사용자 ID 및 암호를 제공합니다. 이 정보를 기 록해서 안전한 장소에 보관하십시오.

#### <span id="page-28-0"></span>**WLAN** 설정

WLAN 을 설정하고 인터넷에 연결하려면 다음 장비가 필요합니다.

- 광대역 모뎀(DSL 또는 케이블)**(1)** 및 인터넷 서비스 제공업체에서 구입한 고속 인터넷 서비스
- 무선 라우터**(2)**(별도 구매)
- 무선 컴퓨터**(3)**

참고**:** 일부 모뎀에는 내장 무선 라우터가 있습니다. 사용 중인 모뎀의 종류를 알려면 ISP 에게 확인하 십시오.

아래 그림에서는 인터넷에 연결된 무선 네트워크 설치의 예를 보여 줍니다.

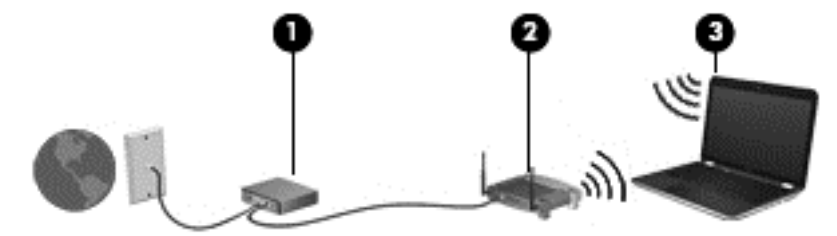

네트워크 규모가 커지면 유/무선 컴퓨터를 추가로 네트워크에 연결하여 인터넷에 액세스할 수 있습니 다.

WLAN 설정에 대한 도움말은 라우터 제조업체 또는 ISP 가 제공하는 정보를 참조하십시오.

#### 무선 라우터 구성

무선 라우터 구성에 대한 도움말은 라우터 제조업체 또는 ISP 가 제공하는 정보를 참조하십시오.

참고**:** 처음에는 라우터와 함께 제공되는 네트워크 케이블을 이용하여 새 무선 컴퓨터를 라우터에 연 결하는 것이 좋습니다. 컴퓨터가 인터넷에 연결되면 케이블을 분리한 다음 무선 네트워크를 통해 인터 넷에 액세스할 수 있습니다.

#### **WLAN** 보호

WLAN 을 설정하거나 기존 WLAN 에 액세스할 때 항상 보안 기능을 설정하여 무단 액세스로부터 네트 워크를 보호해야 합니다. 커피숍, 공항과 같은 공공 장소(핫스폿)에서 WLAN 을 사용할 경우 보안 기능 이 지원되지 않을 수도 있습니다. 컴퓨터를 핫스폿에 연결할 때 보안이 걱정되는 경우에는 중요하지 않 은 전자 메일을 보거나 기본적인 인터넷 검색을 즐기는 정도로만 네트워크를 활용하십시오.

무선 전파 신호는 네트워크 외부로 전파되므로 다른 WLAN 장치가 보호되지 않는 신호를 포착할 수도 있습니다. 다음과 같은 예방 조치를 통해 WLAN 을 보호하십시오.

● 방화벽을 사용합니다.

방화벽은 네트워크에 전달되는 정보와 요청을 검사하여 의심스러운 항목을 차단해줍니다. 방화 벽에는 소프트웨어 및 하드웨어 형태가 있습니다. 일부 네트워크에서는 두 유형을 조합하여 사용 합니다.

무선 암호화 기능을 사용합니다.

무선 암호화는 보안 설정을 사용하여 네트워크를 통해 전송되는 데이터를 암호화하고 해독합니 다. 자세한 내용을 확인하려면 시작 화면에서 도움말을 입력한 후 도움말 및 지원을 선택하십시 오.

#### <span id="page-29-0"></span>**WLAN** 에 연결

WLAN 에 연결하려면 다음과 같이 하십시오.

**1.** WLAN 장치가 켜져 있는지 확인합니다. 장치가 켜져 있으면 무선 표시등이 횐색입니다. 무선 표 시등이 꺼져 있으면 무선 버튼을 누르십시오.

참고**:** 일부 모델의 경우 모든 무선 장치가 꺼져 있으면 무선 표시등이 황색으로 나타납니다.

- **2.** 시작 화면에서 오른쪽 끝의 위나 아래를 눌러 아이콘을 표시합니다.
- **3.** 설정을 선택한 다음 네트워크 상태 아이콘을 클릭합니다.
- **4.** 목록에서 WLAN 을 선택합니다.
- **5.** 연결을 클릭합니다.

WLAN 이 보안이 적용된 WLAN 인 경우 보안 코드를 입력하라는 메시지가 표시됩니다. 코드를 입 력한 후 연결을 완료하려면 로그인을 클릭합니다.

- 참고**:** 무선 라우터 또는 액세스 포인트의 범위 밖에 있으면 목록에 WLAN 이 표시되지 않습니 다.
- 참고**:** 연결할 WLAN 이 없는 경우 Windows 바탕 화면에서 네트워크 상태 아이콘을 마우스 오른 쪽 버튼으로 클릭한 후 네트워크 및 공유 센터 열기를 선택합니다. 새 연결 또는 네트워크 설정을 클릭합니다. 나타나는 옵션 목록에서 네트워크를 수동으로 검색하여 연결하거나 새 네트워크 연 결을 만들 수 있습니다.
- **6.** 화면의 지침에 따라 연결을 완료합니다.

WLAN 에 연결된 후 마우스 포인터를 작업 표시줄 오른쪽 끝에 있는 알림 영역의 네트워크 상태 아이 콘 위로 가져가면 연결 이름과 상태를 확인할 수 있습니다.

참고**:** WLAN 기능 범위(무선 신호가 도달하는 범위)는 WLAN 구현, 라우터 제조업체, 벽과 바닥 같은 구조적 장애물이나 기타 전자 장치에 따라 달라집니다.

#### **Bluetooth** 무선 장치 사용**(**일부 모델만 해당**)**

Bluetooth 장치에서는 다음과 같은 전자 장치에 연결하는 기존 물리적 케이블 연결을 대체하는 좁은 범 위의 무선 통신을 제공합니다.

- 컴퓨터(데스크탑, 노트북, PDA)
- 전화(휴대폰, 무선 전화, 스마트폰)
- 이미징 장치(프린터, 카메라)
- 오디오 장치(헤드셋, 스피커)
- $\bullet$  마우스

Bluetooth 장치는 Bluetooth 장치의 PAN 을 구축할 수 있는 피어 투 피어 기능을 제공합니다. Bluetooth 장치 구성 및 사용에 관한 자세한 내용은 Bluetooth 소프트웨어 도움말을 참조하십시오.

# <span id="page-30-0"></span>**4** 엔터테인먼트 기능 사용

HP 컴퓨터를 엔터테인먼트 허브로 사용하여 웹캠을 사용하고, 음악을 듣거나 관리하고, 동영상을 다 운로드 및 시청할 수 있습니다. 또한 컴퓨터에 모니터, 프로젝터, TV 또는 스피커 및 헤드폰과 같은 외 부 장치를 연결하여 더욱 강력한 엔터테인먼트 센터로 만들 수도 있습니다.

# 멀티미디어 기능

다음은 사용자 컴퓨터에 있는 몇 가지 엔터테인먼트 기능입니다.

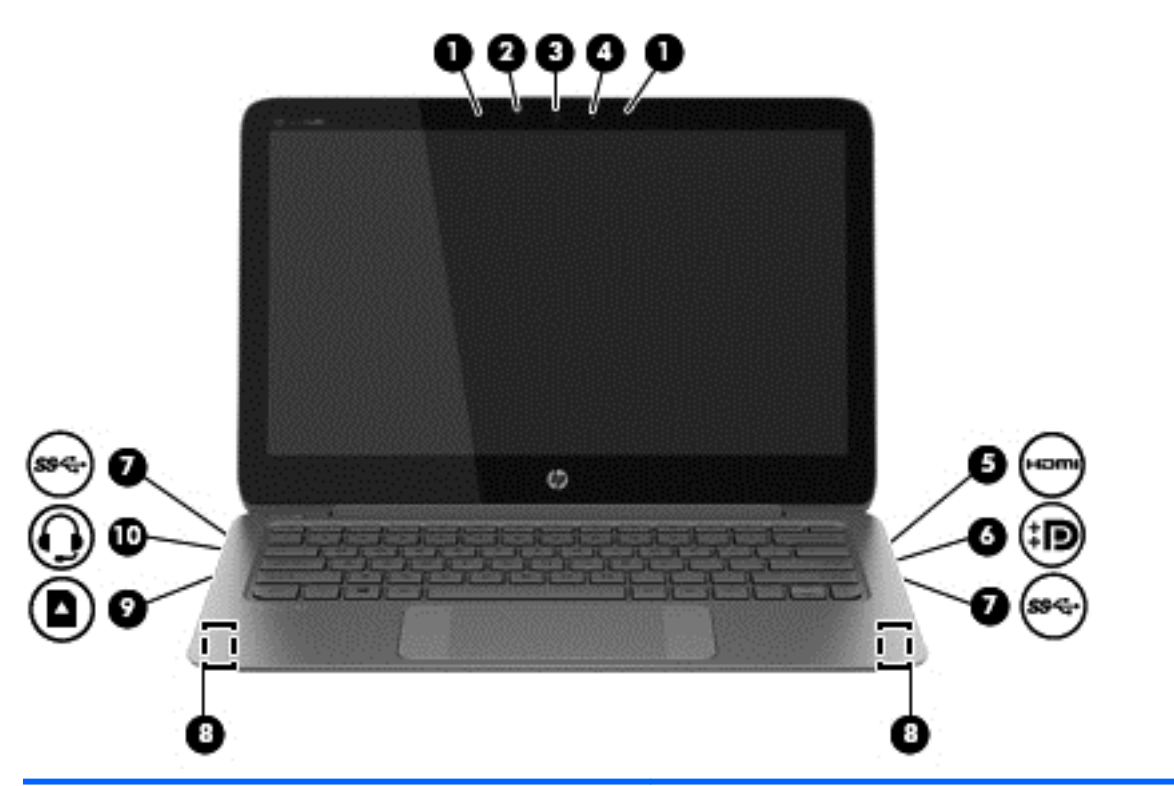

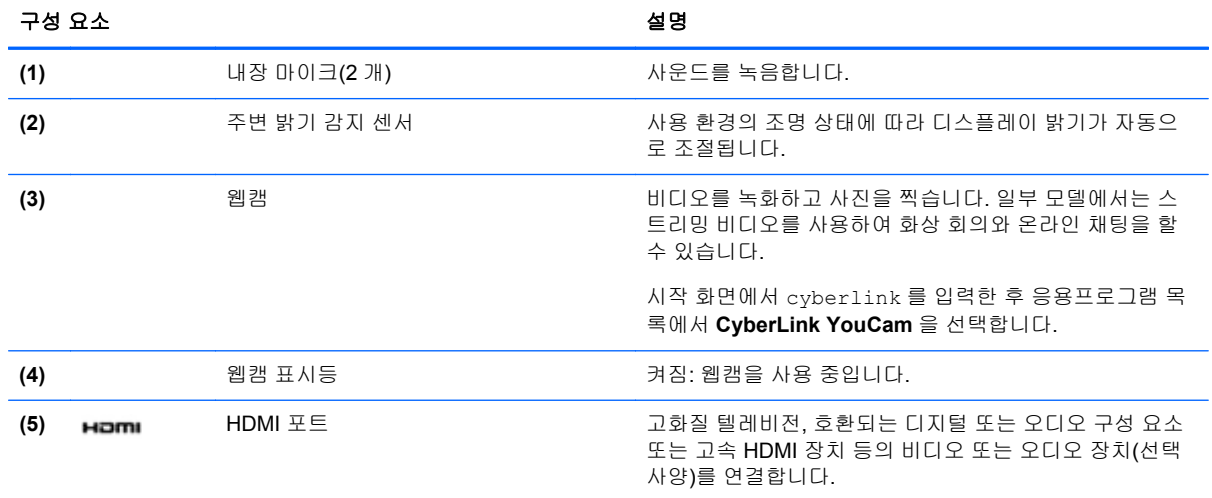

<span id="page-31-0"></span>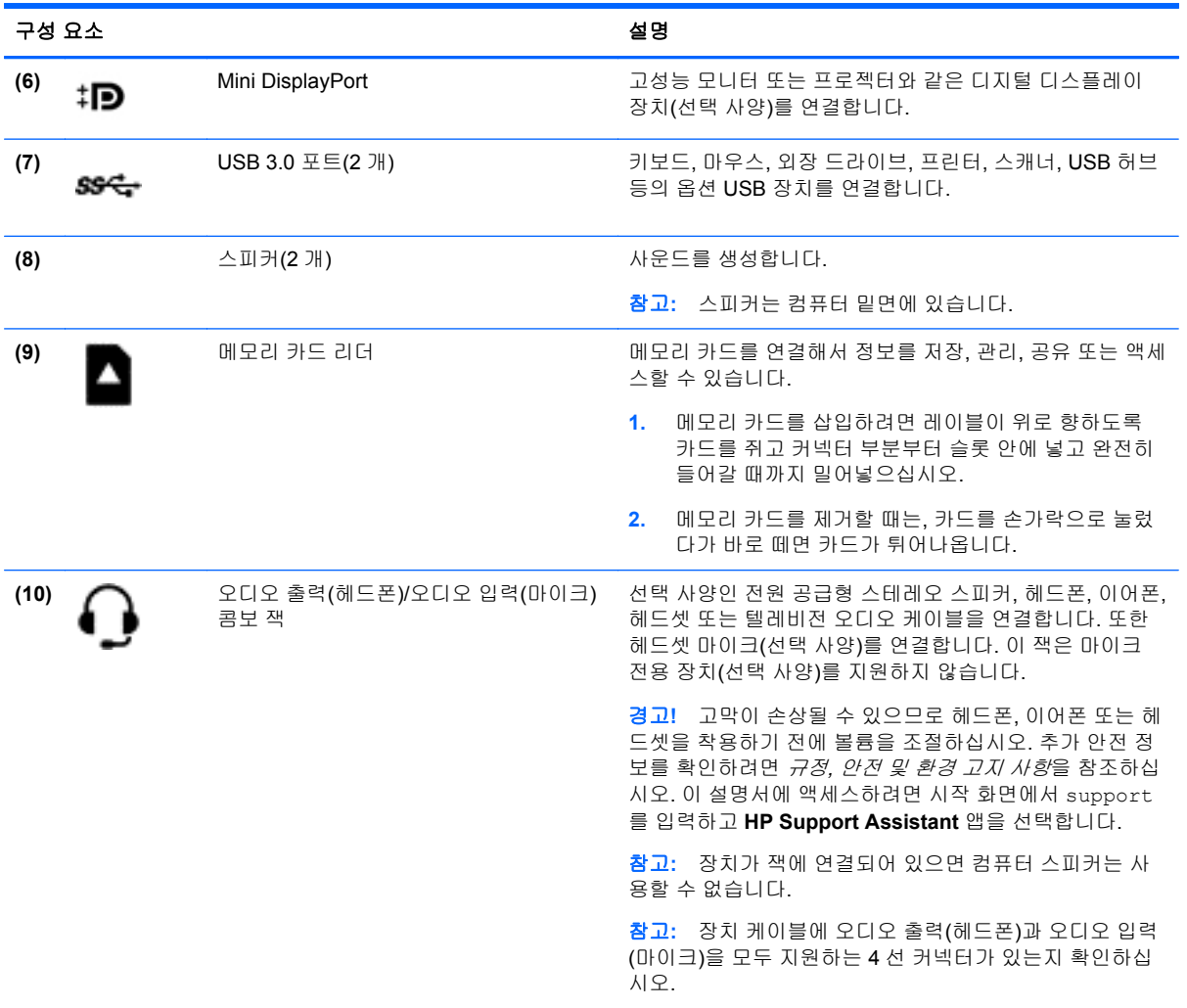

# 웹캠 사용

컴퓨터에는 비디오를 녹화하고 사진을 찍는 통합 웹캠이 있습니다. 일부 모델에서는 스트리밍 비디오 를 사용하여 화상 회의와 온라인 채팅을 할 수 있습니다.

▲ 웹캠을 시작하려면 시작 화면에서 cyberlink 를 입력한 다음 응용프로그램 목록에서 **CyberLink YouCam** 을 선택합니다.

웹캠 사용에 대한 자세한 내용은 도움말 및 지원을 참조하십시오. 시작 화면에서 도움말을 입력한 다음 도움말 및 지원을 선택합니다.

# **Adobe Photoshop Lightroom** 편집 미디어

아마추어 사진작가든 전문 사진작가든 수준에 상관없이 Adobe® Photoshop® Lightroom® 5 는 최상의 사진을 이끌어내는 직관적인 올인원 솔루션입니다.

Lightroom 을 시작하려면 다음과 같이 합니다.

▲ 시작 화면에서 **Adobe Photoshop lightroom 5** 응용프로그램을 선택한 다음 화면에 표시되는 지 시 사항에 따릅니다.

#### <span id="page-32-0"></span>힌트**:** Lightroom 사용에 대한 자세한 내용은 <http://helpx.adobe.com/lightroom.html> 을 참조하십시오.

Lightroom 을 사용하여 이미지 결함 및 원치 않는 개체를 쉽게 제거하고 기운 사진을 자동으로 똑바르 게 하며 사진을 공유할 수 있습니다.

- 보고 정리하며, 완벽하게 하며 처리하고, 인쇄하고 공유합니다. Lightroom 에는 사용자가 필요로 하는 모든 것이 있습니다.
- 전문가용 카메라로 사진을 찍든 카메라폰으로 사진을 찍든 최상의 사진을 얻을 수 있습니다. Lightroom 에는 색조, 대비, 색상, 노이즈 감소 등에 대한 고급 도구의 종합 세트가 포함되어 있습 니다.
- 이미지를 보여주고 싶은 시간에 원하는 방식으로 쉽게 공유합니다. Lightroom 은 친구, 가족 및 고 객과 작업을 공유하는 시간을 절약해 주는 쉬운 도구입니다.

#### 특수 기능

- 수직으로: 기울어진 사진을 똑바르게 합니다.
- 고급 회복 브러시: 먼지 얼룩, 검은 얼룩과 흰 얼룩 및 기타 문제를 지웁니다. 브러시 크기를 변경 하고 원치 않는 장면 요소를 없애도록 정확한 경로로 이동시킵니다.
- 비디오 슬라이드 쇼: 스틸 이미지, 비디오 클립을 결합한 우아한 비디오 슬라이드 쇼 작업과 거의 모든 컴퓨터 또는 장치에서 볼 수 있는 독창적인 HD 비디오의 음악을 쉽게 공유할 수 있습니다.

## 오디오 사용

이 컴퓨터에서는 별매품인 외장 광 드라이브를 사용하여 음악 CD 를 재생하고, 음악을 다운로드 및 청 취하고, 웹에서 오디오 콘텐츠(라디오 포함)를 스트리밍하고, 오디오를 녹음하거나, 오디오와 비디오 를 섞어 멀티미디어를 만들 수 있습니다. 청취 환경을 개선하려면 스피커 또는 헤드폰과 같은 외부 오 디오 장치를 연결하십시오.

#### 스피커 연결

컴퓨터에 있는 USB 포트 또는 오디오 출력(헤드폰)/오디오 입력(마이크) 콤보 잭에 연결하여 유선 스 피커를 컴퓨터에 연결할 수 있습니다.

무선 스피커를 컴퓨터에 연결하려면 장치 제조업체 지침을 따릅니다. 고음질 스피커를 컴퓨터에 연결 하려면 25[페이지의](#page-34-0) HDMI 오디오 설정을 참조하십시오. 스피커를 연결하기 전에 볼륨 설정을 낮춥니 다.

#### 헤드폰 및 마이크 연결

컴퓨터의 오디오 출력(헤드폰)/오디오 입력(마이크) 콤보 잭에 유선 헤드폰 또는 헤드셋을 연결할 수 있 습니다. 마이크가 통합된 대부분의 헤드셋을 사용할 수 있습니다.

무선 헤드폰 또는 헤드셋을 컴퓨터에 연결하려면 장치 제조업체 지침을 따릅니다.

경고**!** 고막이 손상될 수 있으므로 헤드폰, 이어폰 또는 헤드셋을 착용하기 전에 볼륨 설정을 낮추십시 오. 추가 안전 정보를 확인하려면 규정*,* 안전 및 환경 고지사항을 참조하십시오. 이 설명서에 액세스하 려면 시작 화면에서 support 를 입력하고 **HP Support Assistant** 앱을 선택합니다.

#### **Beats Audio** 사용

Beats Audio 는 강화된 오디오 기능으로, 선명한 사운드를 유지하면서 깊은 저음을 제공합니다. 컴퓨 터의 내장 스피커를 통해, USB 포트에 연결된 외장 스피커를 통해 또는 헤드폰 잭에 연결된 Beats Audio 헤드폰을 통해 Beats Audio 를 감상할 수 있습니다.

#### <span id="page-33-0"></span>**Beats Audio Control Panel(Beats Audio** 제어판**)** 액세스

Beats Audio Control Panel(Beats Audio 제어판)을 사용하여 오디오 및 저음 설정을 보고 수동으로 제 어할 수 있습니다.

▲ 시작 화면에서 제어판을 입력하고 제어판을 선택한 다음 하드웨어 및 소리를 선택하고 **Beats Audio** 제어판을 선택합니다.

#### **Beats Audio** 활성화 및 비활성화

▲ Beats Audio 를 활성화 또는 비활성화하려면 fn 키와 b 키를 누르십시오

#### 오디오 기능 테스트

컴퓨터의 오디오 기능을 확인하려면 다음 단계를 따르십시오.

- **1.** 시작 화면에서 제어판을 입력한 후 응용프로그램 목록에서 제어판을 선택합니다.
- **2.** 하드웨어 및 소리를 누른 다음 소리를 선택합니다.
- **3.** 소리 창이 열리면 소리 탭을 선택합니다. 프로그램 이벤트에서 경고음이나 알람과 같은 사운드 이 벤트를 선택하고 테스트를 클릭합니다.

스피커 또는 연결된 헤드폰을 통해 소리가 들려야 합니다.

컴퓨터의 녹음 기능을 확인하려면 다음 단계를 따르십시오.

- **1.** 시작 화면에서 sound 를 입력한 다음 녹음기를 선택합니다.
- **2.** 녹음 시작을 클릭한 다음 마이크에 대고 녹음할 내용을 말합니다.
- **3.** 바탕 화면에 파일을 저장합니다.
- **4.** 멀티미디어 프로그램을 열고 녹음을 재생합니다.

컴퓨터의 오디오 설정을 확인하거나 변경하려면 다음 단계를 따르십시오.

- **1.** 시작 화면에서 제어판을 입력한 후 응용프로그램 목록에서 제어판을 선택합니다.
- **2.** 하드웨어 및 소리를 누른 다음 소리를 선택합니다.

### 비디오 사용

본 컴퓨터는 즐겨찾기 웹 사이트에서 스트리밍 비디오를 시청하고 비디오 및 동영상을 다운로드하여 네트워크에 연결하지 않아도 컴퓨터에서 볼 수 있게 해 주는 강력한 비디오 장치입니다.

보는 즐거움을 향상하려면 컴퓨터에 있는 비디오 포트 중 하나를 외부 모니터, 프로젝트 또는 TV 에 연 결합니다. 대부분의 컴퓨터에는 아날로그 비디오 장치를 연결하는 VGA(Video Graphics Array) 포트가 있습니다. 일부 컴퓨터에는 고해상도 모니터 또는 TV 를 연결할 수 있는 고해상도 멀티미디어 인터페 이스(HDMI) 포트도 있습니다.

중요**:** 외부 장치는 올바른 케이블을 사용하여 컴퓨터의 올바른 포트에 연결되어 있어야 합니다. 장치 제조업체의 지침을 확인합니다.

#### **HDMI** 케이블을 이용하여 비디오 장치 연결

**||沙참고:** 컴퓨터에 HDMI 장치를 연결하려면 HDMI 케이블(별도 구매)이 필요합니다.

<span id="page-34-0"></span>고해상도 TV 또는 모니터에서 컴퓨터 화면 이미지를 보려면 다음 지침에 따라 고해상도 장치를 연결합 니다.

**1.** HDMI 케이블의 한 쪽 끝을 컴퓨터의 HDMI 포트에 연결합니다.

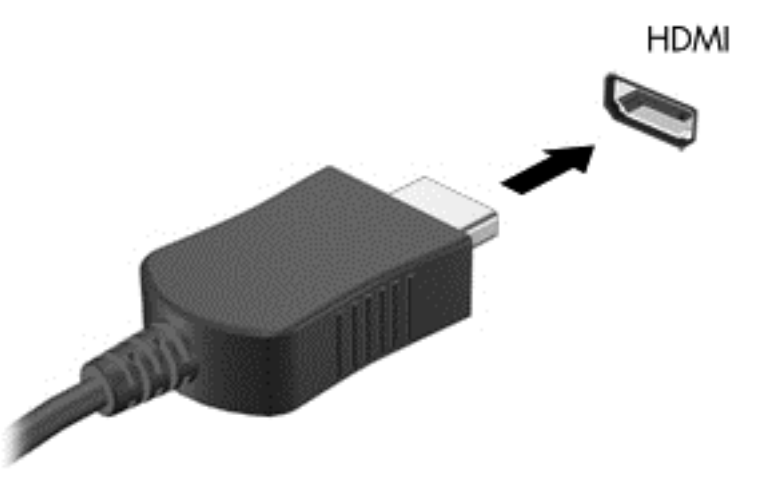

- **2.** 케이블의 다른 쪽 끝을 고해상도 TV 또는 모니터에 연결합니다.
- **3.** f4 키를 누르면 다음 4 개 디스플레이 상태로 컴퓨터 화면 이미지가 번갈아 나타납니다.
	- **PC** 화면만**:** 컴퓨터에서만 화면 이미지를 봅니다.
	- 복제**:** 컴퓨터와 외부 장치 모두에서 동시에 화면 이미지를 봅니다.
	- 확**장:** 컴퓨터와 외부 장치 *모두*에 화면 이미지를 확장하여 봅니다.
	- 두 번째 화면만**:** 외부 장치에서만 화면 이미지를 봅니다.

f4 키를 누를 때마다 디스플레이 상태가 변경됩니다.

참고**:** 특히 "확장" 옵션을 선택하는 경우 최상의 결과를 얻으려면 다음과 같이 외부 장치의 화면 해상도를 조정합니다. 시작 화면에서 제어판을 입력한 후 응용프로그램 목록에서 **제어판**을 선택 합니다. 모양 및 개인 설정을 선택합니다. 디스플레이에서 화면 해상도 조정을 선택합니다.

#### **HDMI** 오디오 설정

HDMI 는 고화질 비디오 및 오디오를 지원하는 유일한 비디오 인터페이스입니다. HDMI TV 를 컴퓨터 에 연결한 후에 다음 단계에 따라 HDMI 오디오를 켜면 됩니다.

- **1.** Windows 바탕 화면에서 작업 표시줄의 오른쪽 끝에 있는 알림 영역에서 스피커 아이콘을 마우스 오른쪽 버튼으로 클릭한 다음 재생 장치를 선택합니다.
- **2.** 재생 탭에서 디지털 출력 장치의 이름을 선택합니다.
- **3.** 기본값 설정을 누른 다음 확인을 누릅니다.

오디오 스트림을 컴퓨터 스피커로 되돌리려면 다음과 같이 하십시오.

- **1.** Windows 바탕 화면에서 작업 표시줄의 오른쪽 끝에 있는 알림 영역에서 스피커 아이콘을 마우스 오른쪽 버튼으로 클릭한 다음 재생 장치를 클릭합니다.
- **2.** 재생 탭에서 스피커를 클릭합니다.
- **3.** 기본값 설정을 누른 다음 확인을 누릅니다.

### <span id="page-35-0"></span>디지털 디스플레이 장치 연결

Mini DisplayPort 는 고성능 모니터 또는 프로젝터와 같은 디지털 디스플레이 장치를 연결합니다(케이 블 별도 구매). VGA 외장 모니터 포트에 비해 한층 높은 성능과 향상된 디지털 연결을 제공합니다.

**1.** 케이블의 Mini DisplayPort 커넥터를 컴퓨터의 해당 포트에 연결합니다.

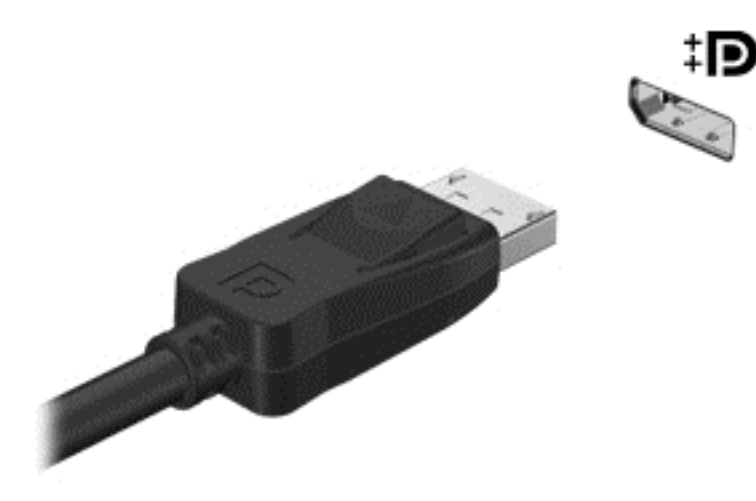

- **2.** 케이블의 다른 쪽 끝을 디지털 디스플레이 장치에 연결합니다.
- **3.** f4 키를 누르면 다음 4 개 디스플레이 상태로 컴퓨터 화면 이미지가 번갈아 나타납니다.
	- **PC** 화면만**:** 컴퓨터에서만 화면 이미지를 봅니다.
	- 복제**:** 컴퓨터와 외부 장치 모두에서 동시에 화면 이미지를 봅니다.
	- 확장**:** 컴퓨터와 외부 장치 모두에 화면 이미지를 확장하여 봅니다.
	- 두 번째 화면만**:** 외부 장치에서만 화면 이미지를 봅니다.

f4 키를 누를 때마다 디스플레이 상태가 변경됩니다.

참고**:** 특히 "확장" 옵션을 선택할 경우 외부 장치의 화면 해상도를 조정합니다. 시작 화면에서 제 어판을 입력한 후 응용프로그램 목록에서 제어판을 선택합니다. 모양 및 개인 설정을 선택합니다. 디스플레이에서 화면 해상도 조정을 선택합니다.

### 고해상도 디스플레이에서 미디어 보기**(**일부 모델만 해당**)**

이 컴퓨터에는 영화, 게임 그리고 일상적인 작업까지도 완전히 새롭게 볼 수 있는 시청 경험을 향상시 키는 놀라운 풀 HD(FHD) 또는 쿼드 HD(QHD) 디스플레이가 제공됩니다.

고해상도 디스플레이 컴퓨터의 경우, 고해상도에서 호환되지 않는 구형 소프트웨어 프로그램에서 작 업할 때 디스플레이 설정을 조정하고 싶을 수도 있습니다.

- 앱의 텍스트가 너무 작으면 확대해보십시오.
- 웹 페이지의 경우 Ctrl + / 를 눌러 축소하고 확대합니다.

힌트**:** 이 단계가 작동하지 않는 경우 구형 소프트웨어에서 작업할 때 제어판의 디스플레이 설정으로 이동하여 낮은 해상도로 변경하거나 바탕 화면에서 마우스 오른쪽 버튼을 클릭하여 화면 해상도를 선 택합니다.
# **5** 화면 탐색

여러 가지 방법으로 컴퓨터 화면을 탐색할 수 있습니다.

- 터치 제스처
- 키보드 및 마우스
- $\bullet$  음성 탐색

터치 제스처는 컴퓨터 터치패드 또는 터치 스크린에서 사용할 수 있습니다.

참고**:** 컴퓨터의 USB 포트 중 하나에 외장 USB 마우스(별도 구매)를 연결할 수 있습니다.

컴퓨터의 키보드에는 일상적인 작업을 수행하는 특수 동작 키 및 핫키 기능이 있습니다.

# 터치패드와 제스처 사용

큰 터치패드를 사용하면 간단히 손가락을 움직여 컴퓨터 화면을 탐색하고 포인터를 제어할 수 있습니 다. 설정, 버튼 구성, 클릭 속도 및 포인터 옵션을 변경하여 터치 제스처를 사용자 지정할 수 있습니다. 또한 터치패드 제스처 기능의 데모를 볼 수도 있습니다.

시작 화면에서 제어판을 입력하고 제어판을 선택한 다음 하드웨어 및 소리를 선택합니다. 장치 및 프린 터에서 마우스를 선택합니다.

힌트**:** 왼쪽 및 오른쪽 터치패드 버튼은 외장 마우스 버튼을 사용하듯이 사용합니다.

**||毁 참고:** 터치패드 제스처는 일부 앱에서 지원되지 않습니다.

### 선택 및 열기

화면에서 선택하려면 터치패드의 누르기 기능을 사용합니다.

화면에서 항목을 가리킨 다음 한 손가락으로 터치패드 영역을 누릅니다. 항목을 두 번 누르면 열 립니다.

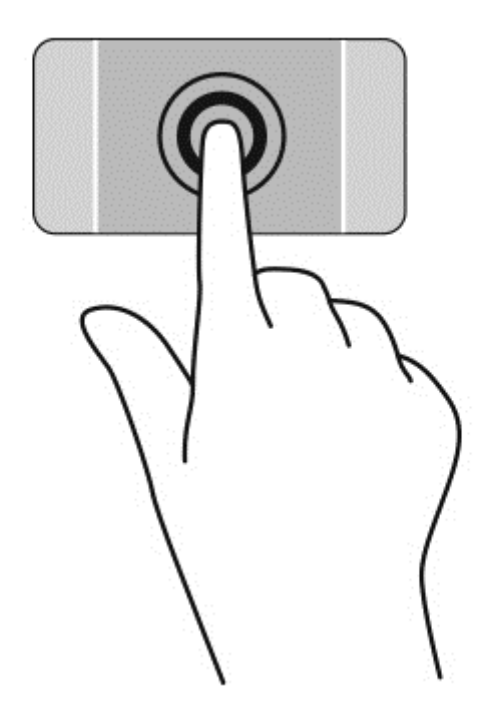

스크롤

스크롤은 페이지나 이미지를 위아래로 또는 옆으로 이동할 때 유용합니다.

● 손가락 두 개를 약간 벌려 터치패드 영역 위에 놓고 손가락을 위아래로 또는 좌우로 끕니다.

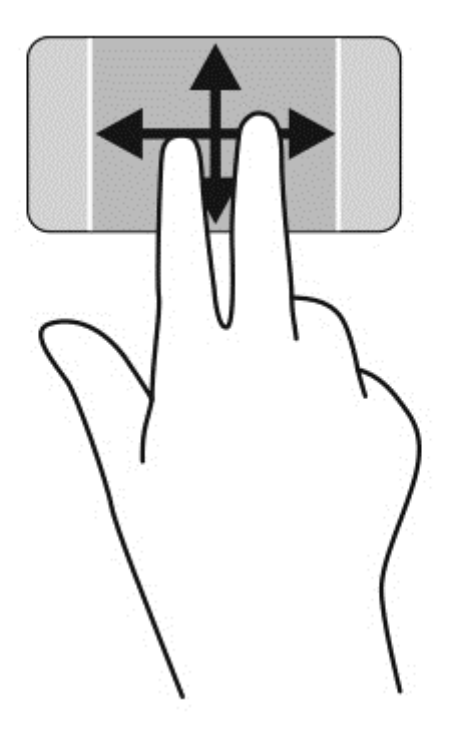

### 핀치 및 확대**/**축소

손가락 모으기 및 확대/축소를 사용하면 이미지 또는 텍스트를 확대하거나 축소할 수 있습니다.

- 손가락 두 개를 벌려 터치패드 영역 위에 놓고 손가락을 모으면 축소됩니다.
- 손가락 두 개를 모아 터치패드 영역 위에 놓고 손가락을 벌리면 확대됩니다.

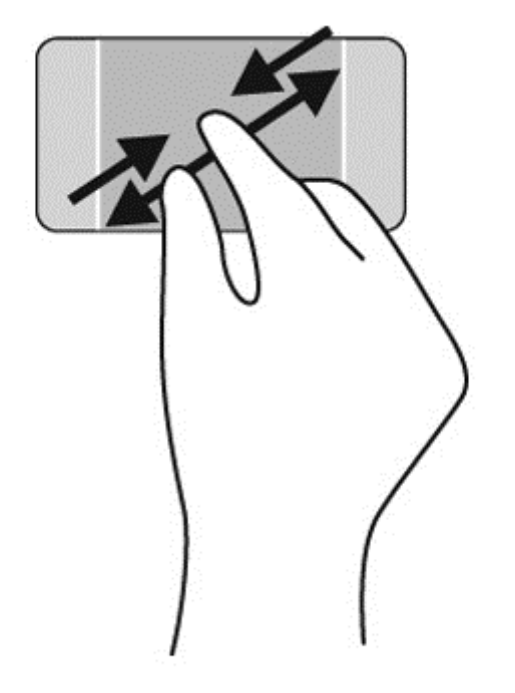

### 마우스 오른쪽 버튼 클릭

두 손가락 누르기 동작을 사용하면 화면에 있는 개체의 메뉴 선택 항목을 만들 수 있습니다.

참고**:** 두 손가락 누르기를 사용하여 마우스의 오른쪽 버튼을 클릭하는 것과 동일한 기능을 수행합니 다.

● 두 손가락을 터치패드 영역 위에 놓고 눌러서 선택한 개체의 옵션 메뉴를 엽니다.

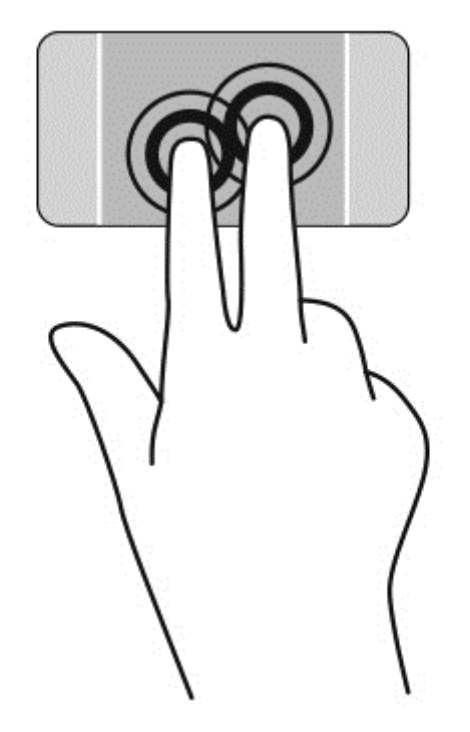

### 회전

회전 제스처를 사용하면 사진과 같은 항목을 회전할 수 있습니다.

● 개체를 가리킨 다음 터치패드 영역에서 왼손 집게 손가락을 고정합니다. 오른쪽 손의 집게손가락 을 12 시 방향에서 3 시 방향으로 살짝 밀어줍니다. 반대로 회전하려면 집게손가락을 3 시 방향에 서 12 시 방향으로 움직입니다.

참고**:** 회전 기능은 개체 또는 이미지를 조작할 수 있는 일부 앱에서만 사용할 수 있습니다. 회전 기능 은 일부 앱에서만 사용할 수 있습니다.

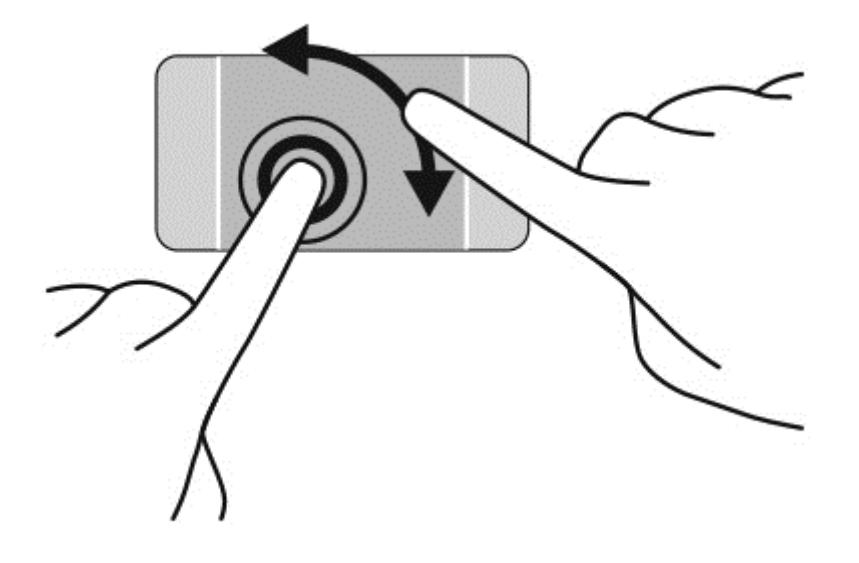

긋기

긋는 동작을 사용하면 화면을 탐색하거나 문서를 빠르게 스크롤할 수 있습니다.

세 손가락을 터치패드 영역 위에 놓고 가볍고 빠르게 손가락을 좌우로 긋습니다.

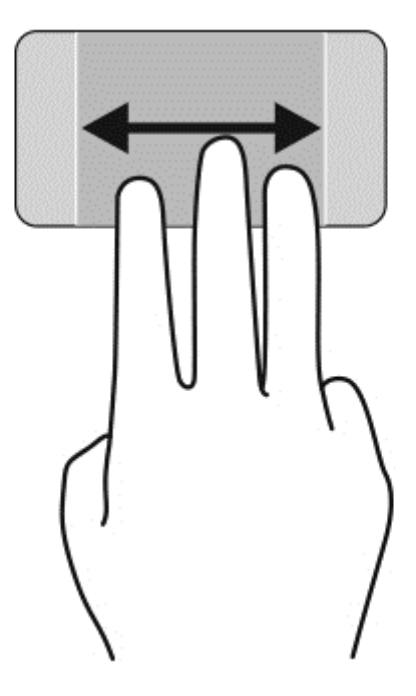

### 열려 있는 앱 닫기

● 세 손가락을 터치패드 영역의 맨 위에서 부드럽게 누르고 앱이 닫힐 때까지 손가락을 스와이프합 니다.

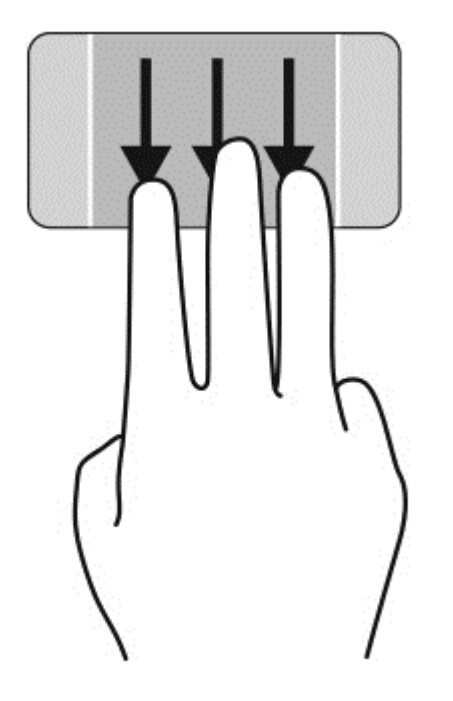

### 가장자리 스와이프

가장자리 스와이프 동작을 사용해 설정 변경 및 앱 찾기 또는 사용하기 등의 작업을 수행할 수 있습니 다.

#### 아이콘 표시 및 선택하기

아이콘으로 검색, 공유 및 앱 시작, 장치에 액세스하거나 설정을 변경할 수 있습니다.

**1.** 손가락으로 오른쪽 제어 영역 중간까지 아래로 눌러 아이콘을 표시합니다.

**2.** 위나 아래로 스와이프하여 아이콘 사이에서 스크롤한 다음 사용하려는 아이콘을 선택합니다.

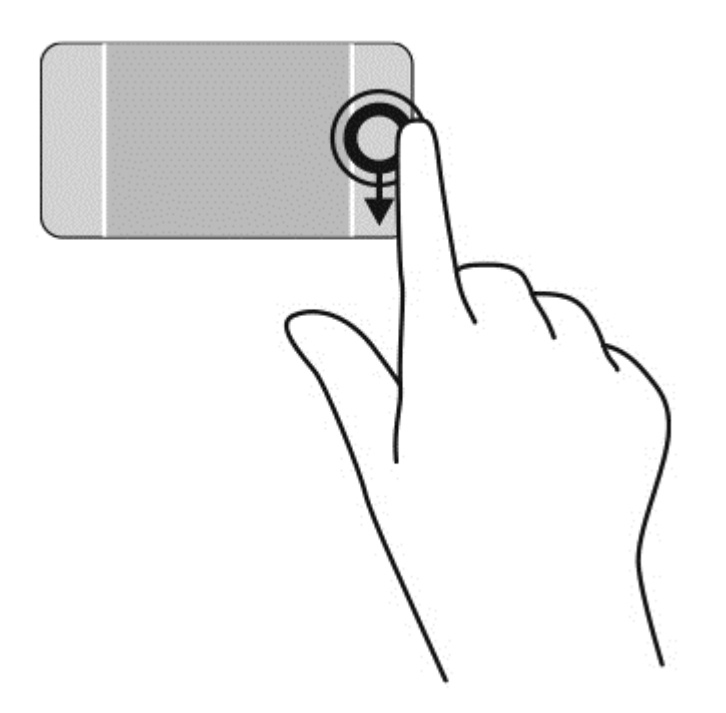

### 열려 있는 앱을 표시하여 선택하기

- **1.** 손가락으로 왼쪽 제어 영역의 중간까지 아래로 눌러 열려 있는 앱을 표시합니다.
- **2.** 위나 아래로 스와이프하여 열려 있는 앱 사이에서 스크롤한 다음 사용하려는 앱을 선택합니다.

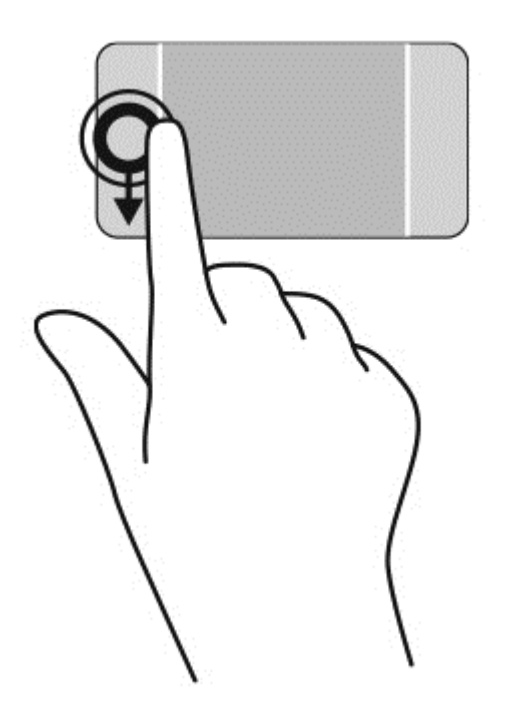

### 사용자 정의 아이콘 표시

상단 가장자리를 스와이프하면 시작 화면의 맨 아래에 있는사용자 정의 아이콘을 표시할 수 있습니다. 사용자 정의는 앱을 이동, 크기 조정, 고정 및 고정 해제할 수 있습니다.

중요**:** 앱이 활성화되어 있는 경우 위쪽 가장자리 제스처는 앱에 따라 다릅니다.

● 터치패드 영역의 맨 위 가장자리에서 손가락을 부드럽게 스와이프하여 사용자 정의 아이콘을 표 시합니다.

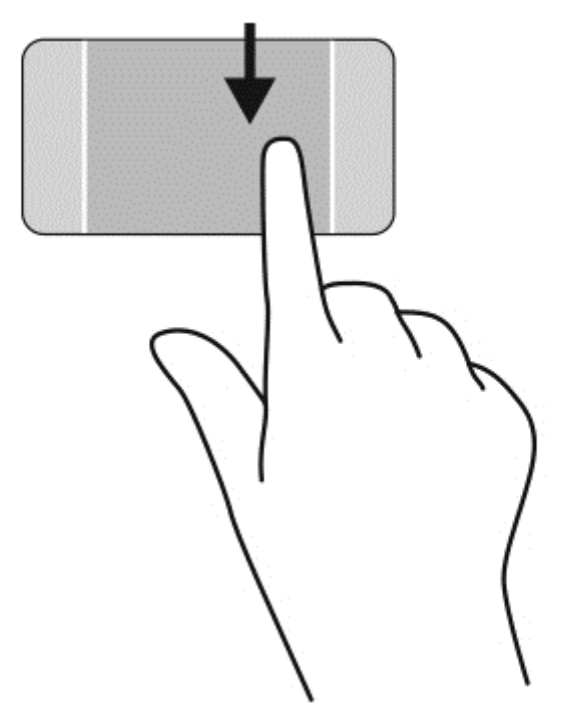

### 열려 있는 앱 사이 전환

왼쪽 가장자리 스와이프로 최근에 연 앱에 액세스하여 앱을 빠르게 전환할 수 있습니다.

● 터치패드의 왼쪽 가장자리에서 손가락을 부드럽게 스와이프합니다.

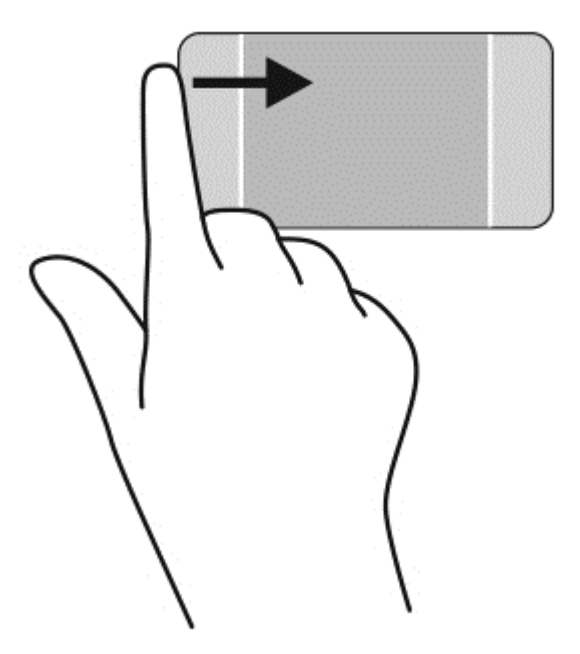

# 터치 스크린 제스처 사용

터치 스크린 컴퓨터를 사용하면 화면에서 손가락으로 직접 항목을 제어할 수 있습니다.

힌트**:** 터치 스크린 컴퓨터 사용 시 화면 또는 터치패드에서 제스처를 수행할 수 있습니다. 또한 키보 드와 마우스를 사용하여 화면의 작업을 수행할 수 있습니다.

선택

화면에서 선택하려면 누르기 기능을 사용합니다.

한 손가락을 사용하여 화면의 개체를 누릅니다. 항목을 두 번 누르면 열립니다.

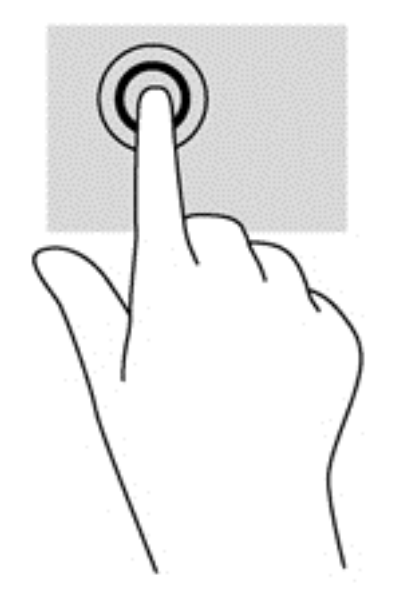

### 개체 스크롤 및 이동

한 손가락 밀기는 목록 및 페이지를 이동 또는 스크롤하기 위해 가장 많이 사용되지만 개체 이동과 같 은 다른 상호 작용에도 사용할 수 있습니다.

● 화면을 스크롤하려면 화면에 손가락 하나를 대고 이동할 방향으로 살짝 밉니다.

참고**:** 시작 화면에 많은 앱이 표시되는 경우 손가락을 밀어 왼쪽 또는 오른쪽으로 화면을 움직일 수 있습니다.

● 개체를 끌고 누르거나 누른 상태로 있다가 끌어 이동합니다.

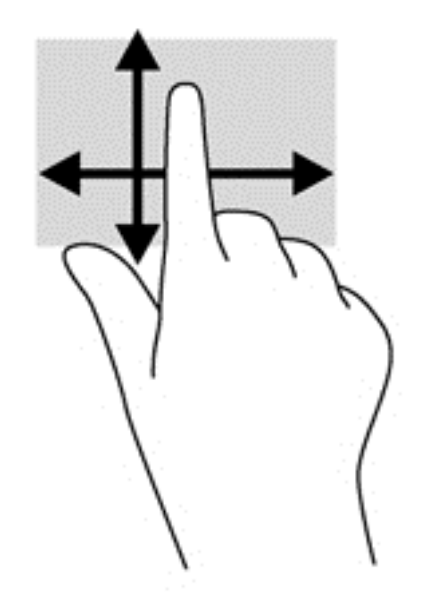

### 핀치 및 확대**/**축소

핀치 및 확대/축소를 사용하면 이미지 또는 텍스트를 확대 또는 축소할 수 있습니다.

- 두 개의 손가락을 벌려 디스플레이 위에 놓고 손가락을 모으면 축소됩니다.
- 두 개의 손가락을 모아 디스플레이 위에 놓고 손가락을 벌리면 확대됩니다.

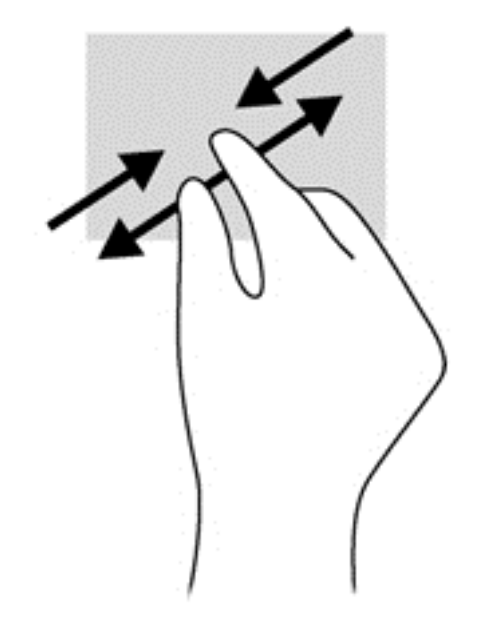

### 회전

회전 제스처를 사용하면 사진과 같은 항목을 회전할 수 있습니다.

회전하려는 개체를 왼손 집게 손가락으로 눌러 고정합니다. 오른손 집게 손가락을 사용하여 12 시 방향에서 3 시 방향으로 쓸어내는 동작으로 밉니다. 반대로 회전하려면 집게손가락을 3 시 방향에 서 12 시 방향으로 움직입니다.

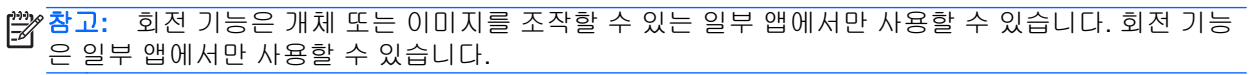

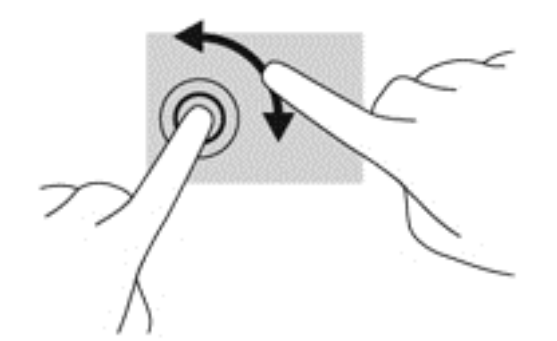

### 가장자리 스와이프

가장자리 스와이프를 사용하면 설정 변경 및 앱 검색 또는 사용과 같은 작업을 수행할 수 있습니다.

### 아이콘 표시

오른쪽 가장자리를 스와이프하면 검색, 공유, 앱 시작, 장치 액세스 또는 설정 변경 작업을 수행할 수 있는 아이콘이 나타납니다.

● 손가락을 디스플레이 오른쪽 가장자리에서 안쪽으로 살짝 스와이프하여 화면에 아이콘을 표시합 니다.

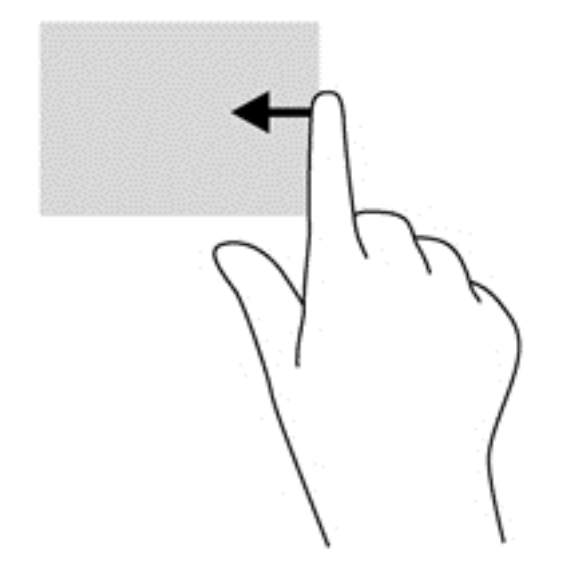

#### 열려 있는 앱에 액세스하기

왼쪽 가장자리 스와이프는 앱 사이에서 빠르게 전환할 수 있도록 열려 있는 앱을 표시합니다.

● 손가락을 디스플레이 왼쪽 가장자리에서 안쪽으로 살짝 스와이프하여 앱 간에 전환합니다. 손가 락을 떼지 않고 다시 왼쪽 가장자리로 스와이프하면 실행 중인 모든 앱이 표시됩니다.

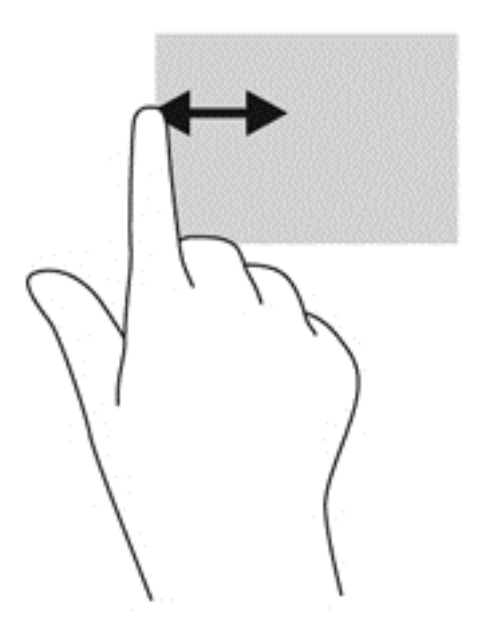

#### 사용자 정의 아이콘 표시

맨 위 가장자리나 맨 아래 가장자리에서 스와이프하면 시작 화면에서 사용자 정의 아이콘을 표시할 수 있습니다. 사용자 정의를 하면 시작 화면을 사용자 정의할 수 있습니다.

▲ 시작 화면에서 디스플레이 맨 위쪽 또는 맨 아래쪽 가장자리에서 화면 안쪽으로 손가락을 부드럽 게 스와이프합니다.

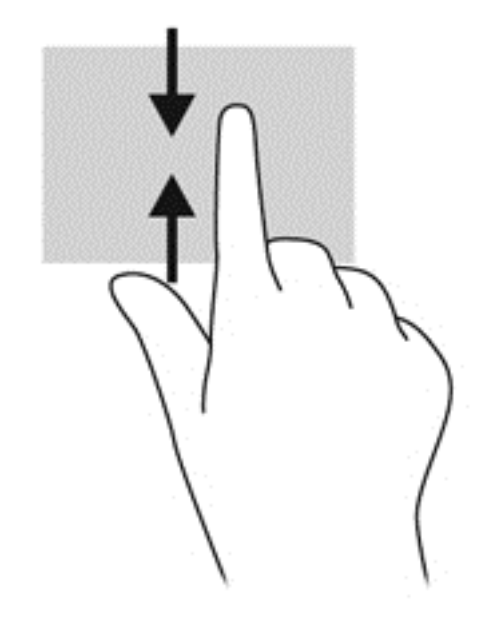

## 키보드 및 마우스 사용

키보드와 마우스를 사용해 입력하고 항목을 선택하며 스크롤할 수 있으며, 터치 제스처와 동일한 기능 을 수행할 수 있습니다. 또한 키보드에서 동작 키와 핫키를 사용해 특정 기능을 수행할 수 있습니다.

 $\partial \hat{V}$  <mark>한트:</mark> 키보드의 Windows 키 ███ 를 사용하여 열려 있는 창이나 앱에서 빠르게 시작 화면으로 돌아

갈 수 있습니다. Windows 키를 다시 누르면 열었던 가장 최근 앱으로 돌아갑니다.

참고**:** 국가 또는 지역에 따라 키보드에는 이 단원에서 설명하는 것과 다른 키와 키보드 기능이 있을 수 있습니다.

### 키 사용

컴퓨터에는 특정한 키와 키 조합을 사용할 때 신속하게 정보에 액세스하거나 기능을 수행할 수 있는 다 양한 방법이 있습니다.

#### 동작 키 사용

동작 키는 지정된 기능을 수행합니다. f1 부터 f12 까지 각 키의 아이콘은 해당 키에 지정된 기능을 그림 으로 표시합니다.

동작 키 기능을 수행하려면 해당 키를 잠시 누릅니다.

동작 키 기능은 기본적으로 활성화되어 있습니다. 이 기능은 Setup Utility(BIOS)에서 비활성화할 수 있 습니다. Setup Utility(BIOS) 열기에 대한 지침은 61페이지의 Setup [Utility\(BIOS\)](#page-70-0) 및 HP PC 하드웨어 진단[\(UEFI\)](#page-70-0) 사용을 참조한 다음 화면 아래의 지침을 따르십시오.

동작 키 기능을 비활성화한 후에 할당된 기능을 수행하려면 해당 동작 키와 함께 fn 키를 눌러야 합니 다.

주의**:** 설치 유틸리티를 변경할 때는 특히 주의하십시오. 오류로 인해 컴퓨터가 올바르게 작동하지 않 을 수 있습니다.

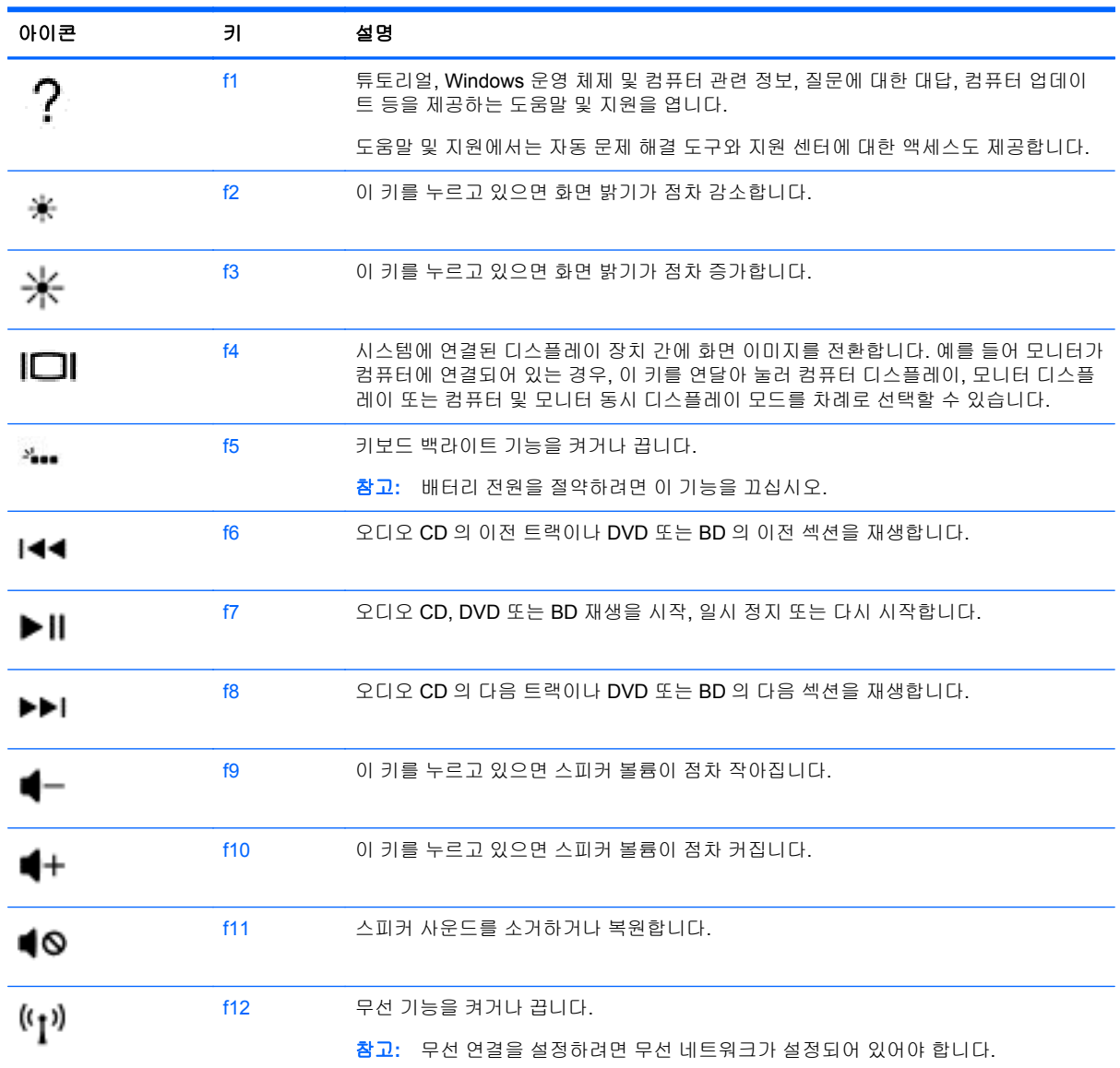

### 핫키 사용

핫키는 fn 키와 esc 키 또는 b 키의 조합입니다.

핫키를 사용하려면 다음과 같이 하십시오.

▲ fn 키를 살짝 누른 후 함께 사용할 두 번째 키를 살짝 누릅니다.

# 음성 탐색 사용하기

자신의 목소리로 문서 및 이메일을 만들어 편집하고 앱을 실행하고 파일을 열고 인터넷을 검색하고 소 셜 네트워킹 사이트에 글을 올릴 수 있습니다. Dragon 음성 인식 소프트웨어와 컴퓨터에 내장된 마이 크를 이용하여 생각과 아이디어를 빠르고 쉽게 기록할 수 있습니다.

이 컴퓨터에는 Dragon Notes 또는 Dragon Assistant 가 내장되어 있습니다. 어떤 버전이 이 컴퓨터에 설치되어 있는지 확인하려면 5[페이지의소프트웨어](#page-14-0) 찾기 부분을 참조하십시오.

음성 탐색 소프트웨어 실행 방법:

- **1.** 시작 화면에서 dragon,을 입력하고 **Dragon Notes** 또는 **Dragon Assistant** 를 선택합니다.
- **2.** 화면 안내에 따라 음성 탐색을 설정하고 시작합니다.

# **Windows** 필수 작업

이 섹션의 정보를 사용하여 일상적인 Windows 작업을 수행할 수 있습니다.

#### 시작 단추 표시

앱이나 창에서 시작 화면으로 빨리 돌아가려면 다음과 같이 합니다.

힌트**:** 시작 단추 또는 Windows 키를 다시 눌러 열었던 가장 최근의 앱으로 돌아갑니다.

▲ 시작 화면 또는 Windows 바탕 화면의 왼쪽 아래 모서리를 가리키거나 터치패드의 왼쪽 아래 제어 영역을 눌러 시작 단추 ██ 를 클릭합니다.

– 또는 –

키보드의 Windows 키  $\blacksquare$ 를 누릅니다.

### 시작 메뉴 표시하기

시작 메뉴에서 제어판, 제어판 내의 영역, 파일 탐색기, 검색, 시스템 종료 및 바탕 화면과 같이 자주 사 용되는 기능에 빠르게 액세스할 수 있습니다.

- ▲ 시작 메뉴를 표시하려면 시작 화면의 왼쪽 아래 모서리 또는 Windows 바탕 화면을 가리키고 시작 단추를 마우스 오른쪽 버튼으로 클릭하여 시작 메뉴를 표시한 다음 다음 중 하나의 항목을 선택합 니다.
- 프로그램 및 기능—컴퓨터에 있는 프로그램을 제거 또는 변경합니다.
- 모바일 센터—일반적으로 사용하는 모바일 PC 설정을 조정합니다.
- 전원 옵션—에너지를 절약하고 성능을 극대화합니다.
- $0$ 벤트 뷰어—이벤트 로그를 봅니다.
- 시스템—컴퓨터에 대한 정보를 보고 설정을 변경합니다.
- 장치 관리자—장치 드라이버 소프트웨어를 보고 업데이트합니다.
- 비트워크 연결—네트워크 상태 확인, 설정 변경 및 공유 파일 및 프린터 기본 설정을 설정합니다.
- 디스크 관리—컴퓨터의 디스크 드라이브를 관리합니다.
- 컴퓨터 관리—시스템 도구에 액세스합니다.
- **Windows PowerShell(**이전의 명령 프롬프트**)**—명령줄 셸 및 스크립팅을 엽니다.
- **Windows PowerShell(Admin)**—원격 컴퓨터 관리를 수행하기 위해 관리자가 사용하는 명령줄 셸 환경을 엽니다.
- 작업 관리자—실행 중인 프로세스를 보고 종료합니다.
- 제어판—컴퓨터 설정을 조정합니다.
- 파일 탐색기—컴퓨터에 있는 파일 및 폴더를 보고 관리합니다.
- 검색—컴퓨터 또는 웹에서 앱, 파일 또는 폴더를 찾습니다.
- 실행—파일, 폴더, 앱 또는 웹 사이트를 엽니다.
- 시스템 종료—컴퓨터를 끕니다.
- 바탕 화면—Windows 바탕 화면을 엽니다.

#### 모든 앱 표시하기

▲ 시작 화면에서 화살표가 왼쪽 아래 모서리에 나타날 때까지 커서를 이동한 다음 화살표를 선택합 니다.

### 앱 열기

▲ 터치패드 또는 터치스크린을 사용하여 메일, 달력, Internet Explorer, 카메라 또는 사진과 같은 시 작 화면 앱을 선택합니다.

### 열려 있는 앱 표시

하나 이상의 앱을 열었을 경우 열려 있는 앱을 표시할 수 있습니다.

▲ 손가락으로 왼쪽 제어 영역 중간을 눌러 열려 있는 응용프로그램을 표시합니다.

### 열려 있는 앱 닫기

▲ 앱이 닫힐 때까지 세 손가락을 터치패드 영역의 맨 위에서 부드럽게 누르고 아래로 스와이프합니 다.

### 열려 있는 앱 사이 전환

하나 이상의 앱을 열었을 경우 열려 있는 앱에서 다른 앱으로 빠르게 전환할 수 있습니다.

▲ 터치패드나 터치스크린의 왼쪽 가장자리에서부터 손가락을 부드럽게 스와이프하여 열려 있는 다 른 앱으로 전환합니다.

### **Windows** 바탕 화면 열기 및 시작 화면으로 돌아가기

시작 화면의 바탕 화면 앱은 일반적인 응용 프로그램을 실행할 수 있도록 Windows 바탕 화면을 엽니 다.

▲ 시작 화면에서 **바탕 화면** 앱을 선택

### 아이콘 표시하기

화면 오른쪽에 있는 5 개의 아이콘을 표시하여 다음 작업을 수행합니다.

- 검색—컴퓨터 또는 웹에서 앱, 설정 또는 파일 찾기
- 공유—사용 중인 앱에서 나가지 않고 링크, 사진 등을 친구 및 소셜 네트워크에 전송
- 시작—열려 있는 앱이나 창에서 시작 화면으로 돌아옴
- 장치—파일을 프린터 및 기타 장치로 전송 또는 TV 로 동영상 스트리밍
- 설정—컴퓨터 종료, 볼륨 변경 또는 계정 설정 구성
- ▲ 손가락으로 오른쪽 제어 영역 중간까지 아래로 눌러 아이콘을 표시합니다.

#### 앱**,** 설정 또는 파일 검색

검색 기능을 통해 앱, 설정 또는 파일을 검색할 수 있습니다.

- **1.** 시작 화면에서 앱, 파일 또는 설정의 이름을 입력합니다. 검색 화면이 즉시 표시됩니다.
- **2.** 검색 항목이 목록에 나타나지 않는 경우 설정 또는 파일을 선택한 다음 표시된 항목 목록에서 선 택합니다.

#### 앱 이동하기

▲ 앱을 선택하고 계속 누른 상태에서 앱을 시작 화면의 다른 영역으로 끕니다.

#### 앱 그룹 만들기

▲ 앱을 그룹으로 끌어 시작 화면을 선호하는 배열로 구성합니다.

그룹 이름을 지정하려면, 시작 화면 오른쪽 아래 모서리에 있는 빼기 **-** 아이콘을 선택하고 사용자 정의, 그룹 이름 지정을 차례로 선택한 다음 그룹 이름을 입력합니다.

#### 시작 화면에서 앱 고정 해제

▲ 입을 마우스 오른쪽 버튼으로 클릭한 다음 **시작 화면에서 고정 해제**를 선택합니다.

#### 앱 크기 조정

- **1.** 시작 화면에서 앱을 마우스 오른쪽 버튼으로 클릭하고 화면 맨 아래에 있는 크기 조정을 선택한 다음 크게, 넓게, 보통, 또는 작게를 선택합니다.
- **2.** 앱을 원래 크기로 되돌리려면 앱을 마우스 오른쪽 버튼으로 클릭하고 화면 맨 아래에 있는 크기 조정을 선택한 다음 크게, 넓게, 보통, 또는 작게를 선택합니다.

#### 인쇄하기

▲ 시작 화면에서 인쇄를 입력하고 **장치 설정**을 선택한 다음 사용자의 프린터를 선택합니다.

#### 즐겨찾기 저장 및 관리

저장 명령은 모든 Windows 앱에서 나타납니다.

▲ 파일 또는 앱을 저장하려면 맨 위의 메뉴에서 파일, 저장을 차례로 선택하고 사용자의 문서 폴더 또는 바탕 화면에서 위치를 선택합니다.

#### **Windows** 스토어에서 앱 다운로드

Windows 스토어는 시작 화면으로 다운로드할 수 있는 많은 앱을 제공합니다.

- 참고**:** 인터넷에 연결하려면 먼저 무선 네트워크에 연결해야 합니다. 자세한 내용은 15[페이지의네트](#page-24-0) [워크에](#page-24-0) 연결를 참조하십시오.
	- ▲ 시작 화면에서 스토어 앱을 선택한 다음 앱을 클릭합니다. 앱을 다운로드하여 설치를 시작합니다. 설치가 완료되면 시작 화면에 앱이 나타납니다.

### 컴퓨터 잠그기

다음 지침에 따라 컴퓨터를 잠그거나 Windows 를 종료합니다.

▲ 시작 화면에서 화면 오른쪽 위 모서리의 사용자 계정 사진을 선택한 다음 잠그기 또는 로그 아웃 을 선택합니다.

### **Windows** 바로 가기 키 사용하기

Windows 는 동작을 빠르게 실행하기 위한 바로 가기를 제공합니다. Windows 키 - - 와 표에서 지정 된 키를 함께 눌러 동작을 실행합니다.

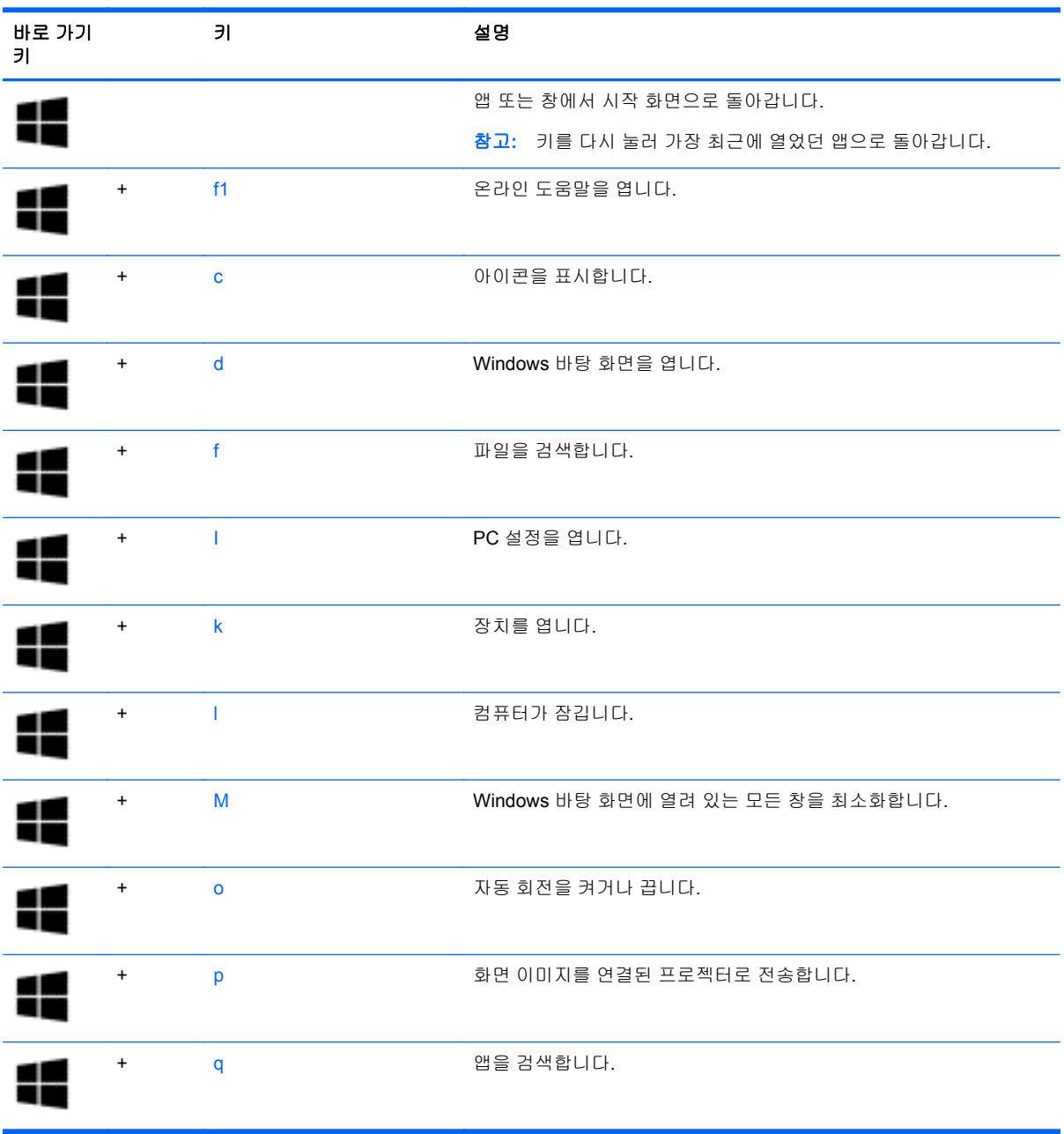

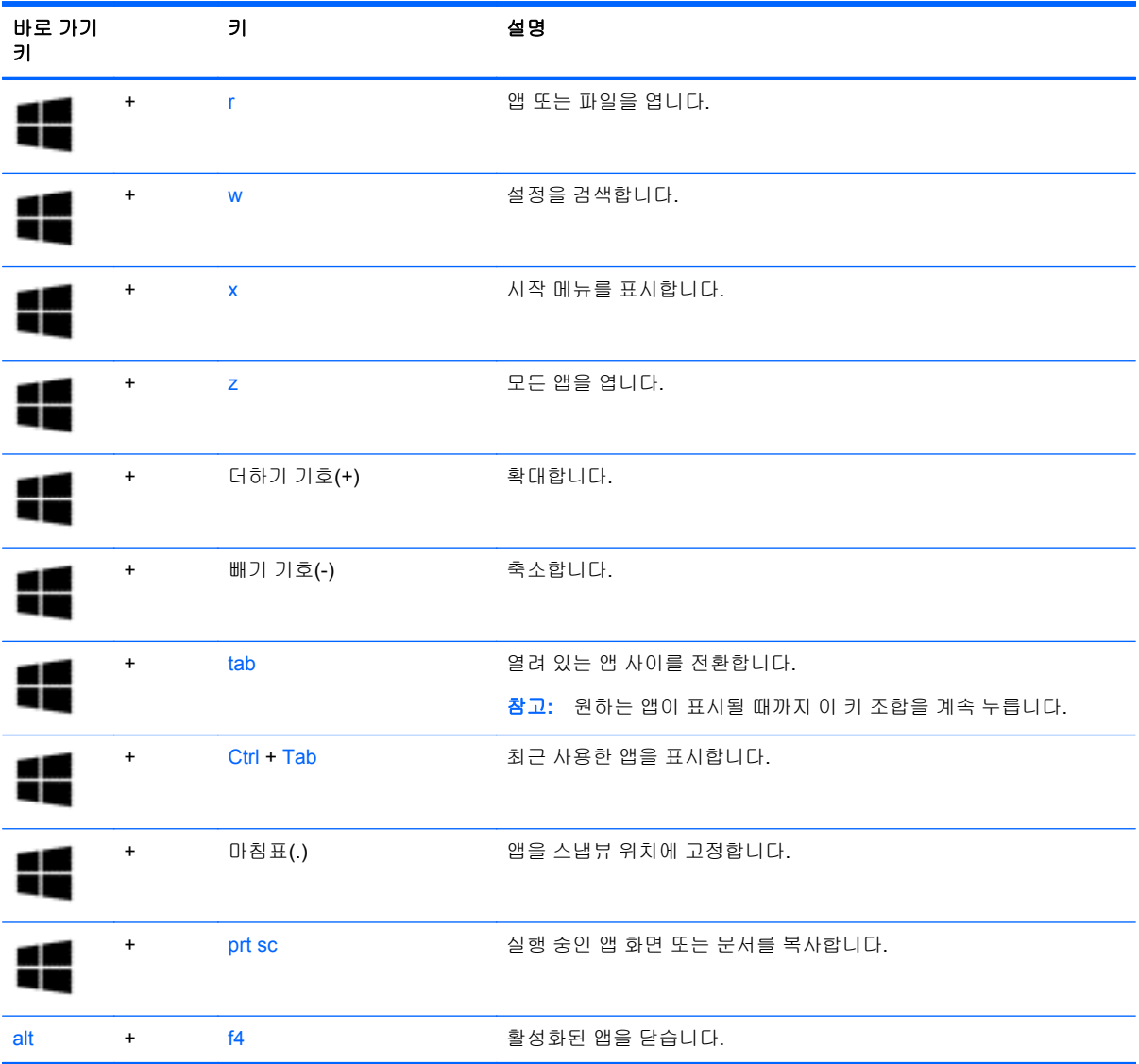

Windows 바로 가기 키에 대한 자세한 내용은 도움말 및 지원에서 확인하십시오. 시작 화면에서 도움말 을 입력한 다음 도움말 및 지원을 선택합니다.

# **6** 전원 관리

본 컴퓨터는 배터리 전원 또는 외부 전원으로 작동할 수 있습니다. 컴퓨터가 배터리 전원으로만 작동 중이고 AC 전원을 사용하여 배터리를 충전할 수 없는 경우 배터리 충전 상태를 모니터링하고 전원을 절약하는 것이 중요합니다. 본 컴퓨터에서는 컴퓨터 성능과 전원 소비 간 균형을 유지하도록 컴퓨터의 사용 및 전원 소비 방법을 관리하는 최적의 전원 관리 옵션이 지원됩니다.

# 절전 모드 및 최대 절전 모드 시작

Windows 에는 절전 모드와 최대 절전 모드라는 두 가지 절전 상태가 있습니다.

- 절전 모드 컴퓨터를 배터리 전원 또는 외부 전원으로 실행할 때 일정 기간 작동하지 않는 경우 자동으로 절전 모드가 시작됩니다. 작업 내용이 메모리에 저장되어 매우 신속하게 다시 시작할 수 있습니다.
- 최대 절전 모드 배터리가 위험 수준에 도달하면 자동으로 최대 절전 모드가 시작됩니다. 최대 절 전 상태에서는 작업 내용이 최대 절전 모드 파일에 저장되고 컴퓨터가 종료됩니다.

참고**:** 또한 최대 절전 모드 및 절전 모드에서는 수동으로 시작할 수 있습니다. 47[페이지의수동](#page-56-0) 으로 절전 모드 [시작](#page-56-0) 및 종료 및 47[페이지의수동으로](#page-56-0) 최대 절전 모드 시작 및 종료(일부 모델만 [해당](#page-56-0))을 참조하십시오.

주의**:** 오디오와 비디오의 품질 저하, 오디오 또는 비디오 재생 기능 손상 또는 정보 손실의 위험을 줄 이려면 디스크 또는 외장 미디어 카드를 읽거나 쓰는 동안 절전 모드를 시작하지 마십시오.

참고**:** 컴퓨터가 절전 모드 또는 최대 절전 모드에 있는 동안에는 네트워크 연결을 시작하거나 컴퓨터 기능을 수행할 수 없습니다.

### **Intel Rapid Start Technology(**일부 모델만 해당**)**

일부 모델의 경우 Intel Rapid Start Technology(RST) 기능이 기본 설정으로 활성화되어 있습니다. Rapid Start Technology 를 사용하면 컴퓨터가 작동 중지 상태에서 신속하게 다시 시작할 수 있습니다.

Rapid Start Technology 는 절전 옵션을 다음과 같이 관리합니다.

- 절전 모드 Rapid Start Technology 를 사용하면 절전 모드 상태를 선택할 수 있습니다. 절전 모드 를 종료하려면 아무 키나 누르거나 터치패드를 활성화하거나 전원 버튼을 짧게 누릅니다.
- 최대 절전 모드—Rapid Start Technology 는 컴퓨터가 절전 상태에 있거나 배터리가 위험 수준에 도달했을 때 일정 기간 아무 작동도 하지 않으면 최대 절전 모드를 시작합니다. 최대 절전 모드가 시작된 후 작업을 다시 시작하려면 전원 버튼을 누릅니다.

참고**:** Rapid Start Technology 는 Setup Utility(BIOS)에서 비활성화할 수 있습니다. 최대 절전 상태를 사용자가 직접 시작할 수 있으려면 전원 옵션을 통해 사용자 시작 최대 절전 모드를 활성화해야 합니 다. 자세한 내용은 47[페이지의수동으로](#page-56-0) 최대 절전 모드 시작 및 종료(일부 모델만 해당)를 참조하십 시오.

### <span id="page-56-0"></span>수동으로 절전 모드 시작 및 종료

다음 방법 중 하나를 사용하여 절전 모드를 시작할 수 있습니다.

- 디스플레이를 닫습니다.
- 시작 화면에서 화면의 오른쪽 상단 또는 오른쪽 하단 모서리를 가리켜 아이콘을 표시합니다. 설정 을 선택하고 전원 아이콘을 선택한 다음 절전 모드를 선택합니다.

절전 모드를 종료하려면 다음과 같이 하십시오.

- 전원 버튼을 짧게 누릅니다.
- 디스플레이가 닫혀 있으면 디스플레이를 엽니다.
- 키보드의 키를 누릅니다.
- 터치패드를 누르거나 살짝 밉니다.

절전 모드를 종료하면 전원 표시등이 켜지고 작업 화면으로 돌아갑니다.

참고**:** 절전 모드를 종료하는 데 암호를 입력하도록 설정한 경우 컴퓨터가 화면으로 돌아가기 전에 Windows 암호를 입력해야 합니다.

### 수동으로 최대 절전 모드 시작 및 종료**(**일부 모델만 해당**)**

다음과 같이 전원 옵션을 사용하여 사용자 시작 최대 절전 모드를 활성화하고 기타 전원 설정 및 시간 초과를 변경할 수 있습니다.

- **1.** 시작 화면에서 전원 옵션을 입력하고 전원 옵션을 선택합니다.
- **2.** 왼쪽 창에서 전원 버튼 작동 설정을 클릭합니다.
- **3.** 현재 사용할 수 없는 설정 변경을 클릭합니다.
- **4.** 전원 버튼을 누를 때 영역에서 최대 절전 모드를 선택합니다.
- **5.** 변경 내용 저장을 클릭합니다.

최대 절전 모드를 종료하면 전원 표시등이 켜지고 작업 화면으로 돌아갑니다.

참고**:** 절전 모드를 종료하는 데 암호가 필요하도록 설정한 경우 작업 화면으로 돌아가려면 Windows 암호를 입력해야 합니다.

#### <span id="page-57-0"></span>절전 모드 해제 시 암호 보호 사용 설정

컴퓨터에서 절전 또는 최대 절전 모드를 종료할 때 암호를 요청하도록 설정하려면 다음 단계를 수행하 십시오.

- **1.** 시작 화면에서 전원 옵션을 입력하고 전원 옵션을 선택합니다.
- **2.** 왼쪽 창에서 절전 모드 해제 시 암호 사용을 클릭합니다.
- **3.** 현재 사용할 수 없는 설정 변경을 클릭합니다.
- **4.** 암호 보호 사용**(**권장**)**을 클릭합니다.

참고**:** 사용자 계정 암호를 만들거나 현재 사용자 계정 암호를 변경해야 할 경우 사용자 계정 암 호 만들기 또는 변경을 클릭한 후 화면의 지침을 따릅니다. 사용자 계정 암호를 만들거나 변경할 필요가 없으면 5 단계로 이동합니다.

**5.** 변경 내용 저장을 클릭합니다.

## 전원 측정기 및 전원 설정 사용

전원 측정기는 Windows 바탕 화면에 있습니다. 전원 측정기를 사용하여 전원 설정에 빠르게 액세스하 고 배터리 잔량을 볼 수 있습니다.

- 배터리 충전 잔량의 백분율 및 현재 전원 관리 옵션을 표시하려면 전원 측정기 아이콘을 가리킵니 다.
- ○ 전원 옵션을 사용하려면 전원 측정기 아이콘을 선택하고 목록에서 항목을 선택합니다. 시작 화면 에서 전원 옵션을 입력한 후 전원 옵션을 선택할 수도 있습니다.

전원 측정기 아이콘 모양의 변화에 따라 컴퓨터가 배터리 전원으로 작동 중인지 아니면 외부 전원으로 작동 중인지 알 수 있습니다. 또한 배터리가 배터리 부족 또는 위험 수준에 도달하면 아이콘에 메시지 가 표시됩니다.

### 배터리 전원으로 실행

충전된 배터리가 컴퓨터에 장착되어 있고 컴퓨터가 외부 전원에 연결되어 있지 않으면 컴퓨터는 배터 리 전원으로 작동합니다. 충전된 배터리가 컴퓨터에 설치되어 있고 컴퓨터가 AC 어댑터에 연결되어 있지 않으면 배터리 수명을 절약하기 위해 컴퓨터가 배터리 전원으로 자동 전환하고 화면 밝기가 감소 합니다. 컴퓨터가 꺼져 있어도 외부 전원에 연결되어 있지 않으면 컴퓨터의 배터리가 천천히 방전됩니 다.

컴퓨터 배터리 사용 시간은 전원 관리 설정, 컴퓨터에서 실행 중인 프로그램, 화면 밝기, 컴퓨터에 연결 된 외부 장치 및 기타 요소에 따라 달라집니다.

### 출하 시 봉인된 배터리

중요**:** 출하 시 봉인된 배터리를 분리하거나 교체하려고 시도하지 마십시오. 배터리를 분리하거나 교 체하는 경우 보증 기간에 영향을 줄 수 있습니다. 배터리의 충전이 오래가지 않는 경우 지원 부서에 문 의하십시오.

컴퓨터에는 공인 서비스 제공업체만 교체할 수 있는 내장, 충전식 배터리가 있습니다. 배터리를 최상의 상태로 유지하는 방법에 대한 내용은 49[페이지의배터리](#page-58-0) 전원 절약을 참조하십시오. 배터리 상태를 모니터링하거나 배터리 충전이 오래가지 않는 경우에는 도움말 및 지원에서 배터리 확인을 실행하십 시오. 배터리 정보에 액세스하려면 시작 화면에서 support 를 입력하고 **HP Support Assistant** 앱을 선택한 후 배터리 및 성능을 선택합니다. 배터리 점검에서 배터리를 교체하라는 표시가 나타나면 지원 센터로 문의하십시오.

본 제품의 배터리는 사용자가 직접 쉽게 교체할 수 없습니다. 고객 지원 센터로 배터리 교체를 문의하 는 것이 좋습니다.

### <span id="page-58-0"></span>배터리 정보 검색

배터리 상태를 모니터링하거나 배터리 충전이 오래가지 않는 경우 HP Support Assistant 에서 배터리 확인을 실행하십시오. 배터리 정보에 액세스하려면 시작 화면에서 support 를 입력하고 **HP Support Assistant** 앱을 선택한 후 배터리 및 성능을 선택합니다.

HP Support Assistant 에서는 다음과 같은 배터리 도구 및 정보를 제공합니다.

- 배터리 테스트
- 배터리 유형, 사양, 수명 주기 및 용량에 대한 정보

### 배터리 전원 절약

배터리 전원을 절약하고 배터리 수명을 극대화하기 위한 팁은 다음과 같습니다.

- 화면 밝기를 낮춥니다.
- 전원 옵션에서 절전 설정을 선택합니다.
- 사용 중이 아닐 때는 무선 장치를 끕니다.
- 외부 전원에 연결 되어 있지 않은 사용하지 않는 외부 장치(예: USB 포트에 연결된 외장 하드 드 라이브 등)는 분리합니다.
- 사용하지 않는 외장 미디어 카드는 작동을 중단하거나 비활성화하거나 제거합니다.
- 컴퓨터를 사용하지 않을 때는 절전 모드를 시작하거나 컴퓨터를 종료합니다.

#### 배터리 부족 상태 식별

컴퓨터가 배터리 전원으로만 작동되고 있는 경우 배터리 충전량이 부족하거나 배터리 위험 수준에 도 달한 상태이면 다음과 같은 동작이 발생합니다.

● 배터리 표시등(일부 모델만 해당)은 배터리가 부족하거나 배터리 위험 수준에 도달한 상태를 표시 합니다.

– 또는 –

Windows 바탕 화면의 배터리 측정기 아이콘이 배터리 부족 또는 위험 알림을 표시합니다.

참고**:** 전원 측정기에 대한 자세한 내용은 48[페이지의전원](#page-57-0) 측정기 및 전원 설정 사용을 참조하십 시오.

컴퓨터는 배터리가 위험 수준에 도달하면 다음과 같은 동작을 수행합니다.

- 최대 절전 모드가 비활성화되어 있고 컴퓨터가 켜져 있거나 절전 모드일 경우 컴퓨터는 잠시 절전 모드를 유지하다가 종료되므로 저장하지 않은 정보는 손실됩니다.
- 최대 절전 모드가 활성화되어 있고 컴퓨터가 켜져 있거나 절전 모드에 있으면 최대 절전 모드가 시작됩니다.

### 배터리 부족 상태 해결

#### 외부 전원을 사용할 수 있을 때 배터리 부족 상태 해결

- AC 어댑터를 연결합니다.
- 도킹 또는 확장 장치(선택 사양)를 연결합니다.
- HP 에서 부속품으로 구입한 전원 어댑터(선택 사양)를 연결합니다.

#### 사용할 수 있는 전원이 없을 때 배터리 부족 상태 해결

작업 내용을 저장한 다음 컴퓨터를 종료합니다.

#### 컴퓨터에서 최대 절전 모드를 종료할 수 없을 때 배터리 부족 상태 해결

컴퓨터의 최대 절전 모드를 종료할 수 있는 전원이 부족한 경우 다음 단계를 따르십시오.

- **1.** AC 어댑터를 컴퓨터 및 전원에 연결합니다.
- **2.** 전원 버튼을 눌러서 최대 절전 모드를 종료합니다.

### 외부 **AC** 전원으로 실행

AC 전원 연결에 대한 자세한 내용은 컴퓨터 상자에 들어 있는 설치 지침 포스터를 참조하십시오.

컴퓨터가 승인된 AC 어댑터 또는 선택 사양 도킹/확장 장치를 통해 AC 전원에 연결되어 있는 경우 컴 퓨터에서 배터리 전원을 사용하지 않습니다.

경고**!** 잠재적인 보안 문제를 줄이려면 컴퓨터와 함께 제공된 AC 어댑터, HP 에서 제공한 교체용 AC 어댑터 또는 HP 에서 구입한 호환 AC 어댑터만 사용하십시오.

다음과 같은 경우 컴퓨터를 AC 전원에 연결합니다.

경고**!** 항공기에 탑승한 동안에는 컴퓨터 배터리를 충전하지 마십시오.

- 배터리를 충전 또는 보정하는 경우
- 시스템 소프트웨어를 설치 또는 수정하는 경우
- 디스크(일부 모델만 해당)에 정보를 쓰고 있는 경우
- 컴퓨터에서 내장 하드 드라이브의 디스크 조각 모음을 실행하는 경우
- 백업 또는 복구를 수행하는 경우

컴퓨터를 AC 전원에 연결하면 다음과 같이 됩니다.

- 배터리가 충전되기 시작합니다.
- 디스플레이 밝기가 증가합니다.
- Windows 바탕 화면의 전원 측정기 아이콘 모양이 변경됩니다.

AC 전원을 분리하면 다음과 같은 현상이 나타납니다.

- 컴퓨터가 배터리 전원으로 전환됩니다.
- 배터리 사용 시간을 절약하기 위해 화면 밝기가 자동으로 감소합니다.
- Windows 바탕 화면의 전원 측정기 아이콘 모양이 변경됩니다.

### 전원 문제 해결

AC 전원에 연결했을 때 컴퓨터에 다음과 같은 증상이 나타나면 AC 어댑터를 테스트합니다.

- 컴퓨터가 켜지지 않습니다.
- 디스플레이가 켜지지 않습니다.
- 전원 표시등이 꺼져 있습니다.

AC 어댑터를 테스트하려면 다음과 같이 하십시오.

- **1.** 컴퓨터를 종료합니다.
- **2.** AC 어댑터를 컴퓨터에 연결한 다음 AC 콘센트에 연결합니다.
- **3.** 컴퓨터 전원을 켭니다.
	- 전원 표시등이 *켜지면* AC 어댑터가 제대로 작동하는 것입니다.
	- 전원 표시등이 *꺼진* 상태로 있으면 AC 어댑터가 컴퓨터에 연결되어 있고 AC 어댑터가 AC 콘센트에 올바르게 연결되어 있는지 확인합니다.
	- 연결이 잘 되어있는데도 전원 표시등이 *꺼져 있는* 경우 AC 어댑터의 성능 문제이므로 교체 가 필요합니다.

교체할 AC 전원 어댑터 구입과 관련한 내용은 고객 지원 센터에 문의하십시오.

# **HP CoolSense(**일부 모델만 해당**)**

HP CoolSense < - 컴퓨터가 수평한 바닥에 놓여 있지 않으면 자동으로 감지해 성능 및 팬 설정을 조절하여 컴퓨터 표면 온도를 최적의 수준으로 유지합니다.

HP CoolSense 가 꺼져 있으면 컴퓨터 위치가 감지되지 않고 성능 및 팬 옵션은 출하 시 설정으로 유지 됩니다. 따라서 컴퓨터의 표면 온도는 HP CoolSense 가 켜져 있는 경우보다 높을 수 있습니다.

CoolSense 를 켜거나 끄려면 다음 단계를 따르십시오.

▲ 시작 화면에서 coolsense 를 입력하고 설정을 선택한 다음 **HP CoolSense** 를 선택합니다.

## **Intel Smart Connect Technology** 로 소프트웨어 콘텐츠 새로 고침**(**일부 모델만 해당**)**

컴퓨터가 절전 모드 상태인 경우 Intel® Smart Connect Technology 는 주기적으로 컴퓨터가 절전 모드 에서 해제되도록 합니다. 네트워크 연결을 사용할 수 있는 경우 Smart Connect 는 이메일 사서함, 소셜 네트워크 사이트, 뉴스 페이지 등 열려 있는 앱을 업데이트한 다음 컴퓨터를 다시 절전 모드 상태로 되 돌립니다. 또한 Smart Connect 는 전자 메일과 같이 오프라인으로 생성한 콘텐츠를 동기화합니다. 컴 퓨터가 절전 모드 상태를 종료하는 즉시 업데이트된 정보에 액세스할 수 있습니다.

이 기능을 활성화하거나 설정을 수동으로 조정하려면 시작 화면에서 smart 를 입력한 다음 Intel® Smart Connect Technology 를 선택하십시오.

# 컴퓨터 종료**(**끄기**)**

주의**:** 컴퓨터를 종료하면 저장하지 않은 정보는 손실됩니다. 컴퓨터를 종료하기 전에 반드시 작업을 저장하십시오.

시스템 종료 명령을 실행하면 운영체제를 포함하여 열려 있는 프로그램이 모두 닫히고 디스플레이 및 컴퓨터가 꺼집니다.

다음과 같은 경우 컴퓨터를 종료하십시오.

- 배터리를 교환하거나 컴퓨터 내부 구성 요소에 액세스해야 할 때
- USB 또는 비디오 포트가 연결되지 않은 외장 하드웨어 장치를 연결해야 할 때
- 컴퓨터를 사용하지 않고 오랫동안 AC 전원에 연결하지 않을 때

전원 버튼을 사용하여 컴퓨터를 종료할 수도 있지만 Windows 종료 명령을 사용하는 것이 좋습니다.

참고**:** 컴퓨터가 절전 또는 최대 절전 모드인 경우 먼저 전원 버튼을 짧게 눌러 절전 또는 최대 절전 모 드를 종료해야만 시스템을 종료할 수 있습니다.

- **1.** 작업 내용을 저장하고 열려 있는 모든 프로그램을 닫습니다.
- **2.** 시작 화면에서 화면의 오른쪽 상단 또는 오른쪽 하단 모서리를 가리켜 아이콘을 표시합니다.
- **3.** 설정을 선택하고 전원 아이콘을 선택한 다음 시스템 종료를 선택합니다.

– 또는 –

화면의 왼쪽 아래 모서리에 있는 시작 단추를 마우스 오른쪽 버튼으로 클릭하고 시스템 종료를 선 택한 다음 시스템 종료를 선택합니다.

컴퓨터가 응답하지 않아 시스템 종료 절차를 진행할 수 없으면 다음 긴급 절차를 주어진 순서대로 시도 해 보십시오.

- Ctrl+Alt+Delete 키를 누르고 **전원** 아이콘을 선택한 다음 **시스템 종료**를 선택합니다.
- 전원 버튼을 5 초 이상 누르고 있습니다.
- 컴퓨터를 외부 전원에서 분리합니다.

# <span id="page-62-0"></span>**7** 컴퓨터 유지 관리

컴퓨터를 최적의 상태로 유지하려면 정기적인 유지 관리를 수행하는 것이 중요합니다. 이 장에서는 프 로그램과 드라이버 업데이트, 컴퓨터 정리를 위한 지침 및 컴퓨터를 휴대하고 여행하는 팁에 대한 정보 도 제공합니다.

# 프로그램 및 드라이버 업데이트

HP 는 프로그램과 드라이버를 정기적으로 최신 버전으로 업데이트할 것을 권장합니다. 업데이트로 문 제를 해결하고 컴퓨터에 새로운 기능과 옵션을 도입할 수 있습니다. 기술은 항상 변화하며 프로그램과 드라이버를 업데이트하면 컴퓨터에서 최신 기술을 실행할 수 있습니다. 예를 들어, 구형 그래픽 구성 요소에서는 최신 게임 소프트웨어가 제대로 작동하지 않을 수 있습니다. 최신 드라이버가 없으면 장비 를 최대한 활용하지 못할 수 있습니다.

최신 버전의 HP 프로그램 및 드라이버를 다운로드하려면 <http://www.hp.com/support> 로 이동하십시 오. 또한 업데이트가 제공될 때 자동으로 알려 주는 자동 업데이트 알림 수신을 등록하십시오.

# 컴퓨터 청소

다음 제품을 사용하여 컴퓨터를 안전하게 청소하십시오.

- 최대 농도 0.3%의 염화디메틸벤질암모늄(예: 일회용 물수건은 다양한 브랜드가 있습니다.)
- 무알콜 유리 세정액
- 저자극성 비누 수용액
- 마른 극세사 헝겊 또는 섀미 가죽(기름기 없는 정전기 방지 헝겊)
- 정전기 방지 헝겊

주의**:** 컴퓨터에 영구적인 손상을 줄 수 있는 강력한 세정 용제의 사용은 피하십시오. 청소용품이 컴퓨 터에 안전한지 확신할 수 없으면 알콜, 아세톤, 염화암모늄, 염화메틸렌, 탄화수소 등의 성분이 청소용 품에 포함되지 않았는지 제품 성분표를 확인하십시오.

종이 타월과 같은 섬유 재질을 이용하면 컴퓨터에 흠이 생길 수 있습니다. 시간이 지나면서 먼지와 세 정액이 흠집이 있는 부분에 들어갈 수 있습니다.

### 청소 순서

컴퓨터를 안전하게 청소하려면 이 단원의 순서를 따르십시오.

경고**!** 감전이나 구성 요소의 손상을 방지하려면 컴퓨터가 켜져 있을 때 청소하지 마십시오.

컴퓨터의 전원을 끕니다.

AC 전원을 분리합니다.

전원 공급형 외부 장치를 모두 분리합니다.

주의**:** 내부 부품에 대한 손상을 방지하려면 컴퓨터 표면에 세정액을 분무하지 마십시오. 세정액이 표 면에 떨어지면 내부 구성 요소가 영구적으로 손상될 수 있습니다.

#### 디스플레이 청소**(All-in-Ones** 또는 노트북**)**

부드럽고 보풀이 없는 헝겊에 *무알콜* 유리 세정제를 묻혀 디스플레이를 부드럽게 닦아 주십시오. 디스 플레이를 닫기 전에 디스플레이가 말랐는지 확인하십시오.

#### 측면 또는 덮개 청소

측면 또는 덮개를 청소하려면 부드러운 극세사 헝겊 또는 섀미 가죽에 위에 나열된 세정액을 묻혀 사용 하거나 일회용 물수건을 사용하십시오.

**||淡 참고:** 컴퓨터 덮개 청소 시 원을 그리며 닦아 먼지와 이물질을 제거하십시오.

#### 터치패드**,** 키보드 및 마우스 청소

경고**!** 감전이나 내부 구성 요소 손상의 위험을 줄이려면 진공 청소기로 키보드를 청소하지 마십시오. 진공 청소기를 사용하면 키보드 표면에 실내의 먼지가 쌓일 수 있습니다.

주의**:** 내부 부품에 대한 손상을 방지하려면 키 사이에 액체가 떨어지지 않도록 하십시오.

- \_ 터치패드, 키보드 또는 마우스를 청소하려면 부드러운 극세사 헝겊 또는 섀미 가죽에 위에 나열된 세정액을 묻혀 사용하거나 일회용 물수건을 사용하십시오.
- 키가 끈적거리거나 키보드에 먼지, 보풀 및 기타 미세 입자들이 달라붙어 있는 경우 분사 빨대가 있는 압축 공기 캔을 사용하여 제거하십시오.

### 컴퓨터 휴대 또는 운반

컴퓨터를 휴대하거나 운반해야 하는 경우 장비 안전을 위해 유념해야하는 몇 가지 팁은 다음과 같습니 다.

- 컴퓨터를 이동하거나 운반하려면 다음과 같이 준비하십시오.
	- 외장 드라이브에 정보를 백업합니다.
	- 컴퓨터에서 메모리 카드 같은 외장 미디어 카드와 디스크를 모두 분리합니다.
	- 모든 외부 장치의 전원을 끄고 분리합니다.
	- 컴퓨터를 종료합니다.
- 백업한 정보를 함께 가져가십시오. 백업본은 컴퓨터와 별도로 보관하십시오.
- 비행기로 여행할 때는 컴퓨터를 수화물로 휴대하고, 다른 짐과 함께 체크인하지 마십시오.
- 주의**:** 드라이브를 자기장에 노출시키지 마십시오. 자기장이 있는 보안 장치에는 공항 검색대 및 보안 검색봉이 포함됩니다. 휴대 수하물을 점검하는 공항 컨베이어 벨트와 유사 보안 장치는 자력 을 사용하지 않고 X-레이를 사용하므로 장치에 손상을 입히지 않습니다.
- 항공기 내에서 컴퓨터를 사용하려는 경우 컴퓨터를 언제 사용할 수 있는지 기내 방송을 청취하십 시오. 컴퓨터의 기내 사용은 항공사에게 결정권이 있습니다.
- 컴퓨터나 드라이브를 배송하는 경우 적합한 보호용 재료를 사용하여 포장하고 패키지에 "파손 주 의"라는 레이블을 붙이십시오.
- 컴퓨터에 무선 장치가 설치된 경우 일부 환경에 따라 이러한 장치의 사용이 제한될 수 있습니다. 이와 같은 사용 제한은 기내, 병원 시설 안, 폭발물 근처, 위험 지역 등에서 적용될 수 있습니다. 특

정 장치 사용에 적용되는 정책에 대해 잘 모를 경우에는 장치를 켜기 전에 먼저 컴퓨터 사용 허가 를 요청하십시오.

- 해외 여행 중 사용하려면 다음과 같이 하십시오.
	- 여행하려는 국가/지역의 컴퓨터 관련 관세 규정을 확인하십시오.
	- 컴퓨터를 사용하려는 각 지역의 전원 코드 및 어댑터 요구 사항을 확인하십시오. 전압, 주파 수 및 플러그 모양이 다를 수 있습니다.

경고**!** 가전 제품용 변압기를 사용하여 컴퓨터에 전원을 공급하지 마십시오. 감전이나 화재 또는 장비의 손상을 일으킬 수 있습니다.

# **8** 컴퓨터 및 정보 보호

컴퓨터 보안은 정보의 기밀성, 무결성, 가용성을 보호하는 데 필수적인 기능입니다. Windows 운영 체 제, HP 응용프로그램, Windows 이외의 Setup Utility(BIOS), 기타 타사 소프트웨어에서 제공하는 표준 보안 솔루션을 통해 바이러스, 웜, 기타 여러 유형의 악성 코드 등과 같은 다양한 위험으로부터 컴퓨터 를 보호할 수 있습니다.

중요**:** 컴퓨터 모델에 따라 이 장에 나온 일부 보안 기능이 지원되지 않을 수 있습니다.

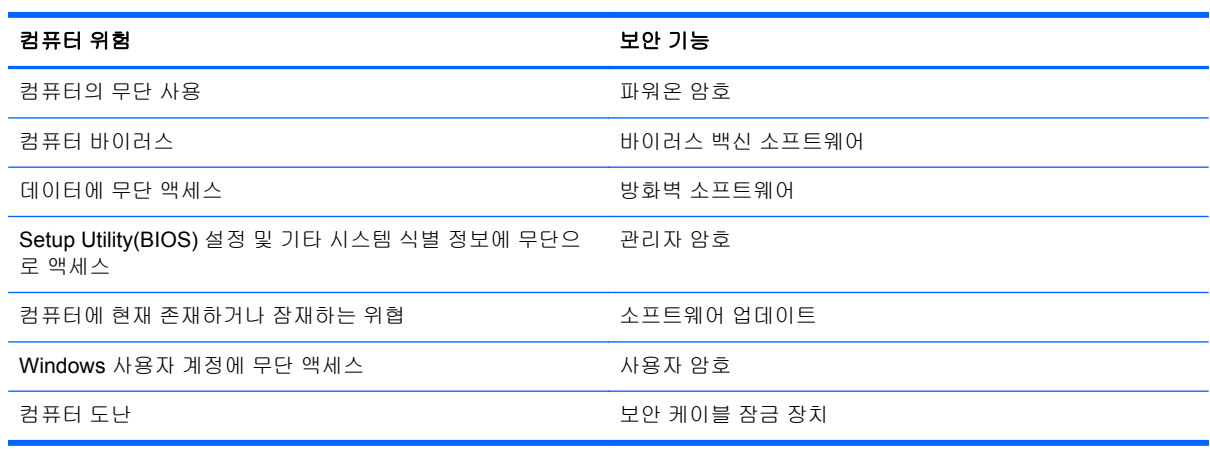

# 암호 사용

암호는 컴퓨터 정보를 보호하고 온라인 트랜잭션을 보호하기 위해 선택하는 문자 그룹입니다. 몇 가지 유형의 암호를 설정할 수 있습니다. 예를 들어, 컴퓨터를 처음으로 설정하는 경우 컴퓨터를 보호하는 사용자 암호를 만들도록 요청됩니다. Windows 또는 컴퓨터에 사전 설치된 HP Setup Utility(BIOS)에서 추가 암호를 설정할 수 있습니다.

Setup Utility(BIOS) 기능과 Windows 보안 기능에 동일한 암호를 사용하는 것이 편리할 수 있습니다.

암호를 생성하고 저장할 때는 다음 사항을 따르십시오.

- 컴퓨터를 사용하지 못하게 될 수도 있으므로, 모든 암호를 기록하고 컴퓨터에서 떨어진 안전한 장 소에 보관하십시오. 컴퓨터의 파일에 암호를 저장하지 마십시오.
- 암호를 생성할 때는 프로그램에서 설정한 요구 사항을 따르십시오.
- 암호는 최소한 3 개월마다 변경해야 합니다.
- 이상적인 암호는 길고 문자, 구두점, 기호, 숫자가 포함된 것입니다.
- 서비스를 위해 컴퓨터를 발송하기 전에 파일을 백업하고, 기밀 파일을 삭제한 다음, 모든 암호 설 정을 제거하십시오.

화면 보호기 암호를 비롯한 Windows 암호에 대한 자세한 내용을 보려면 시작 화면에서 support 를 입력하고 **HP Support Assistant** 앱을 선택하십시오.

### **Windows** 암호 설정

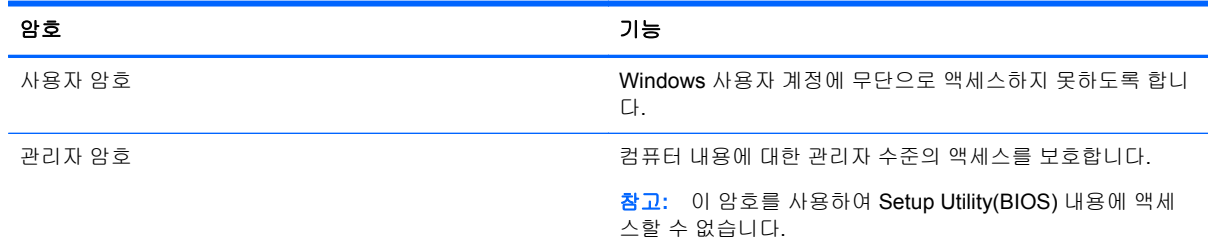

### **Setup Utility(BIOS)**에서 암호 설정

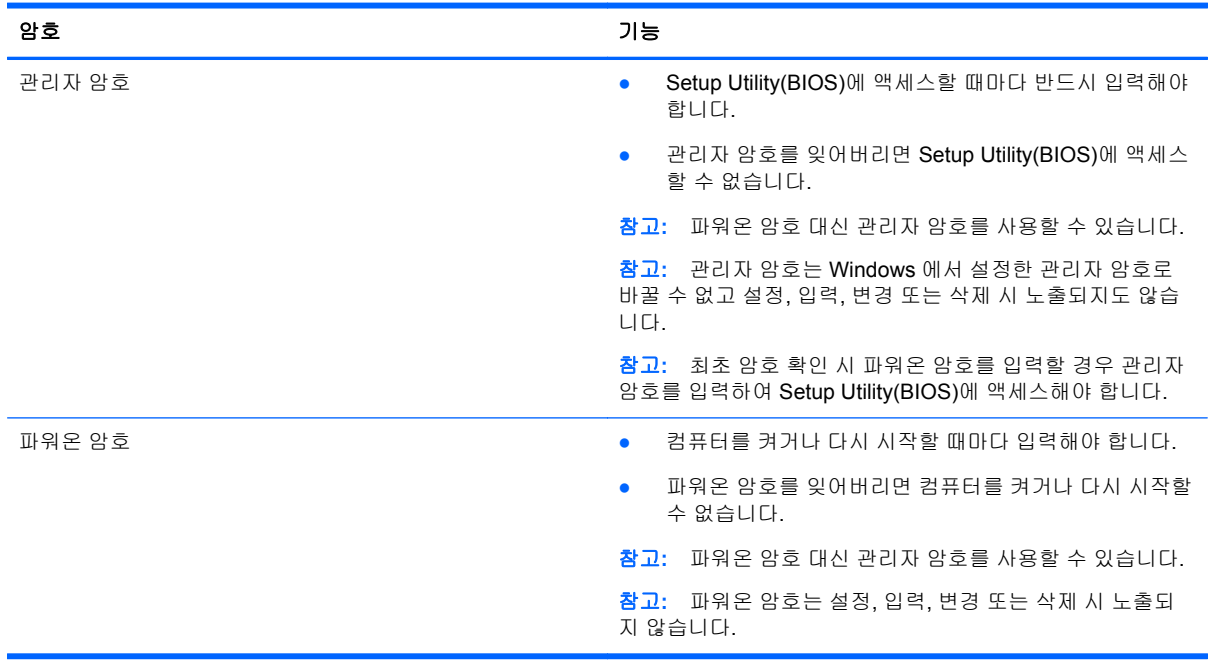

Setup Utility(BIOS)에서 관리자 암호 또는 파워온 암호를 설정, 변경, 삭제하려면 다음과 같이 하십시 오.

- **1.** 설치 유틸리티(BIOS)를 시작하려면 컴퓨터를 켜거나 다시 시작하고 esc 를 빠르게 누른 다음 f10 을 누릅니다.
- **2.** 화살표 키를 사용하여 **Security**(보안)를 선택한 다음 화면의 지침을 따릅니다.

컴퓨터를 재시작하면 변경 사항이 적용됩니다.

# **TPM** 내장 보안 장치**(**일부 모델만 해당**)**

TPM(Trusted Platform Module)은 컴퓨터에 추가 보안을 제공합니다. Setup Utility 에서 TPM 설정을 수 정할 수 있습니다. Setup Utility 설정 변경에 대한 자세한 내용은 61페이지의 Setup [Utility\(BIOS\)](#page-70-0) 및 HP PC [하드웨어](#page-70-0) 진단(UEFI) 사용을 참조하십시오.

다음 표는 Setup Utility 의 TPM 설정에 대해 설명합니다.

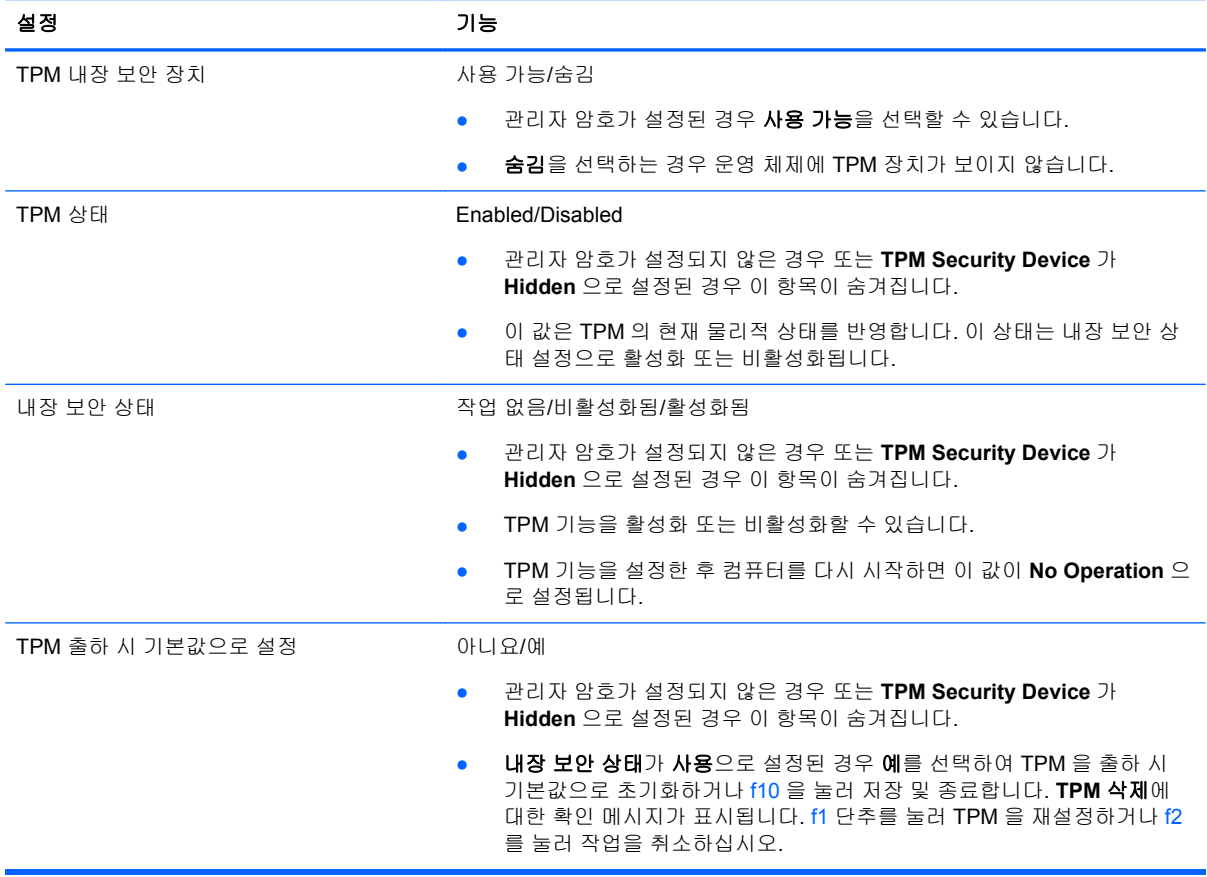

# 인터넷 보안 소프트웨어 사용

컴퓨터를 사용하여 전자 메일, 네트워크 또는 인터넷에 액세스하면 컴퓨터가 컴퓨터 바이러스, 스파이 웨어 및 기타 온라인 위협에 노출될 수 있습니다. 컴퓨터를 보호할 수 있도록 바이러스 백신 및 방화벽 기능이 포함된 인터넷 보안 소프트웨어가 평가판으로 컴퓨터에 사전 설치되어 있을 수 있습니다. 새로 발견되는 바이러스와 기타 보안 위협에 대해 지속적인 보호를 제공하려면 보안 소프트웨어를 최신 버 전으로 유지해야 합니다. 컴퓨터를 완벽하게 보호하려면 보안 소프트웨어 평가판을 업그레이드하거나 적절한 소프트웨어를 선택하여 구매하는 것이 좋습니다.

### 바이러스 백신 소프트웨어 사용

컴퓨터 바이러스는 프로그램, 유틸리티, 운영 체제를 사용할 수 없게 만들거나 비정상적으로 작동하도 록 만들 수 있습니다. 바이러스 백신 소프트웨어를 사용하면 대부분의 바이러스를 발견하여 삭제할 수 있으며 대부분의 경우 바이러스로 인해 손상된 내용을 복구할 수 있습니다.

새로 발견된 바이러스로부터 보호하려면 바이러스 백신 소프트웨어를 최신 버전으로 업데이트해야 합 니다.

바이러스 백신 프로그램은 컴퓨터에 미리 설치되어 있을 수 있습니다. 컴퓨터를 완벽하게 보호하려면 선택한 바이러스 백신 프로그램을 사용하는 것이 좋습니다.

컴퓨터 바이러스에 대한 자세한 내용을 보려면 시작 화면에서 support 를 입력하고 **HP Support Assistant** 앱을 선택하십시오.

### 방화벽 소프트웨어 사용

방화벽은 시스템 또는 네트워크에 대한 무단 액세스를 차단하도록 설계되어 있습니다. 방화벽은 컴퓨 터 및/또는 네트워크에 설치된 소프트웨어이거나, 하드웨어 및 소프트웨어 모두의 조합일 수 있습니다.

방화벽에는 두 종류가 있습니다.

- 호스트 기반 방화벽—방화벽이 설치된 컴퓨터만 보호하는 소프트웨어입니다.
- 네트워크 기반 방화벽—**DSL** 또는 케이블 모뎀과 홈 네트워크 사이에 설치되어 네트워크에 있는 모든 컴퓨터를 보호합니다.

방화벽이 시스템에 설치되어 있으면 시스템에서 전송하고 수신한 모든 데이터가 모니터되고 사용자가 정의한 보안 기준의 집합과 비교됩니다. 그러한 기준을 충족하는 않는 데이터는 차단됩니다.

## 소프트웨어 업데이트 설치

보안 문제를 해결하고 소프트웨어 성능을 향상시키기 위해서는 컴퓨터에 설치한 HP, Windows 및 타 사 소프트웨어를 정기적으로 업데이트해야 합니다. 자세한 내용은 53[페이지의프로그램](#page-62-0) 및 드라이버 [업데이트을](#page-62-0) 참조하십시오.

### 중요 보안 업데이트 설치

HP 는 컴퓨터에 원래 설치된 소프트웨어와 드라이버를 정기적으로 업데이트하도록 권장합니다. 최신 버전을 다운로드하려면 <http://www.hp.com/go/contactHP> 로 이동하십시오. 여기에서 업데이트가 제공 될 때 자동으로 알려 주는 자동 업데이트 알림 수신을 등록할 수도 있습니다.

컴퓨터 구입 후 타사 소프트웨어를 설치한 경우 해당 소프트웨어를 정기적으로 업데이트하십시오. 소 프트웨어 업체는 보안 문제 해결과 소프트웨어 기능 개선을 위해 해당 제품에 대한 소프트웨어 업데이 트를 제공합니다.

### **HP** 및 타사 소프트웨어 업데이트 설치

HP 는 컴퓨터에 원래 설치된 소프트웨어와 드라이버를 정기적으로 업데이트하도록 권장합니다. 최신 버전을 다운로드하려면 <http://www.hp.com/go/contactHP> 로 이동하십시오. 여기에서 업데이트가 제공 될 때 자동으로 알려 주는 자동 업데이트 알림 수신을 등록할 수도 있습니다.

컴퓨터를 구매한 후에 타사 소프트웨어를 설치했다면 해당 소프트웨어도 정기적으로 업데이트하십시 오. 소프트웨어 회사들은 소프트웨어의 보안 문제를 수정하고 기능을 개선하기 위해 자사 제품의 소프 트웨어 업데이트를 제공합니다.

### 무선 네트워크 보호

무선 네트워크를 설정할 때는 항상 보안 기능을 활성화하십시오. 자세한 내용은 19[페이지의](#page-28-0) WLAN 보 [호](#page-28-0)를 참조하십시오.

### 소프트웨어 응용프로그램 및 정보 백업

바이러스 공격 또는 소프트웨어나 하드웨어 오류로 인해 소프트웨어 응용프로그램 및 정보가 영구적 으로 손실되거나 손상되지 않도록 보호하기 위해 정기적으로 백업하십시오. 자세한 내용은 64[페이지의백업](#page-73-0), 복원 및 복구을 참조하십시오.

# 선택 사양 보안 케이블 잠금 장치 사용

별도 구매 품목인 보안 케이블 잠금 장치는 방어벽의 역할을 하도록 설계되었지만 올바르지 못한 컴퓨 터 취급이나 도난 위험까지 방지하지 않습니다. 보안 케이블 잠금 장치는 도난 방지에 도움이 되는 완 벽한 보안 솔루션의 일부로서 적용해야 하는 몇 가지 방법 중 하나일 따름입니다.

컴퓨터의 보안 케이블 슬롯은 이 단원의 그림과 약간 다를 수 있습니다. 컴퓨터에 있는 보안 케이블 슬 롯의 위치는 5[페이지의컴퓨터](#page-14-0) 정보를 참조하십시오.

- **1.** 고정된 물체에 보안 케이블 잠금 장치를 돌려 감습니다.
- **2.** 키**(1)**를 보안 케이블 잠금 장치**(2)**에 삽입합니다.
- **3.** 보안 케이블 잠금 장치를 컴퓨터의 보안 케이블 슬롯에 꽂은 다음**(3)** 키를 사용하여 보안 케이블 잠금 장치를 잠급니다.

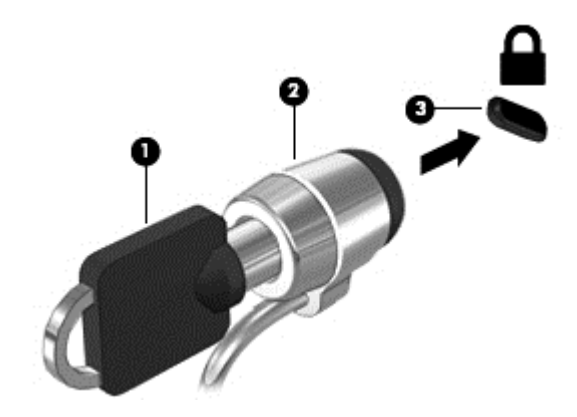

**4.** 키를 분리하여 안전한 장소에 보관합니다.

# <span id="page-70-0"></span>**9 Setup Utility(BIOS)** 및 **HP PC** 하드웨어 진단**(UEFI)** 사용

Setup Utility 또는 BIOS(기본 입출력 시스템)는 디스크 드라이브, 디스플레이, 키보드, 마우스 및 프린 터와 같은 시스템의 모든 입출력 장치 간 통신을 제어합니다. Setup Utility(BIOS)에는 설치된 장치 유 형, 컴퓨터 시작 순서 및 시스템 및 확장 메모리 크기 등에 대한 설정이 들어 있습니다.

# **Setup Utility(BIOS)** 시작

설치 유틸리티(BIOS)를 시작하려면 컴퓨터를 켜거나 다시 시작하고 esc 를 빠르게 누른 다음 f10 을 누 릅니다.

참고**:** Setup Utility(BIOS)를 변경할 때는 특히 주의하십시오. 오류로 인해 컴퓨터가 올바르게 작동하 지 않을 수 있습니다.

# **BIOS** 업데이트

업데이트된 BIOS 버전이 HP 웹 사이트에서 제공될 수 있습니다.

HP 웹 사이트의 BIOS 업데이트는 대부분 *SoftPaq* 이라는 압축 파일 패키지로 제공됩니다.

일부 다운로드 패키지에는 파일 설치 및 문제 해결에 대한 정보를 제공하는 Readme.txt 라는 파일이 들어 있습니다.

### **BIOS** 버전 확인

사용 가능한 BIOS 업데이트가 현재 컴퓨터에 설치된 BIOS 보다 최신 버전인지 확인하려면 현재 설치 되어 있는 시스템 BIOS 의 버전을 알아야 합니다.

BIOS 버전 정보(*ROM* 날짜 및 시스템 *BIOS*)를 보려면 fn+esc 를 누르거나(이미 Windows 에 있는 경 우) Setup Utility(BIOS)를 사용하십시오.

- **1.** 설치 유틸리티(BIOS)를 시작합니다(61페이지의 Setup Utility(BIOS) 시작 참조).
- **2.** 화살표 키를 사용하여 **Main**(주 메뉴)을 선택합니다. BIOS 버전을 적어 두십시오.
- **3.** 변경 사항을 저장하지 않고 Setup Utility(BIOS)를 종료하려면 화살표 키를 사용하여 **Exit**(종료)를 선택하고 **Exit Discarding Changes**(변경 사항 무시 후 종료)를 선택한 다음 **enter** 키를 누릅니 다.
- **4.** 예를 선택합니다.

### **BIOS** 업데이트 다운로드

주의**:** 컴퓨터 손상 또는 잘못된 설치를 방지하려면 컴퓨터가 AC 어댑터를 사용하여 신뢰성 높은 외 부 전원에 연결된 경우에만 BIOS 를 다운로드하여 설치하십시오. 배터리 전원으로 실행 중이거나 선 택 사양 도킹 장치 또는 전원에 연결되어 있는 경우에는 BIOS 업데이트를 다운로드하거나 설치하지 마십시오. 다운로드 및 설치 중에는 다음 지침에 따르십시오.

AC 콘센트에서 전원 코드의 플러그를 뽑아 컴퓨터로 유입되는 전원을 차단하지 마십시오.

컴퓨터를 종료하거나 절전 모드를 시작하지 마십시오.

장치, 케이블 또는 코드를 삽입, 제거, 연결 또는 분리하지 마십시오.

- **1.** 시작 화면에서 support 를 입력한 후 **HP Support Assistant** 앱을 선택하십시오.
- **2.** 업데이트 및 조정을 클릭한 다음 지금 **HP** 업데이트 확인을 클릭합니다.
- **3.** 화면의 설명을 따릅니다.
- **4.** 다운로드 영역에서 다음 단계를 따르십시오.
	- **a.** 가장 최신 BIOS 업데이트를 확인하고 현재 컴퓨터에 설치되어 있는 BIOS 버전과 비교합니 다. 업데이트가 현재 설치된 BIOS 보다 최신 버전인 경우 날짜, 이름 또는 기타 식별자를 기 록해 둡니다. 업데이트를 하드 드라이브에 다운로드한 후에 업데이트를 나중에 찾아보려면 이 정보가 필요할 수 있습니다.
	- **b.** 화면의 지침에 따라 선택한 업데이트를 하드 드라이브에 다운로드합니다.

업데이트가 현재 BIOS 보다 최신 버전인 경우 하드 드라이브에서 BIOS 업데이트가 다운로 드되는 위치에 대한 경로를 메모해 두십시오. 업데이트를 설치할 준비가 되면 이 경로에 액 세스해야 합니다.

참고**:** 컴퓨터가 네트워크에 연결되어 있는 경우 소프트웨어 업데이트, 특히 시스템 BIOS 업데 이트를 설치하기 전에 네트워크 관리자에게 문의하십시오.

BIOS 설치 절차는 다양합니다. 다운로드를 완료한 후 화면에 나타나는 지침에 따릅니다. 지침이 나타 나지 않으면 다음 단계를 따르십시오.

- **1.** 시작 화면에서 파일을 입력한 다음 파일 탐색기를 선택합니다.
- **2.** 하드 드라이브 위치 문자를 클릭합니다. 하드 드라이브 위치 문자는 대개 로컬 디스크(C:)입니다.
- **3.** 앞에서 기록해둔 하드 드라이브 경로를 사용하여 업데이트가 있는 하드 드라이브의 폴더를 엽니 다.
- **4.** 확장자가 .exe 인 파일(예: 파일 이름.exe)을 두 번 누릅니다. BIOS 설치가 시작됩니다.
- **5.** 화면의 지침에 따라 설치를 완료합니다.

참고**:** 설치 완료를 알리는 메시지가 화면에 나타난 후에는 하드 드라이브에서 다운로드한 파일을 삭 제할 수 있습니다.

# **HP PC** 하드웨어 진단**(UEFI)** 사용

HP PC 하드웨어 진단은 컴퓨터 하드웨어가 올바르게 작동하는지 확인하는 진단 테스트를 실행할 수 있는 UEFI(Unified Extensible Firmware Interface)입니다. 이 도구는 운영 체제 밖에서 실행되기 때문 에 운영 체제 또는 기타 소프트웨어 구성 요소에서 유발된 문제로 인한 하드웨어 장애를 격리할 수 있 습니다.
<span id="page-72-0"></span>HP PC 하드웨어 진단 UEFI 를 시작하려면 다음과 같이 하십시오.

- **1.** 컴퓨터를 켜거나 다시 시작하고 빨리 esc 를 누른 다음 f2 를 누릅니다. 다음 순서에 따라 BIOS 가 진단 도구의 세 위치를 검색합니다.
	- **a.** 연결된 USB 드라이브
		- 참고**:** HP PC 하드웨어 진단(UEFI) 도구를 USB 드라이브에 다운로드하려면 63페이지의 HP PC 하드웨어 진단(UEFI)을 USB 장치에 다운로드 섹션을 참조하십시오.
	- **b.** 하드 드라이브
	- **c.** BIOS
- **2.** 진단 도구가 열리면 실행할 진단 테스트 유형을 클릭한 다음 화면의 지침을 따릅니다.

**| 출고:** 진단 테스트를 중지하려면 esc 를 누르십시오.

## **HP PC** 하드웨어 진단**(UEFI)**을 **USB** 장치에 다운로드

참고**:** HP PC 하드웨어 진단(UEFI)을 다운로드하기 위한 지침은 영어 버전만 제공됩니다.

- **1.** <http://www.hp.com> 로 이동합니다.
- **2.** 지원 및 드라이버를 클릭한 다음 드라이버 및 소프트웨어 탭을 클릭합니다.
- **3.** 텍스트 상자에 제품 이름을 입력한 다음 이동을 클릭합니다.
- **4.** 컴퓨터 모델을 선택한 다음 운영 체제를 선택합니다.
- **5.** 진단 섹션에서 **HP UEFI Support Environment** 를 클릭합니다.

– 또는 –

다운로드를 클릭한 다음 실행을 선택합니다.

# <span id="page-73-0"></span>**10** 백업**,** 복원 및 복구

이 장에는 다음 프로세스에 대한 정보가 나와 있습니다.

- 복구 미디어 및 백업본 만들기
- 시스템 복원 및 복구

# 복구 미디어 및 백업본 만들기

**1.** 컴퓨터를 설치한 후 HP Recovery 미디어를 만듭니다. 이 단계에서는 컴퓨터에 HP Recovery 파 티션 백업본을 만듭니다. 이 백업본은 하드 드라이브가 손상되거나 교체된 경우 원래 운영 체제를 다시 설치하는 데 사용할 수 있습니다.

HP Recovery 미디어에서 제공하는 복구 옵션은 다음과 같습니다.

- 시스템 복구 출고 시 설치된 원래 운영 체제 및 프로그램을 다시 설치합니다.
- \_ 최소화된 이미지 복구 운영 체제 및 모든 하드웨어 관련 드라이버와 소프트웨어를 다시 설 치합니다(기타 소프트웨어 응용프로그램 제외).
- 기본값으로 재설정─하드 드라이브에서 모든 정보를 삭제하고 파티션을 다시 만들어 컴퓨터 를 출고 시의 기본 설정으로 복원합니다. 그런 다음 출고 시 설치된 운영 체제 및 소프트웨어 를 다시 설치합니다.

자세한 내용은 64페이지의 HP Recovery 미디어 만들기를 참조하십시오.

**2.** Windows 도구를 사용하여 시스템 복원 지점과 개인 정보 백업을 만듭니다. 자세한 내용 및 단계 는 도움말 및 지원을 참조하십시오. 시작 화면에서 도움말을 입력한 다음 도움말 및 지원을 선택 합니다.

## **HP Recovery** 미디어 만들기

HP Recovery Manager 는 컴퓨터를 설치한 후 복구 미디어를 만드는 다양한 방법을 제공하는 소프트 웨어 프로그램입니다. HP Recovery 미디어는 하드 드라이브가 손상된 경우 시스템 복구를 수행하기 위해 사용할 수 있습니다. 시스템 복구는 출고 시 기본 설치된 운영 체제 및 소프트웨어 프로그램을 다 시 설치한 후 프로그램 설정을 구성합니다. HP 복구 미디어는 시스템을 사용자 정의하거나 하드 드라 이브를 교체하는 경우 초기 이미지를 복구하는 데에도 사용할 수 있습니다.

- HP Recovery 미디어는 한 세트만 만들 수 있습니다. 이러한 복구 도구는 조심스럽게 다루고 안전 한 장소에 보관하십시오.
- HP Recovery Manager 에서는 컴퓨터를 검사하고 필요한 빈 USB 플래시 드라이브 저장 용량 또 는 빈 DVD 디스크 수를 파악합니다.
- 복구 디스크를 만들려면 컴퓨터에 DVD 라이터 기능이 있는 광 드라이브가 있어야 하며 고품질의 빈 DVD-R, DVD+R, DVD-R DL 또는 DVD+R DL 디스크만 사용해야 합니다. CD±RW, DVD±RW, 더블 레이어 DVD±RW 또는 BD-RE(다시 쓰기 가능한 Blu-ray) 디스크와 같은 다시 쓰기 가능한 디스크는 사용하지 마십시오. HP Recovery Manager 소프트웨어와 호환되지 않습니다. 또는 고 품질의 빈 USB 플래시 드라이브를 사용하십시오.
- 컴퓨터에 DVD 라이터 기능이 있는 내장 광 드라이브가 없는 경우 DVD 복구 미디어를 만들려면 외장 광 드라이브(별도 구매)를 사용하여 복구 디스크를 만들거나 지원 센터에서 복구 디스크를 구할 수 있습니다. 컴퓨터에 들어 있는 *세계 각국 지사 전화 번호부*를 참조하십시오. HP 웹 사이 트에서도 연락처 정보를 찾을 수 있습니다.<http://www.hp.com/support> 로 이동하고 국가 또는 지

<span id="page-74-0"></span>역을 선택한 후 화면의 설명을 따릅니다. 외장 광 드라이브를 사용할 경우 드라이브를 컴퓨터의 USB 포트에 직접 연결해야 합니다. USB 허브와 같은 외부 장치의 USB 포트에는 드라이브를 연 결할 수 없습니다.

- 복구 미디어를 만들기 전에 컴퓨터가 AC 전원에 연결되어 있는지 확인하십시오.
- 생성 과정은 1 시간 이상 걸릴 수 있습니다. 생성 과정을 중단하지 마십시오.
- 필요에 따라 복구 DVD 생성을 모두 완료하기 전에 프로그램을 종료할 수도 있습니다. HP Recovery Manager 가 현재 진행 중인 DVD 굽기 작업을 완료합니다. 다음에 HP Recovery Manager 를 시작하면 나머지 백업 디스크를 계속 만들라는 메시지가 표시됩니다.

HP Recovery 미디어를 만들려면 다음과 같이 하십시오.

중요**:** 태블릿의 경우에는 먼저 키보드 독에 연결한 다음에 이 절차를 시작하십시오(일부 모델에만 해 당).

- **1.** 시작 화면에서 recovery 를 입력한 후 **HP Recovery Manager** 를 선택합니다.
- **2.** 복구 미디어 만들기를 선택한 다음 화면의 지시를 따릅니다.

시스템을 복구해야 하는 경우 66페이지의 HP [Recovery](#page-75-0) Manager 를 사용하여 복구를 참조하십시오.

## 복원 및 복구

시스템 복구에는 몇 가지 옵션이 있습니다. 각자가 처한 상황과 전문 지식을 얼마나 갖추었는지에 따라 가장 적합한 방법을 선택하십시오.

- Windows 는 백업에서 복원, 컴퓨터 새로 고침 및 컴퓨터를 원래 상태로 재설정하기 위한 여러 옵 션을 제공합니다. 자세한 내용 및 단계는 도움말 및 지원을 참조하십시오. 시작 화면에서 도움말 을 입력한 다음 도움말 및 지원을 선택합니다.
- 이전에 설치한 응용프로그램이나 드라이버의 문제를 해결해야 하는 경우, HP Recovery Manager 의 드라이버 및 응용프로그램 재설치 옵션을 사용하여 개별 응용프로그램 또는 드라이버를 다시 설치할 수 있습니다.

시작 화면에서 복구를 입력하고 **HP Recovery Manager** 를 선택한 다음 드라이버 및 응용프로그 램 재설치를 선택하고 화면의 지시를 따릅니다.

- 컴퓨터를 최소화된 이미지를 사용하여 재설정하려면 HP Recovery 파티션(일부 모델만 해당) 또 는 HP Recovery 미디어에서 최소화된 이미지 복구 옵션을 선택하십시오. 최소화된 이미지 복구 옵션은 드라이버 및 하드웨어와 관련된 응용프로그램만 설치합니다. 이미지에 포함된 다른 응용 프로그램은 HP Recovery Manager 의 드라이버 및 응용프로그램 재설치 옵션을 통해 계속 설치 할 수 있습니다. 자세한 내용은 66페이지의 HP [Recovery](#page-75-0) Manager 를 사용하여 복구을 참조하 십시오.
- 컴퓨터 출하 시 기본 파티셔닝 및 컨텐츠를 복구하려는 경우 HP 복구 파티션에서 시스템 복구 옵 션을 선택하거나(일부 모델만 해당) 만든 HP 복구 미디어를 사용할 수 있습니다. 자세한 내용은 66페이지의 HP [Recovery](#page-75-0) Manager 를 사용하여 복구을 참조하십시오. 복구 미디어를 아직 만들 지 않은 경우 64페이지의 HP [Recovery](#page-73-0) 미디어 만들기를 참조하십시오.
- 하드 드라이브를 교체한 경우 HP Recovery 미디어에서 기본값으로 재설정 옵션을 사용하여 초기 이미지를 교체 드라이브로 복원할 수 있습니다. 자세한 내용은 66페이지의 HP [Recovery](#page-75-0) [Manager](#page-75-0) 를 사용하여 복구을 참조하십시오.
- 복구 파티션을 제거하여 하드 드라이브 공간을 다시 확보하려는 경우 HP Recovery Manager 에 서 복구 파티션 제거 옵션을 제공합니다.

자세한 내용은 67페이지의 HP 복구 [파티션을](#page-76-0) 사용하여 복구을 참조하십시오.

## <span id="page-75-0"></span>**HP Recovery Manager** 를 사용하여 복구

HP Recovery Manager 소프트웨어를 사용하면 생성한 HP 복구 미디어를 통해 또는 HP 복구 파티션을 통해(일부 모델만 해당) 컴퓨터를 출하 시 기본 상태로 복구할 수 있습니다. 복구 미디어를 아직 만들지 않은 경우 64페이지의 HP [Recovery](#page-73-0) 미디어 만들기를 참조하십시오.

HP 복구 미디어를 사용하여 다음 복구 옵션 중 하나를 선택할 수 있습니다.

- 시스템 복구 기존 운영 체제를 재설치한 다음 출하 시 설치된 프로그램의 설정을 구성합니다.
- 최소화된 이미지 복구(일부 모델만 해당) 다른 소프트웨어 응용프로그램이 아닌 운영 체제와 모 든 하드웨어 관련 드라이버 및 소프트웨어를 다시 설치합니다.
- 기본값으로 재설정—하드 드라이브에서 모든 정보를 삭제하고 파티션을 다시 만들어 컴퓨터를 출고 시의 기본 설정으로 복원합니다. 그런 다음 출고 시 설치된 운영 체제 및 소프트웨어를 다시 설치합니다.

HP 복구 파티션(일부 모델만 해당)을 사용하여 시스템 복구 및 최소화된 이미지 복구 작업을 수행할 수 있습니다.

#### 알아야 할 사항

- HP Recovery Manager 는 출하 시 설치된 소프트웨어만 복구합니다. 이 컴퓨터와 함께 제공되지 않은 소프트웨어는 제조업체 웹 사이트에서 소프트웨어를 다운로드하거나, 제조업체가 제공한 미디어에서 소프트웨어를 재설치해야 합니다.
- HP Recovery Manager 를 통한 복구는 컴퓨터 문제를 해결하기 위한 최종 수단으로 사용해야 합 니다.
- 컴퓨터 하드 드라이브에 장애가 있는 경우 HP Recovery 미디어를 사용해야 합니다. 복구 미디어 를 아직 만들지 않은 경우 64페이지의 HP [Recovery](#page-73-0) 미디어 만들기를 참조하십시오.
- 기본값으로 재설정 옵션을 사용하려면 HP Recovery 미디어를 사용해야 합니다. 복구 미디어를 아직 만들지 않은 경우 64페이지의 HP [Recovery](#page-73-0) 미디어 만들기를 참조하십시오.
- HP 복구 미디어가 작동하지 않는 경우 고객 지원 센터에서 해당 시스템에 대한 복구 미디어를 구 할 수 있습니다. 컴퓨터에 들어 있는 *세계 각국 지사 전화 번호부*를 참조하십시오. HP 웹 사이트 에서도 연락처 정보를 찾을 수 있습니다.<http://www.hp.com/support> 로 이동하고 국가 또는 지역 을 선택한 후 화면의 설명을 따릅니다.

중요**:** HP Recovery Manager 는 개인 데이터의 백업을 자동으로 제공하지 않습니다. 복구를 시작하 기 전에 유지하려는 개인 데이터를 백업하십시오.

#### **HP** 복구 파티션 사용**(**일부 모델만 해당**)**

HP 복구 파티션(일부 모델만 해당)을 사용하면 복구 디스크 또는 복구 USB 플래시 드라이브를 사용하 지 않고도 시스템 복구 또는 최소화된 이미지 복구 작업을 수행할 수 있습니다. 이런 유형의 복구는 하 드 드라이브가 계속 작동하는 경우에만 사용할 수 있습니다.

HP 복구 파티션에서 HP Recovery Manager 를 시작하려면 다음과 같이 하십시오.

중요**:** 태블릿의 경우에는 먼저 키보드 독에 연결한 다음에 이 절차를 시작하십시오(일부 모델에만 해 당).

**1.** 컴퓨터가 부팅될 때 f11 을 누릅니다.

– 또는 –

전원 버튼을 누르면서 f11 을 누른 상태로 유지합니다.

**2.** 키보드 레이아웃을 선택합니다.

- <span id="page-76-0"></span>**3.** 부팅 옵션 메뉴에서 문제 해결을 선택합니다.
- **4. Recovery Manager** 를 선택하고 화면의 지침에 따릅니다.

#### **HP Recovery** 미디어를 사용하여 복구

HP Recovery 미디어를 사용하여 원래 시스템을 복구할 수 있습니다. 이 방법은 시스템에 HP Recovery 파티션이 없거나 하드 드라이브가 제대로 작동하지 않는 경우에 사용할 수 있습니다.

- **1.** 가능한 모든 개인 파일을 백업합니다.
- **2.** 만든 HP 복구 디스크를 삽입하고 컴퓨터를 다시 시작합니다.

참고**:** 컴퓨터가 HP Recovery Manager 에서 자동으로 다시 시작하지 않으면 컴퓨터의 부팅 순 서를 변경하십시오. 자세한 내용은 67페이지의컴퓨터 부팅 순서 변경를 참조하십시오.

**3.** 화면의 설명을 따릅니다.

### 컴퓨터 부팅 순서 변경

컴퓨터가 HP Recovery Manager 를 사용하여 다시 시작되지 않는 경우 컴퓨터의 부팅 순서(컴퓨터가 부팅 정보를 확인하는 BIOS 에 표시된 부팅 장치 순서)를 변경할 수 있습니다. 광 드라이브 또는 USB 플래시 드라이브 선택을 변경할 수 있습니다.

부팅 순서를 변경하려면 다음과 같이 하십시오.

- **1.** 생성한 HP 복구 미디어를 넣습니다.
- **2.** 컴퓨터를 다시 시작하고 신속하게 Esc 키를 누른 다음 f9 키를 누르면 부팅 옵션이 표시됩니다.
- **3.** 부팅할 광 드라이브 또는 USB 플래시 드라이브를 선택합니다.
- **4.** 화면의 설명을 따릅니다.

### **HP** 복구 파티션을 사용하여 복구

HP Recovery Manager 소프트웨어를 사용하면 HP 복구 파티션을 분리해 하드 드라이브 공간을 확보 할 수 있습니다.

중요**:** HP Recovery 파티션을 제거한 후에는 더 이상 Windows 새로 고침 옵션, 모두 제거하고 Windows 를 재설치하는 Windows 옵션 또는 HP Recovery Manager 옵션을 사용할 수 없습니다. 따라 서 복구 파티션을 제거하기 전에 HP Recovery 미디어를 만드십시오. 자세한 내용은 64[페이지의](#page-73-0) HP [Recovery](#page-73-0) 미디어 만들기를 참조하십시오.

HP 복구 파티션을 분리하려면 다음 단계에 따르십시오.

- **1.** 시작 화면에서 recovery 를 입력한 후 **HP Recovery Manager** 를 선택합니다.
- **2.** 복구 파티션 제거를 선택한 다음 화면의 지시를 따릅니다.

# <span id="page-77-0"></span>**11** 사양

## 입력 전원

이 단원에서 제공하는 전원 정보는 해외 여행에 컴퓨터를 휴대하려는 경우 유용합니다.

이 컴퓨터는 AC 또는 DC 전원 공급 장치를 통해 공급되는 DC 전원으로 작동됩니다. AC 전원 공급장 치의 정격이 100–240V, 50–60Hz 이어야 합니다. 이 컴퓨터는 독립형 DC 전원으로부터 전원을 공급받 을 수도 있지만 HP 에서 이 컴퓨터에 사용하도록 제공하고 승인한 AC 어댑터나 DC 전원만 사용해야 합니다.

이 컴퓨터에는 다음 사양 범위 내의 DC 전원을 사용할 수 있습니다. 작동 전압 및 전류는 플랫폼에 따 라 다릅니다.

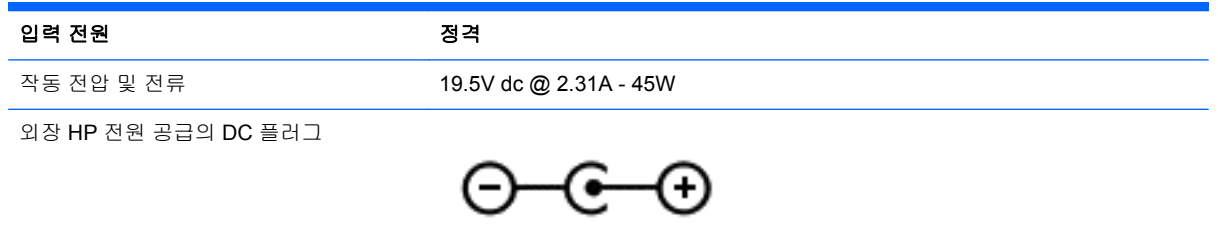

참고**:** 본 제품은 240V rms 이하의 상간 전압을 사용하는 노르웨이의 IT 전원 시스템용으로 설계되었 습니다.

참고**:** 컴퓨터 작동 전압 및 전류는 시스템 규정 레이블에서 찾을 수 있습니다.

# 작동 환경

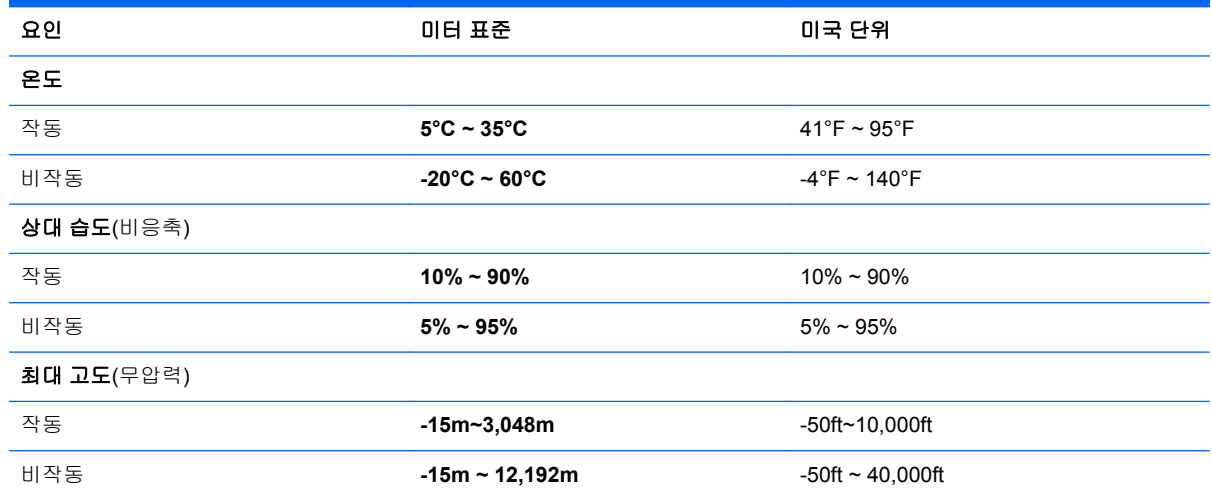

# <span id="page-78-0"></span>**12** 정전기 방전

정전기 방전이란 두 물체가 접촉할 때 정전기가 방출되는 것을 의미하며, 예를 들어 카페트 위를 걷거 나 금속 문 손잡이를 만질 때 받는 충격입니다.

손가락 또는 다른 정전기 전도체에서 방출되는 정전기가 전자 부품을 손상시킬 수 있습니다. 컴퓨터와 드라이브의 손상이나 정보의 손실을 방지하려면 다음 안전 수칙을 준수하십시오.

- 제거 또는 설치 지침에서 컴퓨터 전원 코드를 뽑으라고 한 경우 적절히 접지되게 한 후 덮개를 제 거합니다.
- 부품은 설치할 준비가 되기 전까지 정전기 방지 용기 내에 보관하십시오.
- 진, 리드선, 회로를 만지지 않도록 주의하십시오. 전자 부품은 꼭 필요한 경우를 제외하고 가능한 손으로 만지지 마십시오.
- 비자성 공구를 사용하십시오.
- 부품을 만지기 전에 부품의 도색되지 않은 금속 표면을 손으로 만져 정전기를 방전시키십시오.
- 부품을 분리하는 경우, 정전기 방지 용기에 넣으십시오.

정전기에 대한 자세한 정보 또는 구성 요소 분리 또는 설치에 대한 지원이 필요한 경우 고객 지원 센터 에 문의하십시오.

# 색인

### **A**

AC 어댑터 테스트 [51](#page-60-0) AC 어댑터 표시등, 식별 [6](#page-15-0) AC 어댑터, 테스트 [51](#page-60-0) Adobe Photoshop Lightroom [22](#page-31-0)

### **B**

Beats Audio [23](#page-32-0) Beats Audio Control Panel(Beats Audio 제어판) [24](#page-33-0) Beats Audio 핫키 [24](#page-33-0) BIOS 버전 확인 [61](#page-70-0) 업데이트 [61](#page-70-0) 업데이트 다운로드 [62](#page-71-0) Bluetooth 레이블 [14](#page-23-0) Bluetooth 장치 [15](#page-24-0), [20](#page-29-0)

### **C**

caps lock 표시등 식별 [10](#page-19-0)

### **D**

Dragon 소프트웨어 [40](#page-49-0)

### **E**

esc 키, 식별 [12](#page-21-0)

### **F**

fn 키, 식별 [12,](#page-21-0) [40](#page-49-0)

### **H**

HD 장치, 연결 [24](#page-33-0) HDMI 오디오 구성 [25](#page-34-0) HDMI 포트 식별 [6,](#page-15-0) [21](#page-30-0) 연결 [24](#page-33-0) HDMI, 오디오 구성 [25](#page-34-0) HP PC 하드웨어 진단(UEFI), 다운 로드하기 [63](#page-72-0) HP Recovery Manager 부팅 문제 해결 [67](#page-76-0) 시작 [66](#page-75-0) HP Recovery 미디어 만들기 [64](#page-73-0) 복구 [67](#page-76-0)

HP 및 타사 소프트웨어 업데이트, 설치 [59](#page-68-0) HP 복구 파티션 복구 [66](#page-75-0) 분리 [67](#page-76-0)

### **M**

Mini DisplayPort 식별 [6](#page-15-0) 연결 [26](#page-35-0) Mini DisplayPort, 확인 [22](#page-31-0)

### **S**

Setup Utility(BIOS) 암호 [57](#page-66-0) Setup Utility(BIOS), 사용 [61](#page-70-0)

### **T**

TPM 내장 보안 [57](#page-66-0)

### **U**

USB 3.0 포트 식별 [6](#page-15-0), [22](#page-31-0) USB 3.0 포트, 식별 [6](#page-15-0)

## **W**

Windows 시스템 복원 지점 [64](#page-73-0) 파일 복원 [65](#page-74-0) 파일 히스토리 [65](#page-74-0) Windows 바로 가기 키 [44](#page-53-0) Windows 바탕 화면, 열기 [42](#page-51-0) Windows 암호 [57](#page-66-0) Windows 응용프로그램 키, 식별 [12](#page-21-0) Windows 키, 식별 [12](#page-21-0) Wireless Assistant 소프트웨어 [15](#page-24-0) WLAN 레이블 [14](#page-23-0) WLAN 설정 [19](#page-28-0) WLAN 안테나, 식별 [8](#page-17-0) WLAN 장치 [14,](#page-23-0) [17](#page-26-0) WLAN(무선 네트워크) 공용 WLAN 연결 [20](#page-29-0) 기능 범위 [20](#page-29-0) 기업용 WLAN 연결 [20](#page-29-0) 보안 [19](#page-28-0) 사용 [17](#page-26-0)

연결 [20](#page-29-0) 필요한 장비 [19](#page-28-0) WLAN 에 연결 [20](#page-29-0)

#### ㅎ

가장자리 스와이프 제스처 [37](#page-46-0) 위쪽 가장자리 스와이프 [39](#page-48-0) 검색하기 [43](#page-52-0) 고해상도 디스플레이 [26](#page-35-0) 공용 WLAN 연결 [20](#page-29-0) 구성 요소 디스플레이 [7](#page-16-0) 밑면 [13](#page-22-0) 오른쪽 [6](#page-15-0) 왼쪽 [6](#page-15-0) 윗면 [9](#page-18-0) 규정 정보 규정 레이블 [14](#page-23-0) 무선 인증 레이블 [14](#page-23-0) 기업용 WLAN 연결 [20](#page-29-0) 내장 디스플레이 스위치, 식별 [8](#page-17-0) 내장 마이크, 식별 [8,](#page-17-0) [21](#page-30-0) 동작 키 다음 트랙 또는 섹션 [40](#page-49-0) 도움말 및 지원 [40](#page-49-0) 무선 [40](#page-49-0) 볼륨 낮추기 [40](#page-49-0) 볼륨 높이기 [40](#page-49-0) 식별 [12](#page-21-0) 음소거 [40](#page-49-0) 이전 트랙 또는 섹션 [40](#page-49-0) 재생, 일시 정지, 다시 시작 [40](#page-49-0) 키보드 백라이트 [40](#page-49-0) 화면 밝기 감소 [40](#page-49-0) 화면 밝기 증가 [40](#page-49-0) 화면 이미지 전환 [40](#page-49-0) 디스플레이, 고해상도 [26](#page-35-0) 디지털 디스플레이 장치, 연결 [26](#page-35-0) 레이블 Bluetooth [14](#page-23-0) WLAN [14](#page-23-0) 규정 [14](#page-23-0) 무선 인증 [14](#page-23-0) 서비스 [13](#page-22-0) 일련 번호 [13](#page-22-0)

마우스, 외장 기본 설정 지정 [27](#page-36-0) 마이크, 내장 [8](#page-17-0), [21](#page-30-0) 마이크, 연결 [23](#page-32-0) 메모리 카드 리더, 식별 [7,](#page-16-0) [22](#page-31-0) 모든 앱 표시 [42](#page-51-0) 무선 네트워크, 보호 [59](#page-68-0) 무선 버튼 [15](#page-24-0) 무선 인증 레이블 [14](#page-23-0) 무선 제어 Wireless Assistant 소프트웨 어 [15](#page-24-0) 버튼 [15](#page-24-0) 운영 체제 [15](#page-24-0) 무선 표시등 [10,](#page-19-0) [15](#page-24-0) 밑면 [14](#page-23-0) 바이러스 백신 소프트웨어, 사용 [58](#page-67-0) 방화벽 소프트웨어 [59](#page-68-0) 배터리 방전 [49](#page-58-0) 배터리 부족 상태 [49](#page-58-0) 배터리 부족 상태 [49](#page-58-0) 배터리 위험 수준 [49](#page-58-0) 배터리 전원 [48](#page-57-0) 배터리 정보, 검색 [49](#page-58-0) 백업 [64](#page-73-0) 버튼 오른쪽 터치패드 [9](#page-18-0) 왼쪽 터치패드 [9](#page-18-0) 전원 [11](#page-20-0) 보안 케이블 슬롯, 식별 [6](#page-15-0) 보안 케이블 잠금 장치, 설치 [60](#page-69-0) 보안, 무선 [19](#page-28-0) 복구 HP Recovery Manager [66](#page-75-0) HP Recovery 미디어 사용 [65](#page-74-0) USB 플래시 드라이브 [67](#page-76-0) 디스크 [64](#page-73-0), [67](#page-76-0) 미디어 [67](#page-76-0) 시스템 [66](#page-75-0) 시작 [66](#page-75-0) 옵션 [64](#page-73-0) 지원되는 디스크 [64](#page-73-0) 복구 미디어 HP Recovery Manager 를 사용 하여 만들기 [65](#page-74-0) 만들기 [64](#page-73-0) 복구 파티션 분리 [67](#page-76-0)

복원, Windows 파일 히스토리 [65](#page-74-0) 부팅 순서, HP Recovery Manager 변경 [67](#page-76-0) 비디오 [24](#page-33-0) 사용자 정의 아이콘 [34,](#page-43-0) [39](#page-48-0) 삭제된 파일, 복원 [65](#page-74-0) 서비스 레이블, 찾기 [13](#page-22-0) 설치 보안 케이블 잠금 장치(선택 사 양) [60](#page-69-0) 중요 보안 업데이트 [59](#page-68-0) 소프트웨어 및 정보 백업 [59](#page-68-0) 소프트웨어 업데이트, 설치 [59](#page-68-0) 스피커 식별 [13](#page-22-0), [22](#page-31-0) 연결 [23](#page-32-0) 슬롯 메모리 카드 리더 [7](#page-16-0) 보안 케이블 [6](#page-15-0) 시스템 복구 [66](#page-75-0) 시스템 복원 지점 만들기 [64](#page-73-0) 시작 단추 [41](#page-50-0) 시작 메뉴 [41](#page-50-0) 아이콘, 표시 [42](#page-51-0) 암호 Setup Utility(BIOS) [57](#page-66-0) Windows [57](#page-66-0) 암호 사용 [56](#page-65-0) 앱 검색하기 [43](#page-52-0) 고정 해제 [43](#page-52-0) 다운로드 [43](#page-52-0) 닫기 [42](#page-51-0) 모두 표시 [42](#page-51-0) 앱 그룹 만들기 [43](#page-52-0) 열려 있는 앱 표시 [42](#page-51-0) 이동하기 [43](#page-52-0) 전환 [42](#page-51-0) 크기 조정 [43](#page-52-0) 앱 고정 해제 [43](#page-52-0) 앱 그룹, 만들기 [43](#page-52-0) 앱 다운로드하기 [43](#page-52-0) 앱 열기 전환 [42](#page-51-0) 표시 [42](#page-51-0) 앱 이동하기 [43](#page-52-0) 앱 크기 조정 [43](#page-52-0) 열려 있는 앱 닫기 [42](#page-51-0) 오디오 기능 테스트 [24](#page-33-0)

오디오 기능, 테스트 [24](#page-33-0) 오디오 입력(마이크) 잭, 식별 [22](#page-31-0) 오디오 출력(헤드폰) 잭 [7](#page-16-0) 오디오 출력(헤드폰) 잭, 식별 [22](#page-31-0) 오른쪽 가장자리 스와이프 [38](#page-47-0) 오른쪽 제어 영역, 식별 [9](#page-18-0) 외부 AC 전원 사용 [50](#page-59-0) 외부 AC 전원, 사용 [50](#page-59-0) 왼쪽 가장자리 스와이프 [38](#page-47-0) 왼쪽 제어 영역, 식별 [9](#page-18-0) 원래 시스템 복구 [66](#page-75-0) 웹캠 사용 [22](#page-31-0) 식별 [8,](#page-17-0) [21](#page-30-0) 웹캠 표시등, 식별 [8,](#page-17-0) [21](#page-30-0) 음성 탐색 [40](#page-49-0) 음소거 표시등, 식별 [10](#page-19-0) 응답하지 않는 시스템 [52](#page-61-0) 인쇄 [43](#page-52-0) 인터넷 보안 소프트웨어, 사용 [58](#page-67-0) 인터넷 연결 설정 [19](#page-28-0) 일련 번호 [13](#page-22-0) 입력 전원 [68](#page-77-0) 작동 환경 [68](#page-77-0) 재미있는 일 [1](#page-10-0) 잭 오디오 입력(마이크) [22](#page-31-0) 오디오 출력(헤드폰) [7](#page-16-0), [22](#page-31-0) 전원 버튼, 식별 [11](#page-20-0) 전원 커넥터, 식별 [6](#page-15-0) 전원 표시등, 식별 [10](#page-19-0) 전원, 배터리 [48](#page-57-0) 절전 모드 시작 [47](#page-56-0) 종료 [47](#page-56-0) 절전 모드 해제 시 암호 보호 사용 설정 [48](#page-57-0) 정전기 방전 [69](#page-78-0) 제품 이름 및 번호, 컴퓨터 [13](#page-22-0) 종료 [52](#page-61-0) 주변 밝기 감지 센서, 식별 [8,](#page-17-0) [21](#page-30-0) 중요 보안 업데이트, 설치 [59](#page-68-0) 즐겨찾기 관리 [43](#page-52-0) 즐겨찾기 저장 [43](#page-52-0) 지원되는 디스크, 복구 [64](#page-73-0) 최대 절전 모드 배터리가 위험 수준에 도달했을 때 실행 [49](#page-58-0) 시작 [47](#page-56-0) 종료 [47](#page-56-0)

최소화된 이미지 만들기 [66](#page-75-0) 복구 [66](#page-75-0) 커넥터, 전원 [6](#page-15-0) 컴퓨터 관리 [53](#page-62-0) 컴퓨터 끄기 [52](#page-61-0) 컴퓨터 운반 [54](#page-63-0) 컴퓨터 잠그기 [44](#page-53-0) 컴퓨터 청소 [53](#page-62-0) 컴퓨터 휴대 [14,](#page-23-0) [54](#page-63-0) 키 esc [12](#page-21-0) fn [12](#page-21-0) Windows [12](#page-21-0) Windows 응용프로그램 [12](#page-21-0) 동작 [12](#page-21-0) 키보드 백라이트 동작 키, 식별 [40](#page-49-0) 키보드 핫키, 식별 [40](#page-49-0) 터치 스크린 제스처 [37,](#page-46-0) [39](#page-48-0) 가장자리 스와이프 제스처 [38](#page-47-0) 누르기 [35](#page-44-0) 핀치 [37](#page-46-0) 한 손가락 밀기 [36](#page-45-0) 회전 [37](#page-46-0) 터치 스크린, 사용 [35](#page-44-0) 터치패드 버튼 [9](#page-18-0) 오른쪽 제어 영역 [9](#page-18-0) 왼쪽 제어 영역 [9](#page-18-0) 터치패드 스크롤 제스처 [28](#page-37-0) 터치패드 영역, 식별 [9](#page-18-0) 터치패드 제스처 선택 [27](#page-36-0) 스크롤 [28](#page-37-0) 핀치 [29](#page-38-0) 확대/축소 [29](#page-38-0) 회전 [30](#page-39-0) 터치패드 제스처 선택 [27](#page-36-0) 터치패드 핀치 제스처 [29](#page-38-0) 터치패드 확대/축소 제스처 [29](#page-38-0) 터치패드 회전 제스처 [30](#page-39-0) 통풍구, 식별 [13](#page-22-0) 편집 미디어 [22](#page-31-0) 포트 HDMI [6](#page-15-0), [21,](#page-30-0) [24](#page-33-0) USB 3.0 [6,](#page-15-0) [22](#page-31-0) 표시등 AC 어댑터 [6](#page-15-0) caps lock [10](#page-19-0) 무선 [10](#page-19-0) 음소거 [10](#page-19-0) 전원 [10](#page-19-0) 하드 드라이브 [7](#page-16-0) 핀치 터치 스크린 제스처 [37](#page-46-0) 하드 드라이브 표시등 [7](#page-16-0) 핫키 사용 [40](#page-49-0) 설명 [40](#page-49-0) 헤드폰, 연결 [23](#page-32-0) 확대/축소 터치 스크린 제스처 [37](#page-46-0)